# ATGN

## **АТОЛ 90Ф**

## Принтер документов

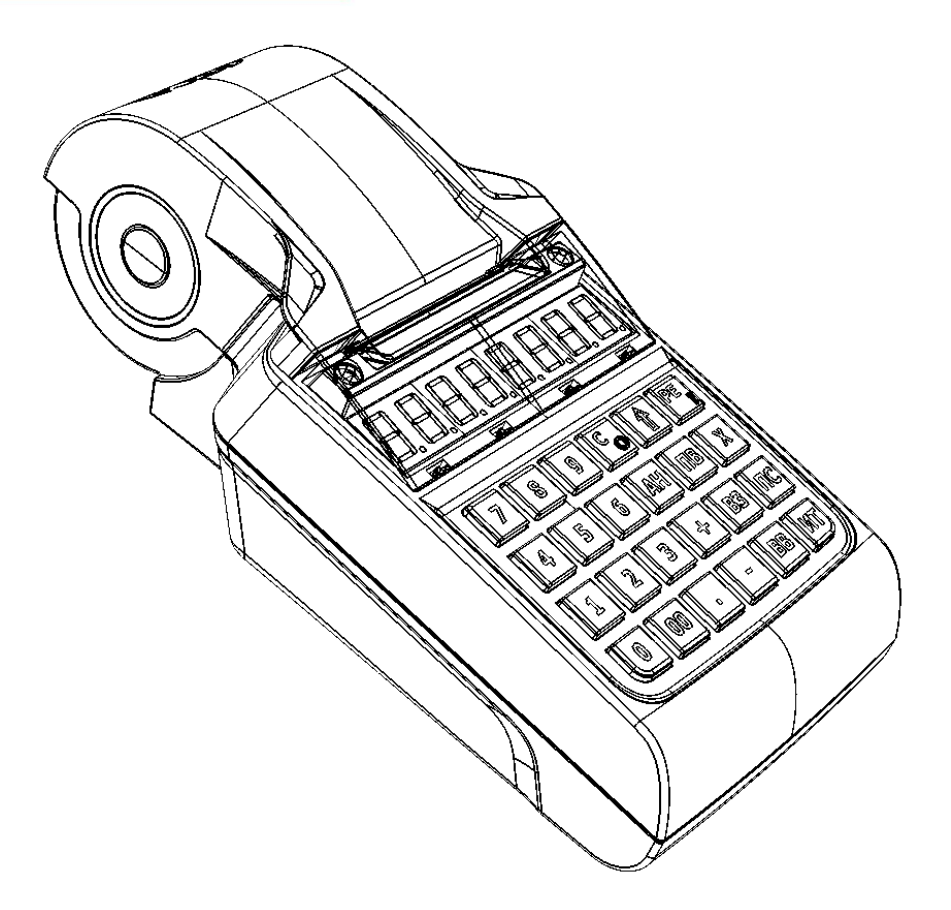

Руководство по эксплуатации

Руководство по эксплуатации AL.P190.00.000-ПД РЭ Версия документации от 21.07.2017

## Содержание

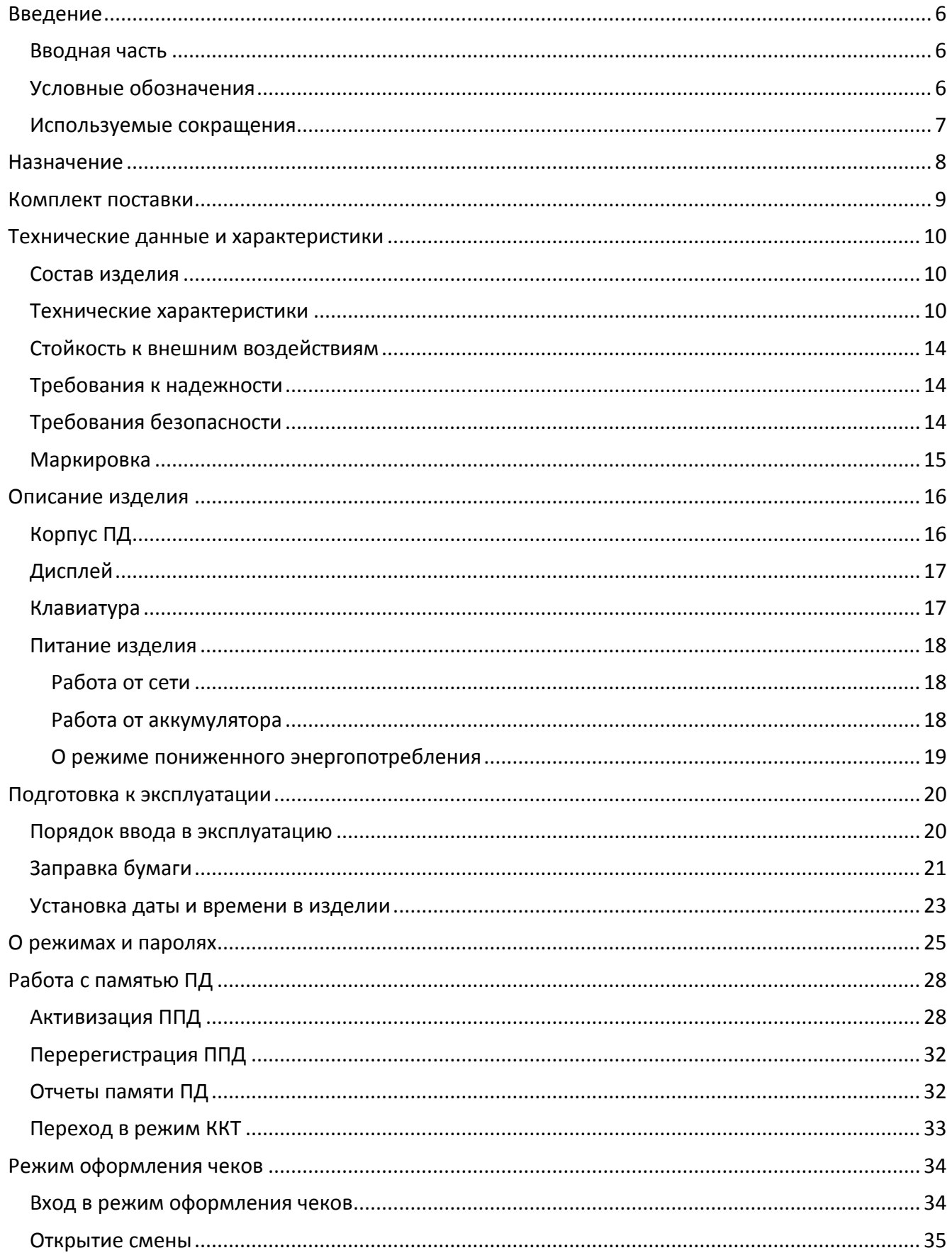

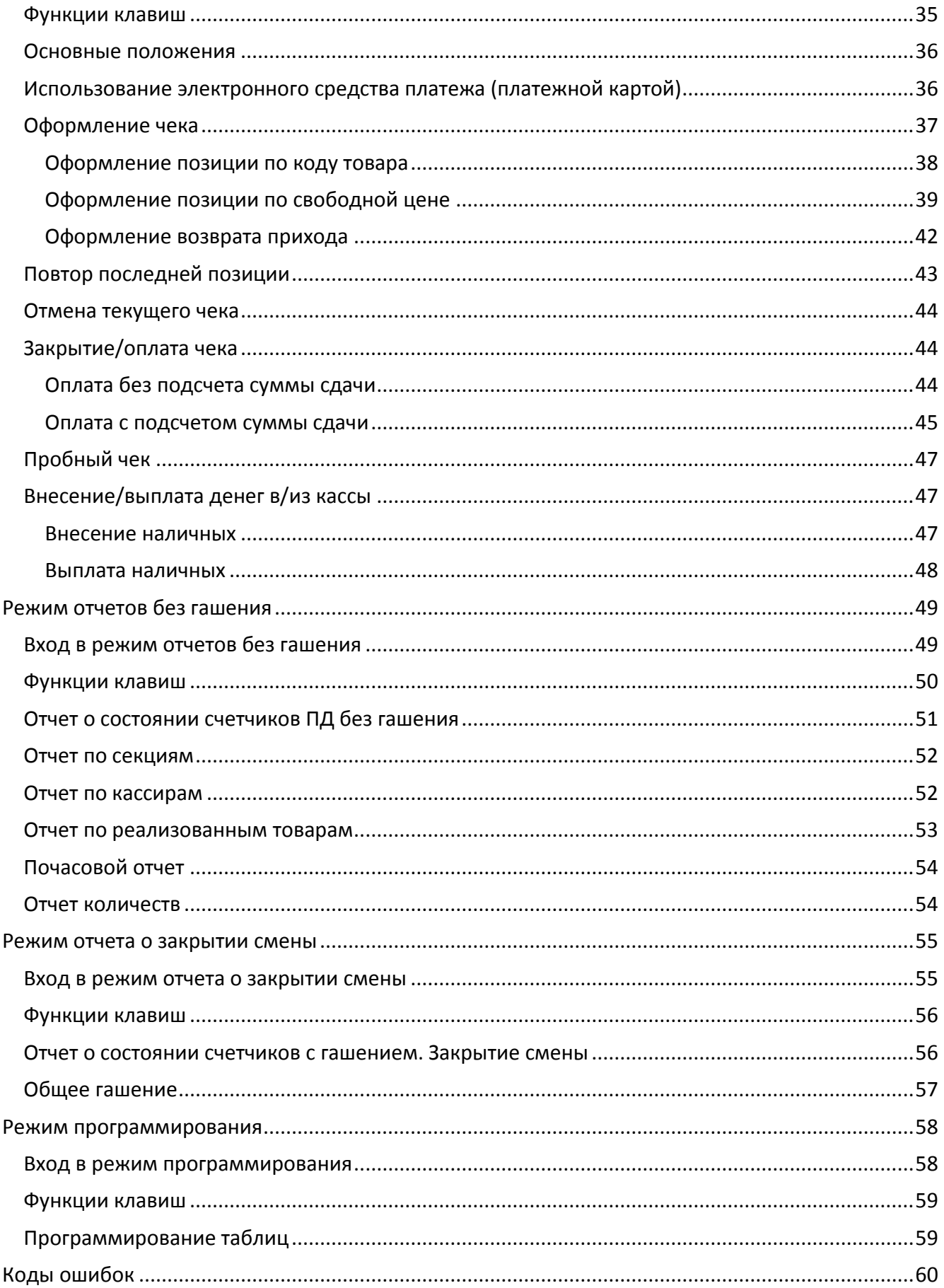

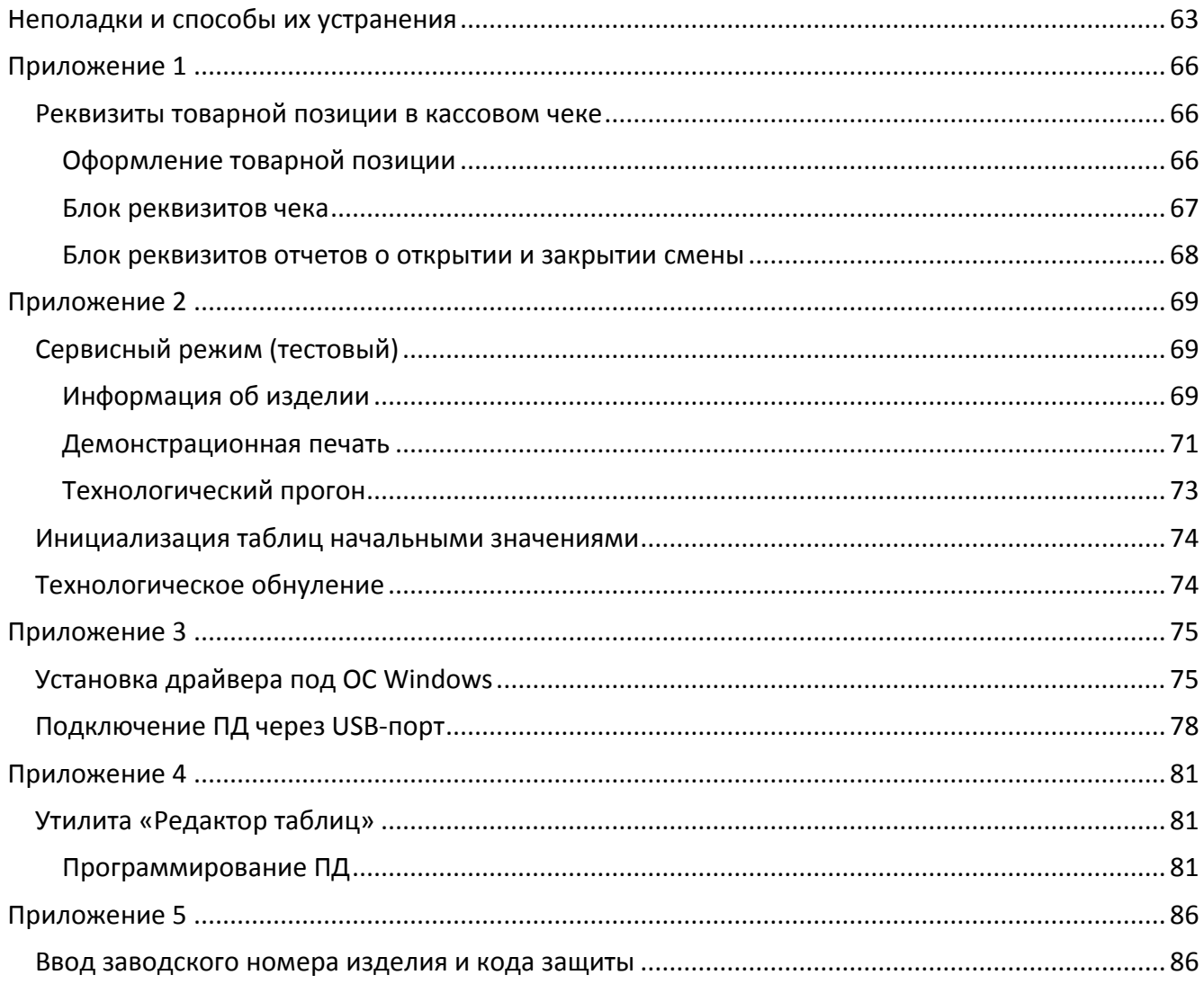

<span id="page-5-0"></span>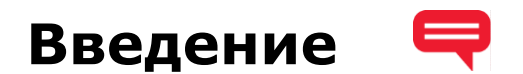

#### <span id="page-5-1"></span>**Вводная часть**

Руководство по эксплуатации предназначено для ознакомления с функциональными возможностями принтера документов АТОЛ 90Ф.

В настоящем руководстве представлено описание принтера документа: внешний вид, заправка чековой ленты, образцы печатаемых документов. Принтер документов не является контрольно-кассовой техникой и не поддерживает работу с фискальным накопителем. Поскольку для работы используется Драйвер и утилита регистрации, предназначенные для работы с контрольно-кассовой техникой, то обозначение «ККМ» и «ККТ» следует понимать, как «ПД», «кассовый чек» – как «чек принтера документов». Операции с фискальным накопителем следует интерпретировать как операции с памятью ПД, регистрация ККТ – активизация памяти ПД.

Перед началом работы с ПД необходимо провести ввод ПД в эксплуатацию и пуско-наладочные работы.

#### <span id="page-5-2"></span>**Условные обозначения**

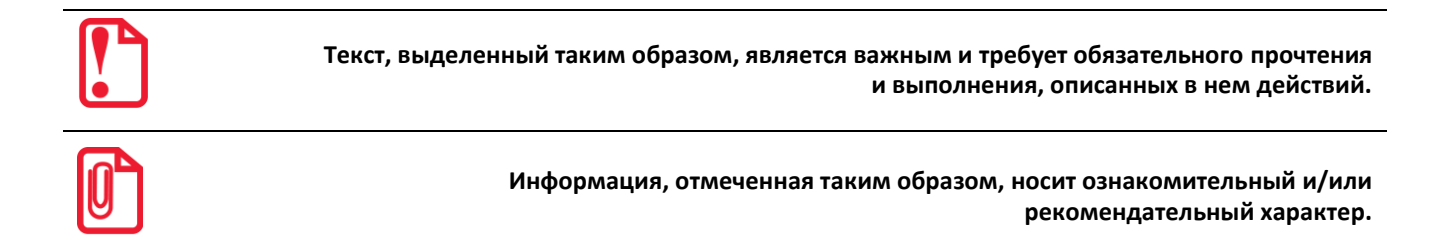

#### <span id="page-6-0"></span>**Используемые сокращения**

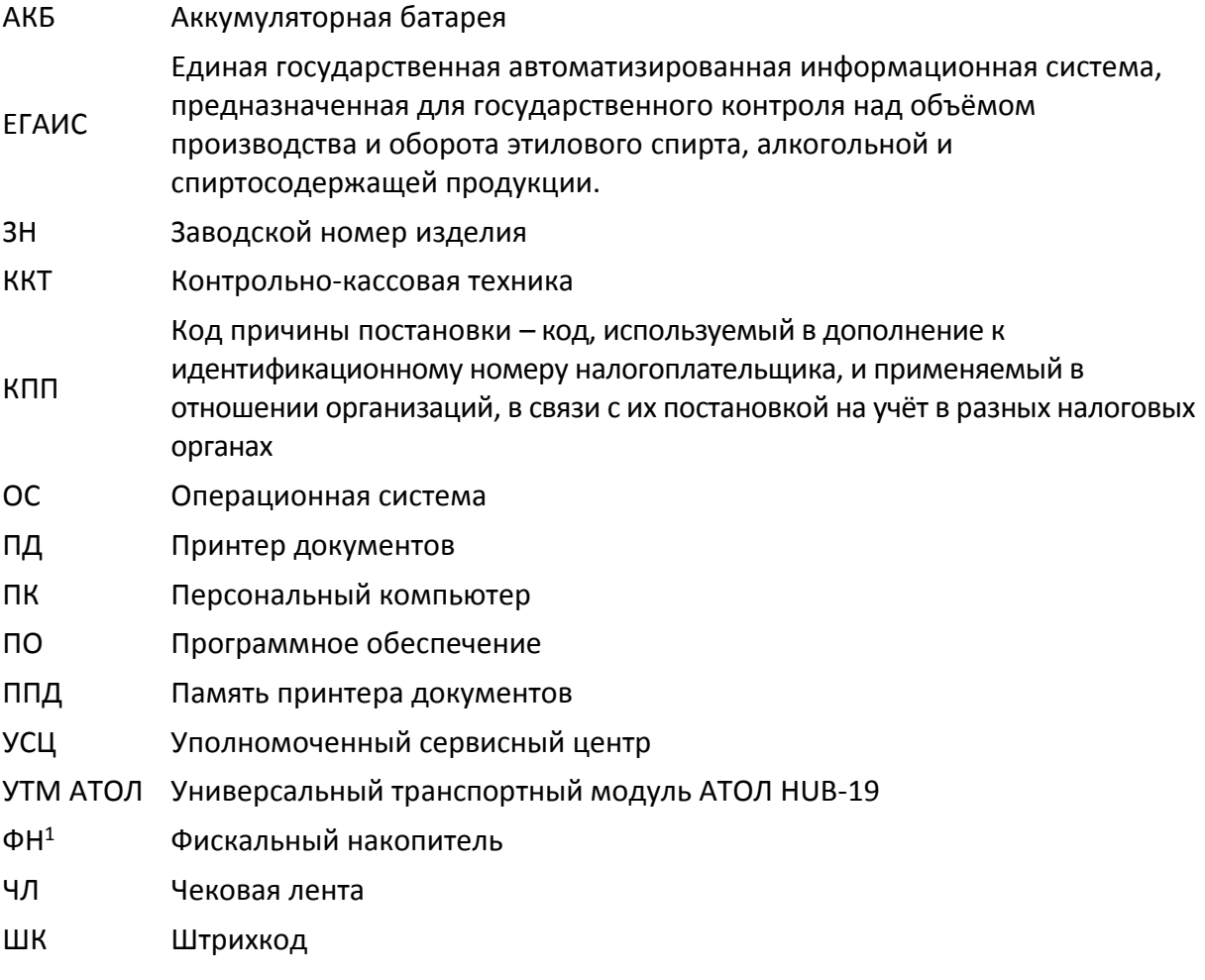

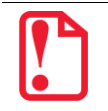

 $\overline{a}$ 

**Запрещается использовать изделие до ознакомления с разделом [«Требования безопасности»](#page-13-2)**

 $^{-1}$  – ПД не поддерживает работу с фискальным накопителем.

## <span id="page-7-0"></span>**Назначение**

Данное изделие может быть использовано в качестве принтера документов, который не поддерживает работу с фискальным накопителем. Применение изделия при осуществлении денежных расчетов возможно только после выполнения активизации памяти ПД (подробнее изложено в разделе [«Активизация ППД»](#page-27-1)).

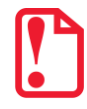

**В целях обучения персонала торгового предприятия основным операциям при осуществлении денежных расчетов допускается работа с изделием до активизации памяти ПД.**

Данное изделие можно использовать как контрольно-кассовую технику сразу после приобретения (до активизации ППД), а также после использования его в качестве принтера документов (после активизации ППД). Для перевода изделия из режима ПД в режим ККТ необходимо заменить шильдик, установить фискальный накопитель в корпус изделия согласно описанию «Руководства по эксплуатации» на ККТ АТОЛ 90Ф и выполнить регистрацию ККТ в налоговых органах (подробнее изложено в документе «Регистрация ККТ»).

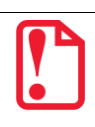

**Перевод изделия из режима ККТ АТОЛ 90Ф в принтер документов АТОЛ 90Ф невозможен!**

Принтер документов АТОЛ 90Ф предназначен для работы в автономном режиме и обеспечивает регистрацию и учет денежных расчетов с населением при выполнении торговых операций или оказании услуг и обеспечивает некорректируемое хранение информации и оформление документов по указанным расчетам.

## <span id="page-8-0"></span>**Комплект поставки**

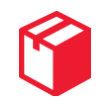

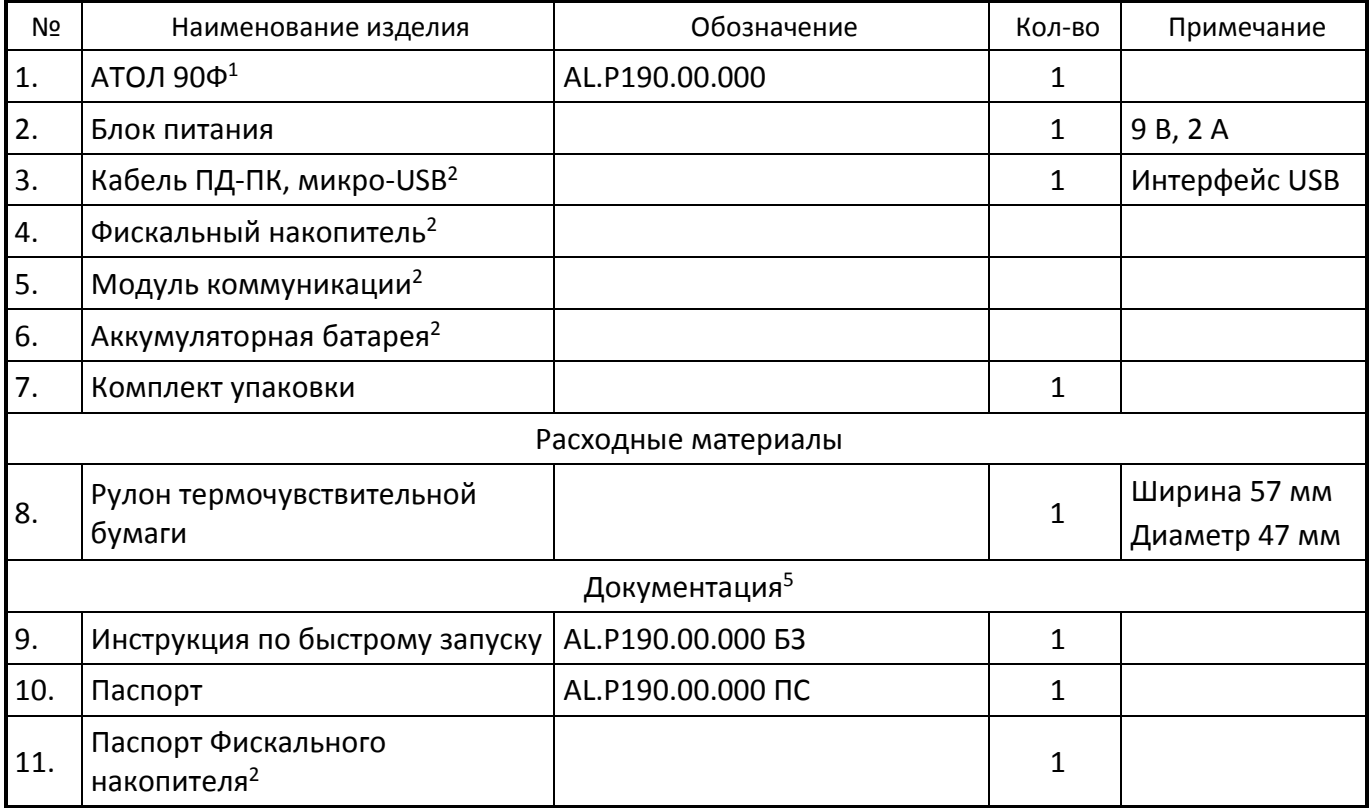

 $\overline{a}$ 

 $1 - B$  корпус ККТ может быть установлена системная плата одной из версий, которые отличаются наличием или отсутствием беспроводных интерфейсов: AL.P190.41.000BM rev.1.9 (только USB) или AL.P190.41.000-01BM rev.1.9 (USB и 2G), или AL.P190.41.000-02BM rev.1.9 (USB и Wi-Fi), или AL.P190.41.000-03 rev.1.9 (USB, 2G, Wi-Fi).

 $2 - Bx$ одит в комплект поставки опционально.

### <span id="page-9-0"></span>**Технические данные и характеристики**

#### <span id="page-9-1"></span>**Состав изделия**

В состав изделия входят следующие основные узлы:

- устройство печати SS205-V4-LV;
- системная плата, обеспечивающая выполнение всех функций, предусмотренных техническими требованиями к контрольно-кассовой технике; в данном ПД возможна установка одной из версий платы: AL.P190.41.000BM rev.1.7 или AL.P190.41.000BM rev.1.8.1, или AL.P190.41.000BM rev.1.9;
- модуль коммуникации<sup>1</sup> AL.P010.42.000 или AL.P010.43.000 (далее МК) не используется при работе в режиме ПД;
- $\bullet$  интерфейсный порт USB для подключения внешних устройств $^2$ .

#### <span id="page-9-2"></span>**Технические характеристики**

- 1. ПД обеспечивает выполнение следующих функций:
	- 1.1. Обмен информацией с компьютером по каналу связи USB.
	- 1.2. Вывод данных и результатов обработки информации на термоленту.
	- 1.3. Программирование пароля на связь.
	- 1.4. Ограниченный доступ к режимам ПД в зависимости от функциональных обязанностей лиц, участвующих в эксплуатации ПД.
	- 1.5. Программирование клише до 6 строк по 24 32 символов (стандартным шрифтом).
	- 1.6. Выполнение следующих операций:
		- учет денежных сумм;
		- подсчет частных итогов;
		- подсчет суммы сдачи;
		- подсчет общих итогов;
		- снятие показаний денежных и операционных регистров, с автоматическим выводом на печать;
		- гашение денежных регистров, с автоматическим выводом на печать;

<u>.</u>

 $1 -$  После перевода изделия из режима ПД в режим ККТ модуль можно использовать для отправки документов по беспроводным интерфейсам (2G, 3G, Wi-Fi, в зависимости от исполнения МК и комплектации ПД).

 $2 - B$  том числе, в качестве подключаемого устройства может использоваться персональный компьютер, мобильное устройство или терминал с установленным программным обеспечением, в котором реализована поддержка данной модели ККТ. Требование к подключаемому устройству определяются установленным на нем программным обеспечением и описанными в текущем руководстве ограничениями данной модели ККТ.

- гашение операционных регистров, с автоматическим выводом на печать;
- приход/расход платежи за наличные;
- приход/расход платежи в кредит;
- приход/расход платежи через платежную карту;
- приход/расход смешанный тип оплаты;
- выплаты, не связанные с приходом/расходом;
- внесение денежных сумм;
- выделение (начисление) налогов по установленным налоговым ставкам;
- возврат прихода/возврат расхода;
- аннулирование всего чека до окончания его полного формирования;
- учет цены тары и упаковки;
- умножение цены на количество;
- отчеты:
	- ‒ отчёт о состоянии счетчиков без гашения;
	- ‒ отчёт о состоянии счетчиков с гашением (закрытие смены);
	- ‒ отчет по товарам, секциям и др.;
- вывод отчетов памяти ПД на печать (по датам и по сменам).
- 1.7. Энергонезависимое хранение информации в денежных и операционных регистрах при выключении питания, регистрация итоговой ежедневной информации в памяти ПД с исключением возможности ее изменения. Срок сохранности информации, зарегистрированной в памяти ПД, не менее – 20 лет.
- 1.8. Блокировку в случаях:
	- отсутствия сменного гашения через 24 часа после оформления первого платежного документа;
	- некорректности вводимой даты;
	- обнаружения переполнения или неисправности памяти ПД;
	- возникновения аварийных ситуаций в ПД, приводящих к порче печатаемого документа;
	- превышения установленной разрядности обрабатываемых чисел;
	- нарушения последовательности проведения операций, предусмотренных алгоритмом работы ПД;
	- отсутствия или обрыва чековой ленты;
	- ошибки печатающего устройства.
- 2. Количество паролей, определяющих раздельный доступ к командам ПД 10:
	- 2.1. Пароль режима ввода заводского номера, цифры 8.
	- 2.2. Пароли кассиров, цифры 8.
	- 2.3. Пароли администратора и системного администратора, цифры 8.
- 3. Количество денежных регистров 61.
- 4. Разрядность денежных регистров, десятичные разряды:
	- стоимости товара / услуги 10;
	- возврат 10;
	- сменной выручки 12;
	- общего итога $-14$ .
- 5. Разрядность операционных регистров, десятичные разряды:
	- количества выданных чеков 4;
	- количества выданных показаний 4;
	- количества проведённых гашений 4.
- 6. Максимально допустимая разрядность вводимых чисел, десятичные разряды 10. Десятичные разряды отделяются от целой части точкой.
- 7. Время непрерывной работы в эксплуатационном режиме, часов в сутки, не менее 16.
- 8. Время сохранности информации в регистрах после выключения сетевого питания, часов, не менее – 1440.
- 9. Срок службы ПД, лет, не менее 7;
- 10. Параметры памяти ПД:
	- количество записей сменных итогов 4352;
- 11. Разрядность реквизитов, регистрируемых в памяти ПД, десятичные разряды:
	- заводской номер ПД 14;
	- идентификационный номер налогоплательщика 12;
	- идентификационный код владельца ПД 10;
	- итог сменных приходов/итог сменных расходов, не менее 12.
- 12. Регистрация денежных сумм с десятичной точкой, десятичных разрядов после точки 2.
- 13. Тип печати термохимический.
- 14. Скорость печати, строк средней длины в секунду не менее 53.
- 15. Тип используемой для печати бумаги термочувствительная бумажная лента.
- 16. Размеры ленты, мм:
	- $\bullet$  ширина  $58^{+0/1}$ ; • внешний диаметр бобины не более 63; • внутренний диаметр бобины не менее 12.
- 17. Электропитание ПД:
	- через внешний блок питания ((9±5%) В, 2 А; входное напряжение блока питания от сети ~(220±10%) В, частота (50+20%) Гц).
	- от аккумулятора с выходным напряжением 9 В.
- 18. Потребляемая мощность в режиме печати, не более 18 Вт.
- 19. Масса ПД, кг, не более:

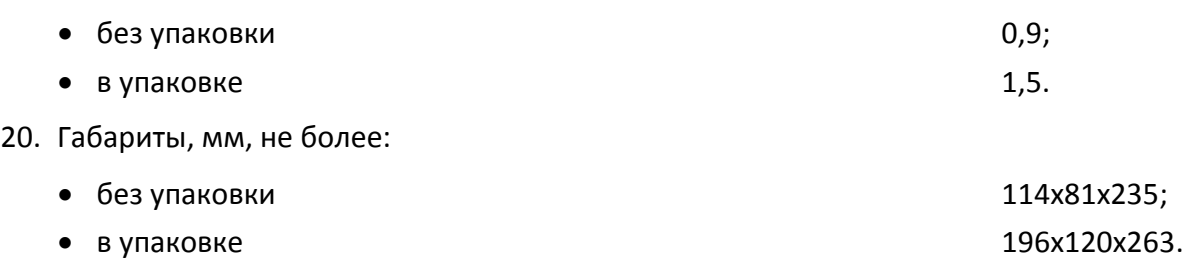

21. Порты для подключения периферийных устройств:

Для системной платы AL.P190.41.000BM rev.1.9:

- порт для подключения терминала или персонального компьютера (интерфейс микро-USB);
- беспроводные интерфейсы (только на МК, опционально 2G, 3G, Wi-Fi, в зависимости от исполнения МК и комплектации ПД).

Для системной платы AL.P190.41.000-01BM rev.1.9:

- порт для подключения терминала или персонального компьютера (интерфейс микро-USB);
- беспроводной интерфейс 2G;
- беспроводной интерфейс Wi-Fi на МК (поставляется опционально).

Для системной платы AL.P190.41.000-02BM rev.1.9:

- порт для подключения терминала или персонального компьютера (интерфейс микро-USB);
- беспроводной интерфейс Wi-Fi;
- беспроводной интерфейсы 2G или 3G на МК (поставляется опционально).

Для системной платы AL.P190.41.000-03BM rev.1.9:

- порт для подключения терминала или персонального компьютера (интерфейс микро-USB);
- беспроводной интерфейс 2G;
- беспроводной интерфейс Wi-Fi.

#### <span id="page-13-0"></span>**Стойкость к внешним воздействиям**

ПД должен быть работоспособен при:

- температуре окружающей среды от +5° до + 45° С;
- относительной влажности до 85% при +35° С;
- атмосферном давлении от 84 до 107 кПа (от 631 до 805 мм рт.ст.).

ПД в упаковке для транспортировки должен выдерживать без повреждения воздействия следующих климатических и механических факторов:

- температуру окружающей среды от –10° С до +45° С;
- относительную влажность до 90% при +35° С;
- атмосферное давление от 84 до 107 кПа (от 631 до 805 мм рт.ст.);

#### <span id="page-13-1"></span>**Требования к надежности**

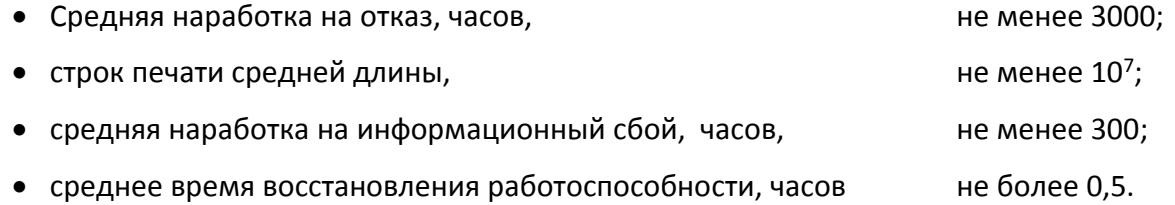

#### <span id="page-13-2"></span>**Требования безопасности**

- Перед допуском к эксплуатации изделия операторы и специалисты по обслуживанию и ремонту должны пройти обучение и инструктаж по технике безопасности.
- Лица, не прошедшие инструктаж по технике безопасности, к работе с изделием не допускаются.
- Запрещается оставлять включенное изделие без присмотра.
- Запрещается работа при снятом кожухе.
- При работе с изделием необходимо принимать меры, исключающие его удары и падение.
- При окончании работы, в перерывах или в случае остановки по другим причинам изделие нужно выключать.

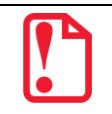

**Не разрешается подключать принтер документов к сети электропитания до ввода в эксплуатацию!**

#### <span id="page-14-0"></span>**Маркировка**

При поставке ПД должен быть опломбирован предприятием-изготовителем. Два элемента марки-пломбы наклеиваются с двух сторон на кожух, закрывающий блок управления и устройства печати кассовых чеков так, чтобы было невозможно получить доступ к внутренней части ПД без разрушения марки-пломбы. Шильдик наклеивается на дно корпуса ПД.

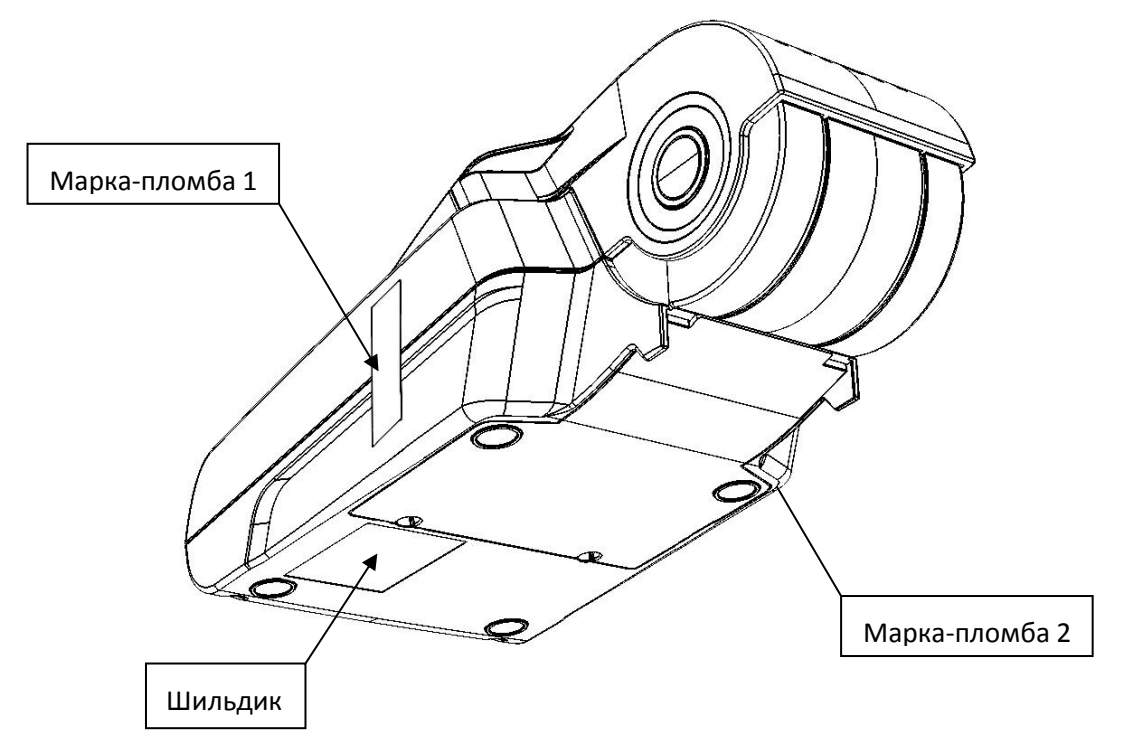

На крышке ПД находится товарный знак изделия. Шильдик принтера документов содержит следующие данные:

- наименование предприятия-изготовителя;
- наименование ПД;
- заводской номер;
- дата изготовления;
- знак соответствия Таможенного союза;
- параметры питания (напряжение, номинальный ток, мощность);

Шильдик:

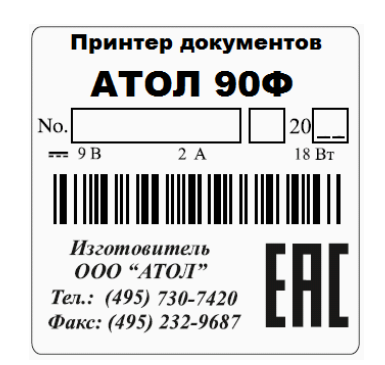

## <span id="page-15-0"></span>**Описание изделия**

#### <span id="page-15-1"></span>**Корпус ПД**

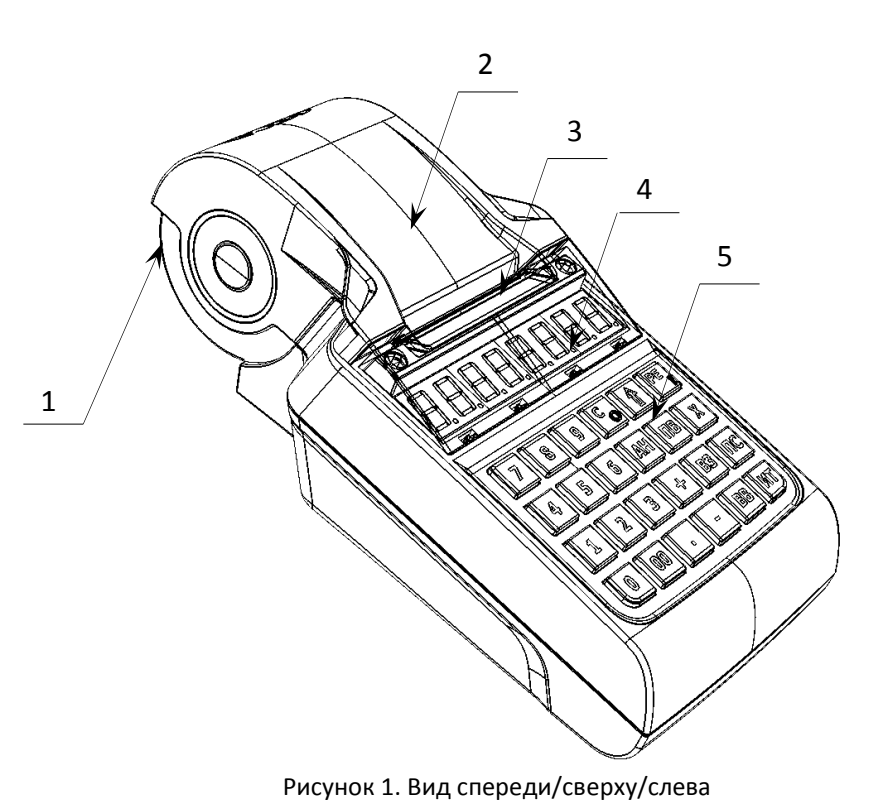

- 1. Лоток для чековой ленты.
- 2. Крышка лотка для чековой ленты.
- 3. Выход чеков.
- 4. Дисплей.
- 5. Клавиатура (подробнее смотрите на рисунке 4).

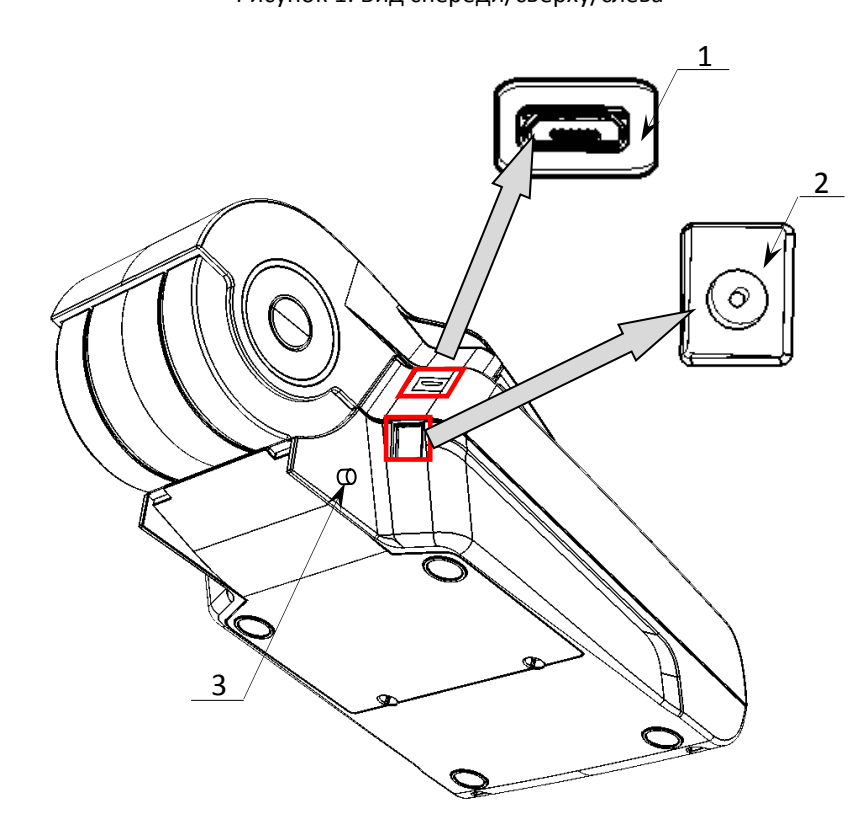

Рисунок 2. Вид сзади/снизу/слева

- 1. Разъем USB микро.
- 2. Разъем для подключения кабеля блока питания.
- 3. Разъем для установки антенны GSM.

#### <span id="page-16-0"></span>**Дисплей**

Отображение вводимых и обрабатываемых данных, результатов вычислений и состояния изделия осуществляется на дисплее, который размещен на передней панели изделия и имеет 8 цифровых разрядов.

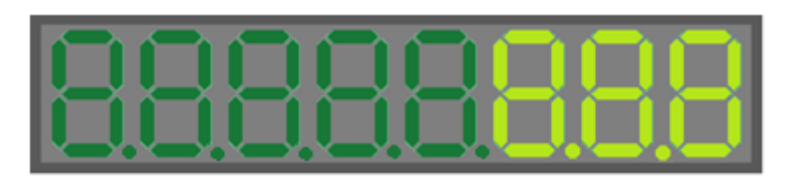

Рисунок 3. Дисплей изделия

#### <span id="page-16-1"></span>**Клавиатура**

Клавиатура мембранного типа имеет герметичную конструкцию, что позволяет эксплуатировать изделие в условиях повышенной влажности воздуха, повышенной запыленности, при попадании на поверхность агрессивных компонентов продуктов питания (допускается влажная протирка поверхности). Нажатие клавиш, кроме клавиши [ ]*,* сопровождается коротким звуковым сигналом. Нарушение последовательности нажатия или одновременное нажатие на несколько клавиш не приводит к нарушению работоспособности ПД.

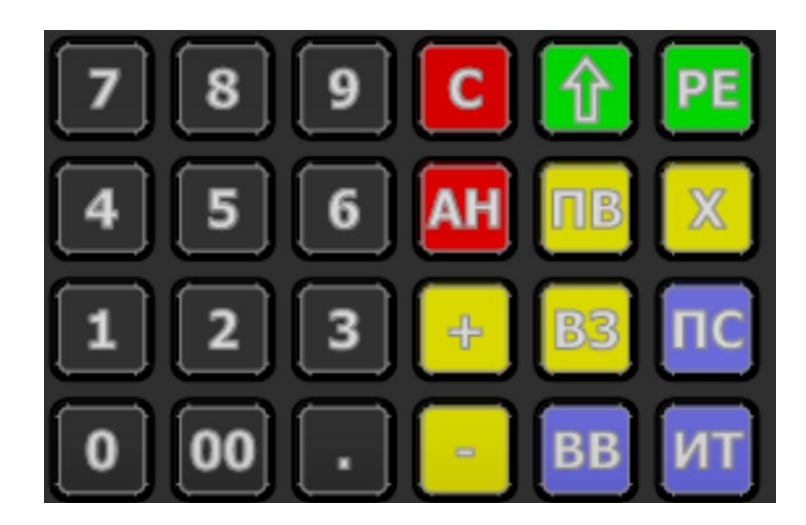

Рисунок 4. Клавиатура изделия

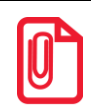

**В каждом режиме работы изделия клавиши выполняют различные функции (подробнее о функциях клавиш в каждом из режимов смотрите в разделах с описанием режимов работы изделия).**

#### <span id="page-17-0"></span>**Питание изделия**

Чтобы включить изделие, нужно нажать и удерживать 2 секунды клавишу **[РЕ]** клавиатуры, чтобы выключить изделие нужно нажать и удерживать в течение пяти секунд клавишу **[С].**

#### <span id="page-17-1"></span>*Работа от сети*

Изделие работает от сети через внешний сетевой адаптер ((9±5%) В, 2 А; входное напряжение блока питания от сети  $\sim$  (220 $\pm$ 10%) В, частота (50+20%) Гц), который входит в комплект поставки.

#### <span id="page-17-2"></span>*Работа от аккумулятора<sup>1</sup>*

Питание изделия может осуществляться от аккумулятора с выходным напряжением 9 В. Чтобы включить изделие, нужно нажать и удерживать 2 секунды клавишу **[РЕ]** клавиатуры, чтобы выключить изделие нужно нажать и удерживать в течение пяти секунд клавишу **[С].**

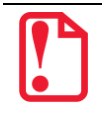

**Между выключением питания и следующим за ним включением должно проходить не менее пяти секунд.**

При работе от аккумулятора изделие автоматически определяет уровень его заряда:

- При снижении уровня заряда аккумулятора до 30% от максимального, на дисплее будет мигать символ « L» в левом нижнем углу дисплея, что свидетельствует о необходимости заряда аккумулятора. Требуется зарядить аккумулятор!
- В случае если заряда аккумулятора недостаточно для работы (крайняя степень разрядки аккумулятора), то на дисплее будет отображен код ошибки  $E$  130-029 (недостаточно питания), печать чеков и отчетов будет невозможна. Необходимо подключить блок питания и зарядить аккумулятор!
- Если аккумулятор разрядился в процессе работы, то изделие выключится, при последующем подключении к сети питания изделие включится, и будет находиться в режиме ввода даты.

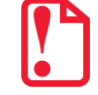

**Не допускайте полной разрядки аккумулятора, так как это может привести к его необратимому выходу из строя.**

**В случае если изделие не использовалось длительный промежуток времени, необходимо подключить его к сети питания.**

1

 $1 - BX$ одит в комплект поставки опционально.

#### **Требования к использованию и хранению аккумулятора**

Для качественной и долговременной службы аккумулятора необходимо выполнять следующее:

- Регулярно полностью разряжать аккумулятор.
- Рекомендуется для заряда аккумулятора использовать внешний сетевой адаптер из комплекта поставки.
- Хранить только заряженный аккумулятор (долговременное хранение разряженного аккумулятора приводит к его порче).
- Не заряжать аккумулятор больше 16 часов.
- Рекомендуется избегать дозарядки не полностью разряженного аккумулятора.
- Каждые 6 месяцев хранения рекомендуется сделать не менее 3 циклов заряда-разряда в стандартном режиме.
- Не заряжать аккумулятор при температурах ниже 0°С.

#### **Зарядка аккумулятора**

Заряд аккумулятора производится в составе изделия от сети переменного тока 220 В (+10% – 15%) через блок питания, входящий в комплект поставки. Допускается подзарядка аккумулятора во время работы изделия. Полный заряд полностью разряженного аккумулятора занимает не более четырех часов. При использовании блока питания, отличного от указанного в документации, не гарантируется работоспособность изделия, и в случае выхода из строя оно не подлежит гарантийному обслуживанию и ремонту.

Для зарядки аккумулятора при помощи блока питания нужно выполнить следующее:

- 1. Подключить кабель блока питания к разъему питания изделия (смотрите рисунок 2).
- 2. Подключите блок питания к сети 220 В. В процессе заряда аккумулятора будет мигать символ « » в левом верхнем углу дисплея. В случае заряда полностью разряженного аккумулятора оставить изделие не менее чем на четыре часа.
- 3. По завершению заряда аккумулятора (полная зарядка) встроенное зарядное устройство автоматически прекращает процесс заряда, при этом индикация заряда на дисплее прекращается.

#### <span id="page-18-0"></span>*О режиме пониженного энергопотребления*

В изделии существует таймер перехода в режим пониженного потребления энергии – спящий режим или выключения изделия после запрограммированного количества минут бездействия (количество минут, в течение которых не нажималась ни одна клавиша). В Таблице 2 Ряд 1 Поле 20 можно настроить данный режим (подробнее смотрите раздел [«Режим](#page-57-0)  [программирования»](#page-57-0)).

## <span id="page-19-0"></span>**Подготовка к эксплуатации**

#### <span id="page-19-1"></span>**Порядок ввода в эксплуатацию**

- Если транспортировка оборудования осуществлялась при низких температурах, то перед использованием изделие необходимо выдержать при комнатной температуре как минимум в течение шести часов не распаковывая.
- Перед распаковкой изделия необходимо проверить целостность упаковки.
- При распаковке изделия необходимо проверить комплектность в соответствии с документацией. Убедиться в отсутствии внешних дефектов, которые могли возникнуть в процессе транспортировки, соответствие заводского номера с номером, указанным в «Паспорте», проверить наличие и целостность заводских пломб.

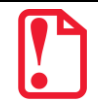

**Не допускается эксплуатация изделия с нарушенной маркой-пломбой, корпус изделия должен быть опломбирован.**

При выборе места для установки изделия необходимо руководствоваться следующими указаниями:

- освещенность рабочего места должна быть не менее 300 люксов при общем и комбинированном освещении;
- необходимо избегать попадания прямых лучей света;
- не допускается применение изделия в местах около или над открытым огнем;
- не допускается применение изделия в местах около радиаторов центрального отопления или нагревательных приборов (расстояние от них до изделия должно быть не менее 1 м), холодильных комнат или воздушных кондиционеров, около воды; а также в местах, где вода может попадать на изделие;
- необходимо исключать воздействие вибрации или ударов;
- к месту установки изделия для проведения зарядки аккумулятора должна быть подведена сеть электропитания ~220 В, 50 Гц с заземляющим проводом.

#### <span id="page-20-0"></span>**Заправка бумаги**

Для того чтобы установить рулон чековой ленты в лоток для ЧЛ нужно выполнить следующее:

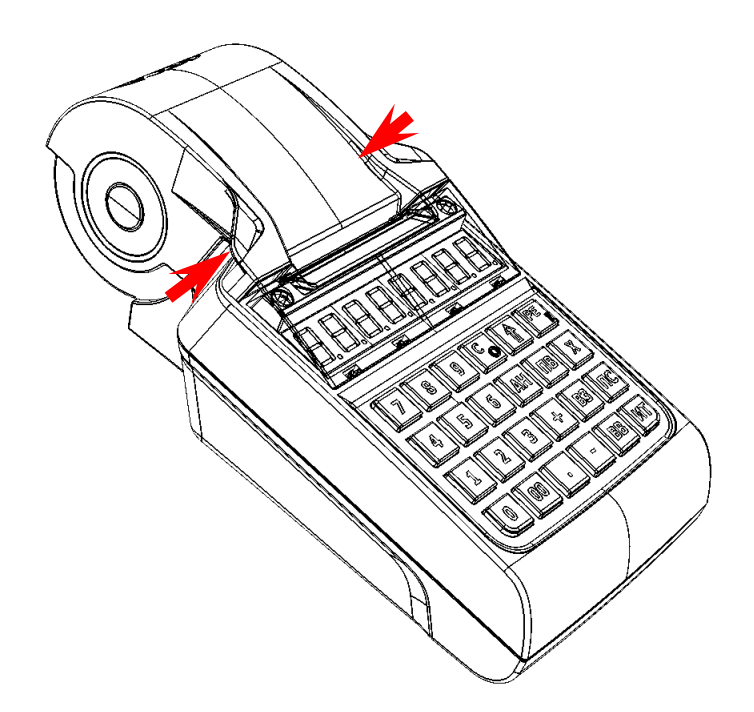

1. Надавить на внешние боковые части крышки (направление приложения усилий показано на рисунке 5).

2. Откинуть крышку (смотрите

рисунок 6).

Рисунок 5. Открытие крышки изделия (направление приложения усилий)

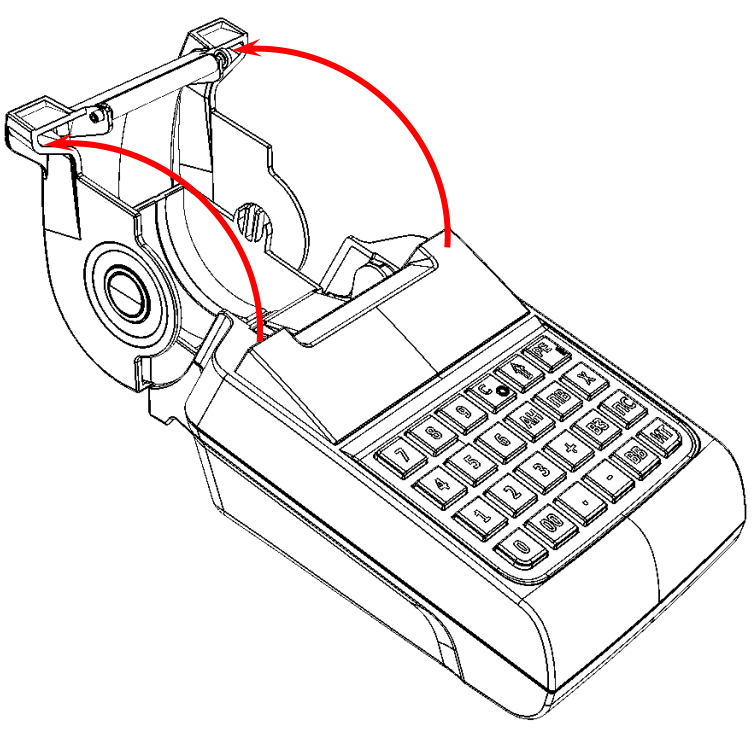

Рисунок 6. Открытие крышки изделия

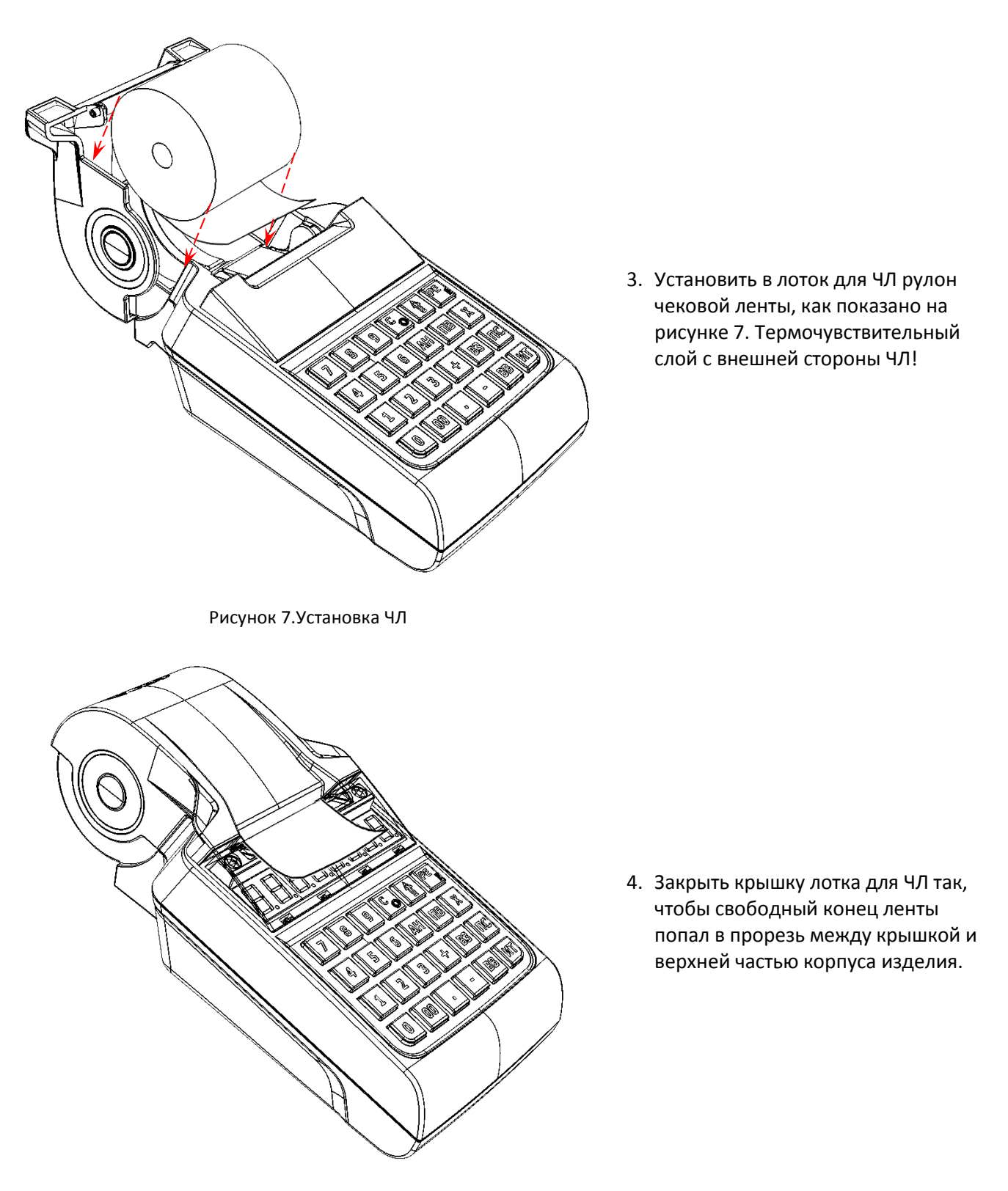

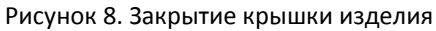

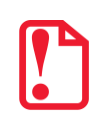

**Рекомендуется горизонтальная установка изделия при работе! Запрещается открывать крышку лотка для ЧЛ во время печати. Запрещается вытягивать ленту вручную при закрытой крышке, это может повредить устройство. Не допускается установка неплотно намотанных рулонов бумаги.**

В случае **остановки** («заедания») продвижения бумаги необходимо:

- 1. Открыть крышку изделия.
- 2. Удалить рулон с замятой лентой.
- 3. Освободить печатающее устройство от смятых кусочков бумаги.
- 4. Обрезать конец замятой ленты.
- 5. Заправить бумагу, как описано выше.

**При скосе** бумаги необходимо:

- 1. Открыть крышку изделия.
- 2. Поправить ленту в штатное положение.
- 3. Закрыть крышку так, чтобы свободный конец ЧЛ попал в прорезь крышки.

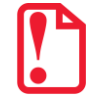

**В случае если изделие переворачивалось и/или перемещалось необходимо перед началом работы проконтролировать установку рулона чековой ленты! Рулон ЧЛ должен быть установлен согласно описанию данного раздела!**

#### <span id="page-22-0"></span>**Установка даты и времени в изделии**

Данное изделие имеет встроенные часы. Дата хранится в памяти изделия в формате **ДД-ММ-ГГ**, где **ДД** – число, **ММ** – месяц, **ГГ** – год. Время хранится в формате **ЧЧ - ММ**, где **ЧЧ** - часы (00 .. 23), **ММ** - минуты (00 .. 59). Перед началом работы с изделием нужно установить дату и время.

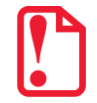

**Установка даты и времени возможна только при закрытой смене.**

#### **Установка даты в изделии**

Последовательность установки даты:

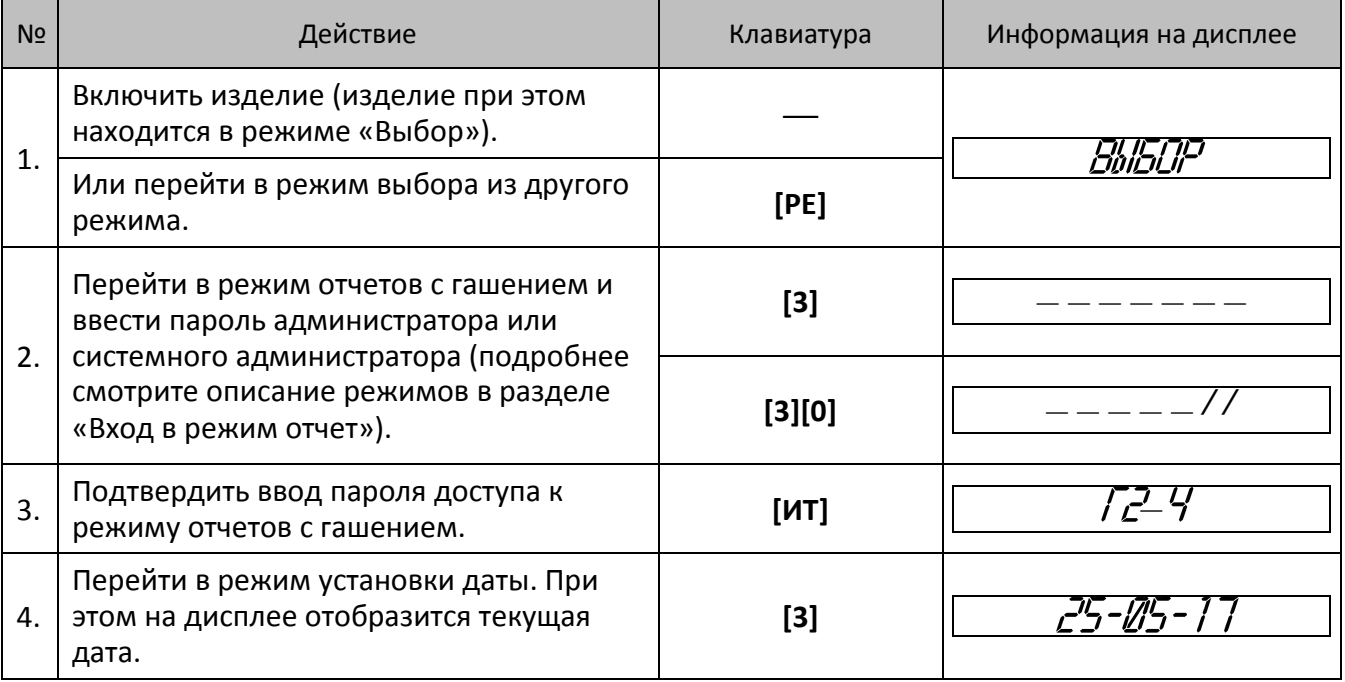

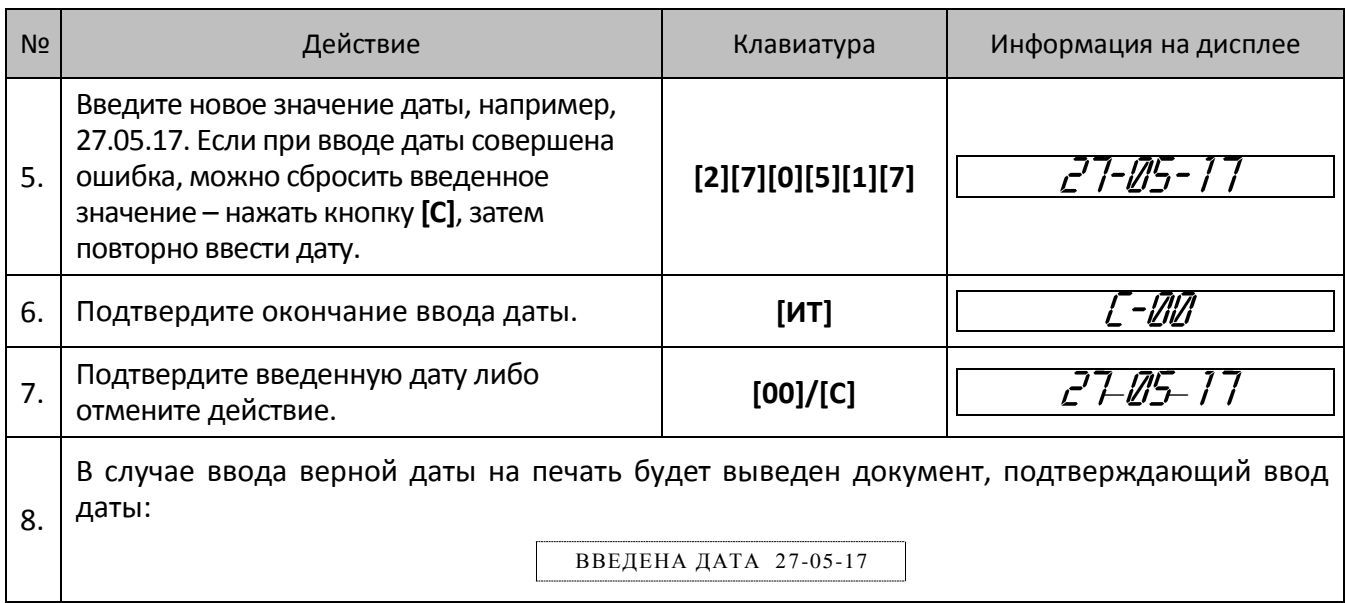

#### **Установка времени в изделии**

Последовательность установки времени:

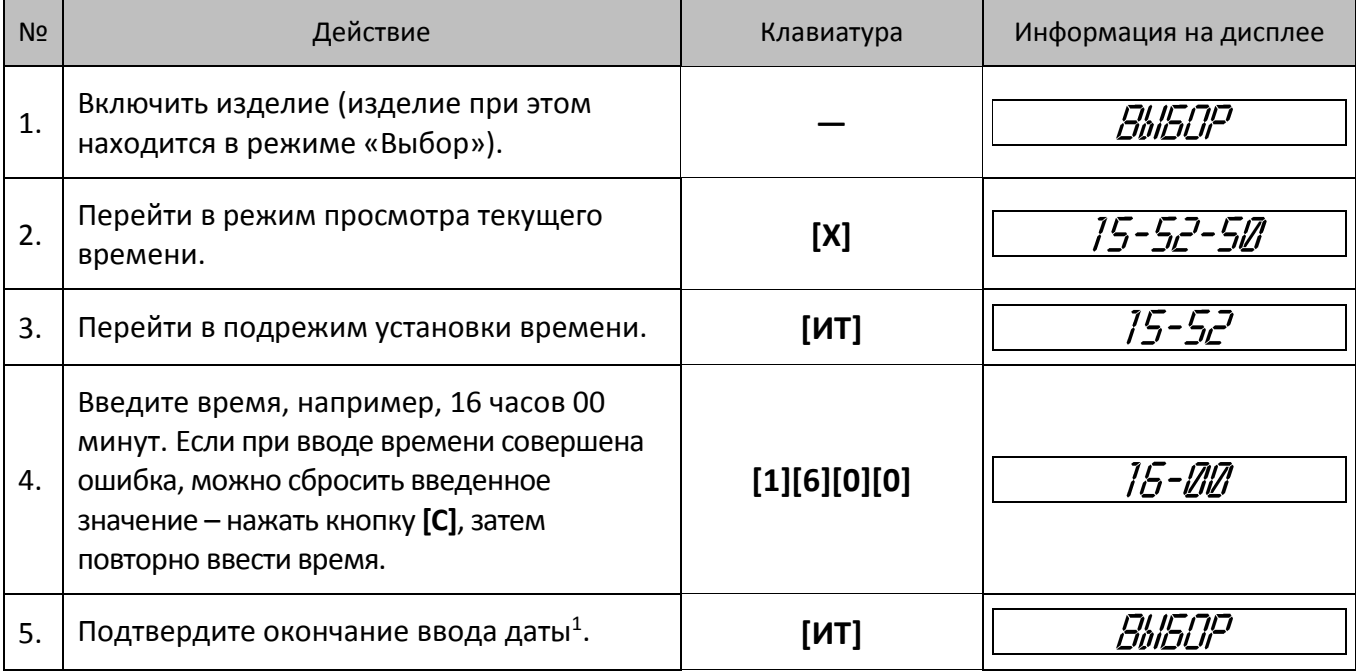

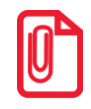

**Если смена не закрыта, то при попытке войти в подрежим ввода времени изделие воспроизведет звуковой сигнал, на дисплее будет отображен код ошибки Е000-156 «Смена открыта, операция невозможна». Нажмите клавишу [С], чтобы вернуться в режим «Выбор».**

1

<sup>1</sup> – Если введенное время окажется неверным, то при нажатии клавиши **[ИТ]** изделие подаст звуковой сигнал и выведет на дисплей прежнее значение времени в формате ЧЧ – ММ. Необходимо ввести верное время и нажать **[ИТ].**

<span id="page-24-0"></span>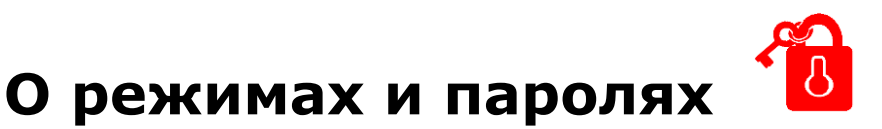

Данное изделие может работать в режимах:

- Выбора.
- Оформления чеков.
- Отчетов о состоянии счетчиков без гашения.
- Отчетов о закрытии смены.
- Программирования.
- Технологического.
- Режим ввода заводского номера ПД/доступа к ППД.

Доступ к работе с изделием в каждом из режимов, кроме режима «Выбор», защищен паролем (всего в изделии имеется 10 паролей):

- 8 паролей кассиров (значения паролей по умолчанию: Кассир1 «1», Кассир2 «2», ..., Кассир $8 - \kappa 8$ »);
- пароль администратора (по умолчанию: «29»)
- пароль системного администратора (по умолчанию: «30»);

Права доступа к режимам ПД устанавливаются для каждого оператора в Таблице 3 «Пароли и права доступа операторов». По умолчанию операторы имеют доступ к следующим режимам:

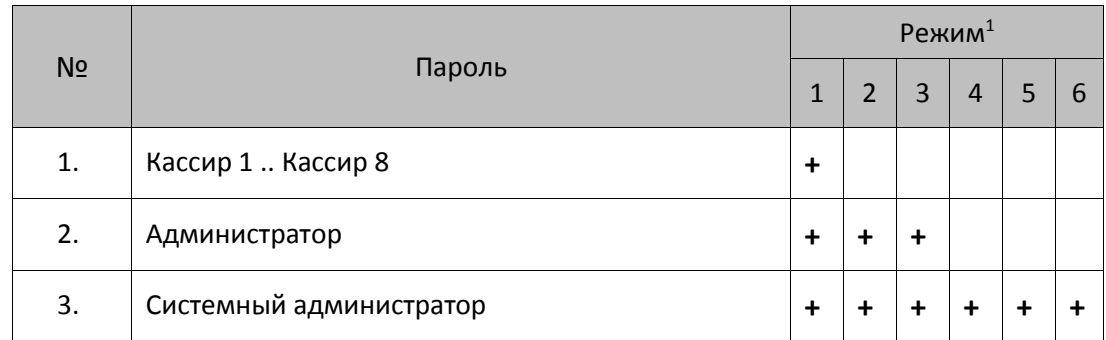

<sup>1</sup> – **1 –** режим оформления кассовых чеков, **2** – режим отчетов о состоянии счетчиков без гашения, **3** – режим отчетов о закрытии смены, **4** – режим программирования, **5** – режим доступа к Памяти ПД и к вводу заводского номера, **6** – технологический режим (режим сервисного центра).

#### **Режим «Выбор»**

Изделие находится в режиме «Выбор» при включении. Возможен автоматический переход в режим оформления кассовых чеков при включении изделия, в случае если запрограммирована соответствующая настройка, подробнее смотрите «Руководство по эксплуатации» для ККТ АТОЛ 90Ф раздел [«Режим программирования»](#page-57-0) (Таблица 2 Ряд 1 Поле 21). Вход во все остальные режимы возможен только из режима «Выбор». То есть, чтобы перейти, например, из режима оформления кассовых чеков в режим отчетов с гашением, следует из режима оформления кассовых чеков выйти в режим «Выбор», а из режима «Выбор» войти в режим отчетов с гашением. В изделии можно из режима «Выбор» распечатать «Пробный чек» по нажатию клавиши **[ПС]**.

#### **Запрос ввода пароля**

При входе в режимы, защищенные паролем, изделие выводит на дисплей запрос ввода пароля доступа к режиму:

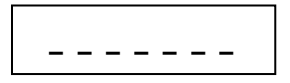

Ввод пароля доступа защищен маской, то есть на дисплее изделия выводится символ «/» вместо вводимых цифр пароля. Например, на приведенном ниже рисунке введено две цифры пароля:

**\_ \_ \_ \_ \_ / /**

Ввод пароля завершается подтверждением ввода – нажатием клавиши **[ИТ]**. Для сброса неверно введенного пароля нажмите клавишу **[С]** до подтверждения ввода пароля нажатием на кнопку **[ИТ]**, при этом изделие перейдет в режим ввода пароля. Во время ввода пароля можно вернуться в режим «Выбор» – нажать клавишу **[РЕ]**.

#### **Режим оформления чеков**

Чтобы начать работу в режиме оформления чеков, необходимо в режиме «Выбор» нажать клавишу **[1]** и ввести пароль одного из операторов, имеющих доступ к работе в данном режиме в соответствии с настройками Таблицы 3 (по умолчанию «1»–«8», «29», «30»). Также возможен автоматический вход в режим оформления кассовых чеков, для этого нужно запрограммировать Таблицу 2 Ряд 1 Поле 21 (подробнее смотрите «Руководство по эксплуатации» для ККТ раздел [«Режим программирования»](#page-57-0)).

Режим оформления кассовых чеков – «рабочий» режим изделия. В этом режиме производится:

- оформление прихода/расхода по запрограммированным кодам товаров (с указанием количества и/или цены, если необходимо) или по свободной цене;
- закрытие чека (с возможностью подсчета суммы сдачи);
- оформление возврата прихода/возврата расхода по запрограммированным кодам товаров (с указанием количества и/или цены, если необходимо) либо по свободной цене;
- выплата и внесение денег.

#### **Режим отчетов о состоянии счетчиков без гашения**

Чтобы работать в режиме снятия отчетов без гашения нужно, находясь в режиме «Выбор», нажать клавишу **[2]** и ввести пароль одного из операторов, имеющих доступ к работе в данном режиме в соответствии с настройками Таблицы 3 (по умолчанию «29», «30»). Этот режим позволяет снимать:

- отчет о состоянии счетчиков ПД;
- отчет по секциям;
- отчет количеств;
- отчет по кассирам;
- почасовой отчет;
- отчет по реализованным товарам.

#### **Режим отчетов о закрытии смены**

Чтобы работать в режиме отчетов о закрытии смены, находясь в режиме «Выбор», нужно нажать кнопку **[3]** и ввести пароль одного из операторов, имеющих доступ к работе в данном режиме в соответствии с настройками Таблицы 3 (по умолчанию «29» и «30»). В режиме отчетов о закрытии смены можно выполнить следующее:

- снять отчет о закрытии смены;
- установить дату во внутренних часах изделия;
- произвести общее гашение.

#### **Режим программирования**

Для входа в режим программирования изделия необходимо, находясь в режиме «Выбор», нажать кнопку **[4]** и ввести пароль одного из операторов, имеющих доступ к работе в данном режиме в соответствии с настройками Таблицы 3 (по умолчанию «30»). В этом режиме можно:

- просматривать и изменять настройки изделия;
- просматривать и изменять запрограммированные цены и наименования товаров.

#### **Сервисный режим (тестовый)**

Режим предназначен для аппаратного тестирования изделия и его составляющих (системной платы, устройства печати кассовых чеков и т.п.). Переход в режим производится из режима «Выбор» нажатием клавиши **[00]**. Подробнее об операциях сервисного режима смотрите в разделе [«Приложение](#page-68-0) 2. [Сервисный режим»](#page-68-1).

#### **Технологической режим**

Технологический режим (режим сервисного центра) предназначен для проведения технологических операций. Переход в режим производится из режима «Выбор».

#### **Режим ввода заводского номера и доступа к ППД**

Данный режим предназначен для ввода заводского номера и доступа к памяти принтера документов. Подробнее о вводе заводского номера смотрите в разделе [«Приложение 5](#page-85-0) / [Ввод](#page-85-1)  [заводского номера изделия](#page-85-1) и кода защиты» на странице [86.](#page-84-0)

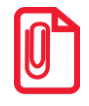

**Заводской номер вводится при производстве изделия. В случае если после ремонта ПД и последующей инициализации памяти заводской номер был стерт, его необходимо ввести.**

## <span id="page-27-0"></span>**Работа с памятью ПД**

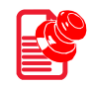

#### <span id="page-27-1"></span>**Активизация ППД**

Перед началом работы с изделием в качестве ПД необходимо активизировать память изделия с помощью утилиты регистрации ККТ, которая входит в состав Драйвера торгового оборудования v.8 (ДТО v.8).

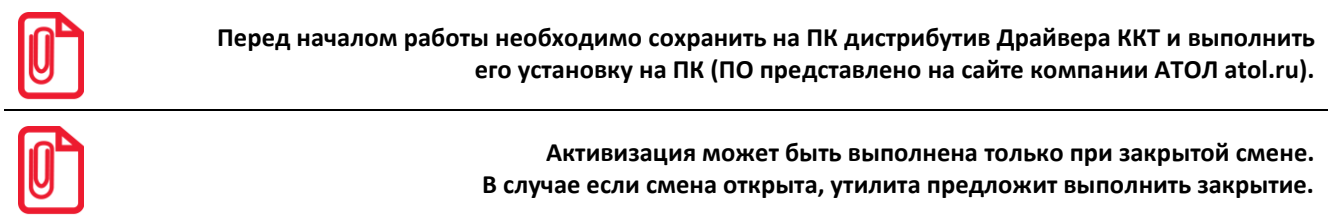

Для активизации памяти ПД необходимо:

1. Подключить изделие и выполнить настройку связи, по завершению которой появится окно с указанием найденной модели. До активизации памяти, утилита распознает изделие как ККТ. После установки связи необходимо нажать кнопку **Далее**.

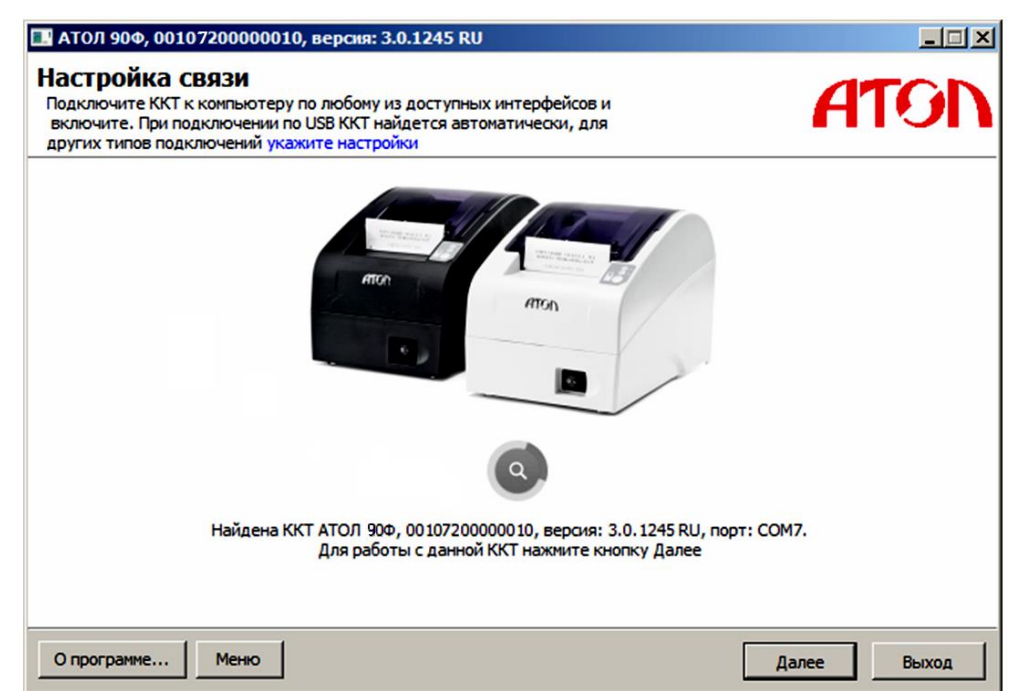

2. Откроется основное меню Утилиты, в котором необходимо выбрать пункт **Активизировать память ПД**. Модель изделия будет указана в строке заголовка окна.

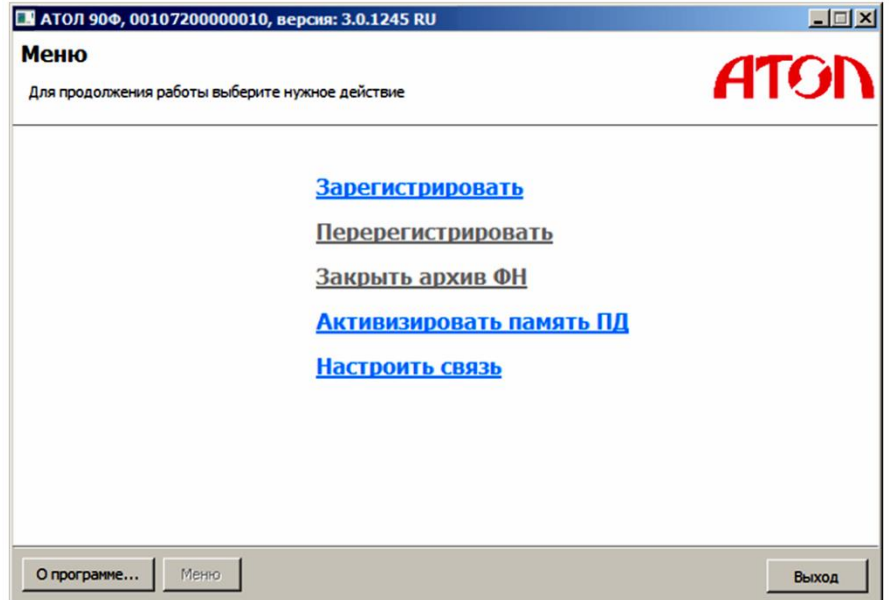

3. Откроется окно «Ввод кода защиты», в котором необходимо указать **Код защиты №4** или **Код защиты №6** и ввести нужное значение.

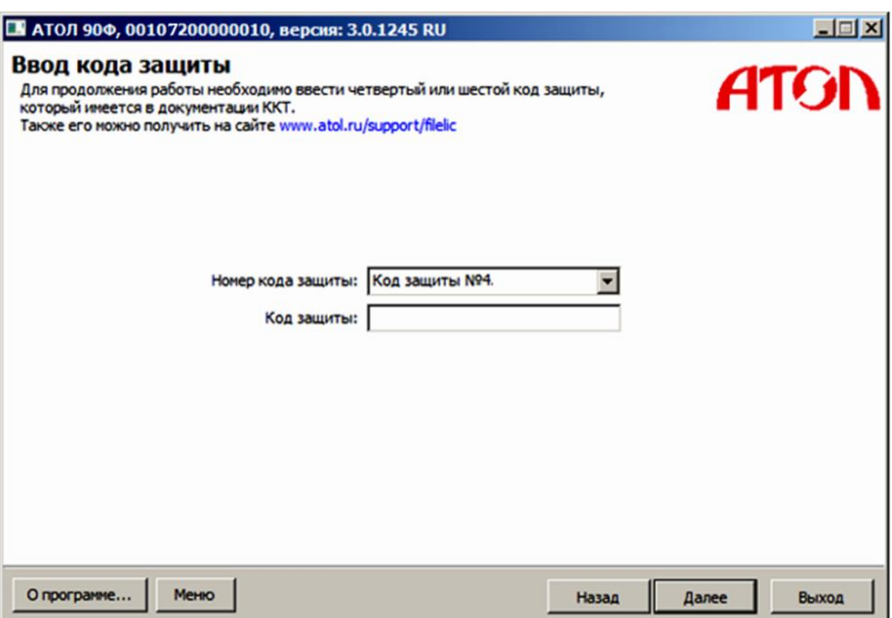

4. Нажать кнопку **Далее**, затем откроется окно «Ввод даты и времени».

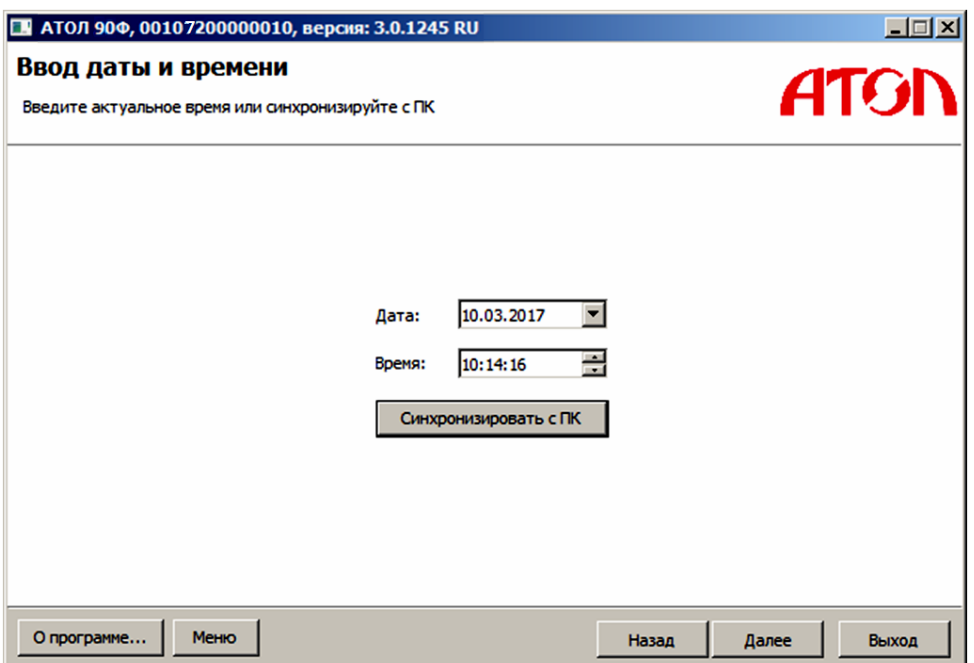

- 5. В поля **Дата** и **Время** ввести значения даты и времени или заполнить поля значениями из ПК, нажав на кнопку **Синхронизировать с ПК**. Затем нажать кнопку **Далее**.
- 6. ПД распечатает сообщение о вводе даты:

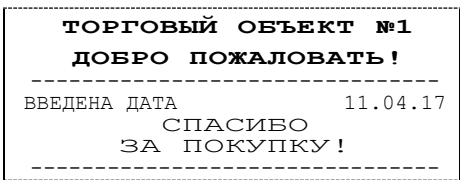

7. Откроется окно «Параметры ККТ», в котором необходимо ввести ИНН.

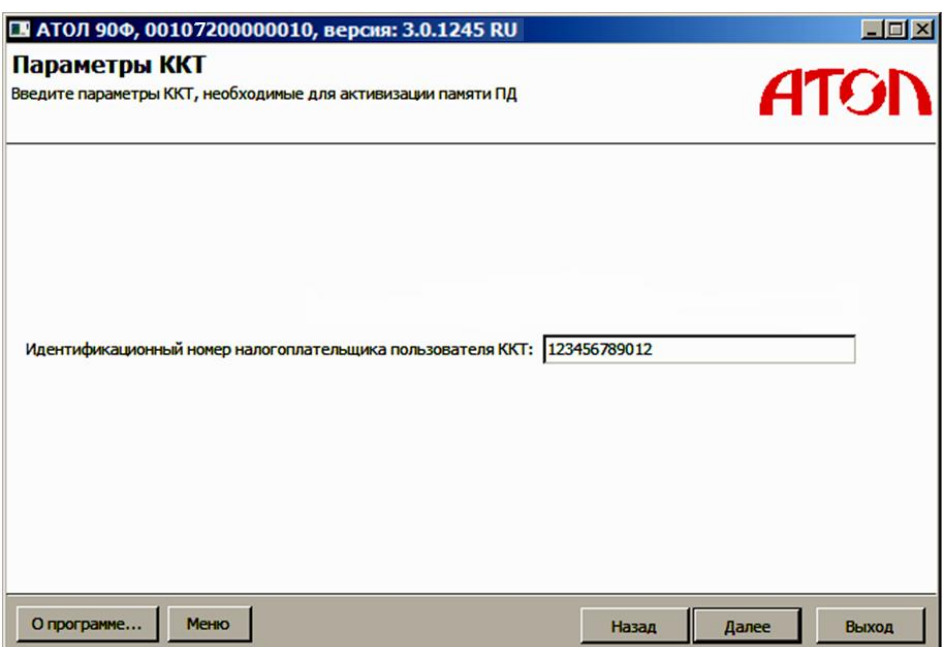

8. Нажать кнопку **Далее**.

9. После ввода всех параметров активации откроется окно «Параметры активизации памяти ПД» с рекомендацией проверки введенных параметров.

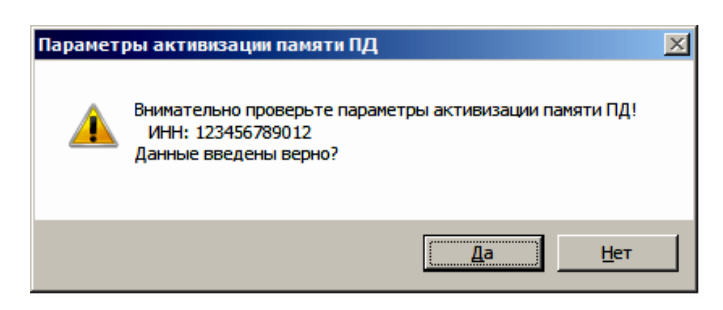

10. В случае корректно введенной информации нажать кнопку **Да**, в случае выявления ошибки при проверке введенных данных необходимо воспользоваться кнопкой **Нет** и внести изменения в соответствующие поля.

Процесс активизации будет запущен, при этом в рабочем поле окна «Выполнение активизации памяти ПД» будет выведена информация о выполняемых действиях («Запись параметров ККТ»).

11. После удачного завершения активизации памяти ПД откроется окно с сообщением об успешном выполнении процесса:

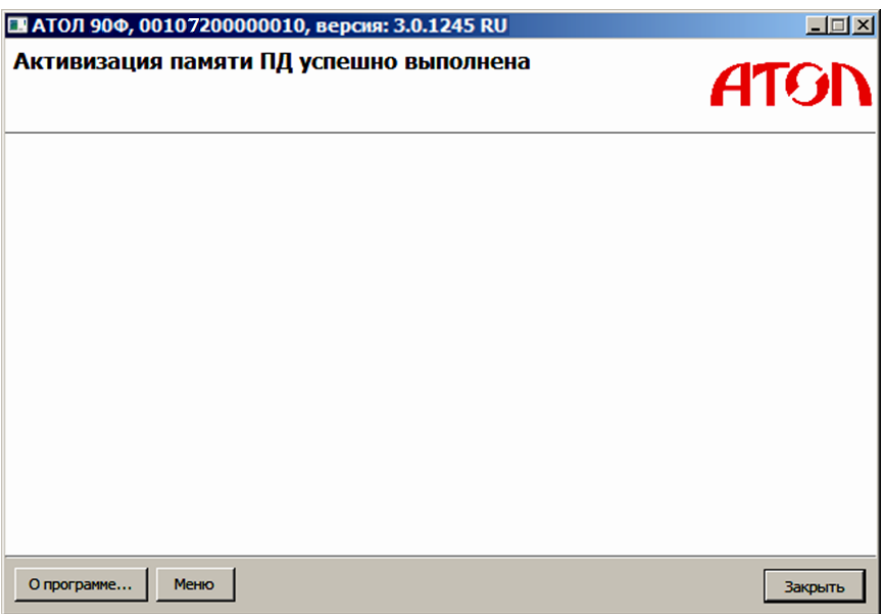

ПД выведет на печать документ:

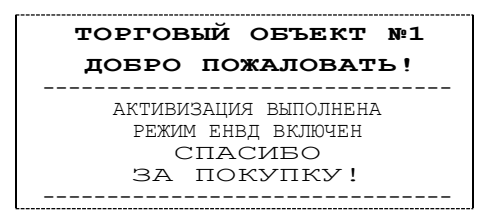

В случае возникновения ошибки (например, отключение питания ПД), перезагрузить ПД, перезапустить утилиту и выполнить активизацию ППД.

#### <span id="page-31-0"></span>**Перерегистрация ППД**

При смене или изменении реквизитов пользователя необходимо выполнить перерегистрацию ПД (пункт меню «Активизировать память ПД»). Последовательность действий перерегистрации аналогична последовательности, представленной в разделе [«Активизация ППД»](#page-27-1).

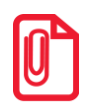

**При смене пользователя изделия рекомендуется производить закрытие смены и технологическое обнуление, после выполнения которого все настройки примут значения по умолчанию (подробнее о технологическом обнуление изложено в документе Протокол работы изделия).**

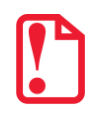

**При выполнении перерегистрации изделия нужно учитывать, что вся информация из памяти ПД будет стерта.**

#### <span id="page-31-1"></span>**Отчеты памяти ПД**

После Активизации ППД можно выполнять печать итогов проведенных смен с помощью отчетов:

- Отчет ППД по диапазону дат (сокращенный или полный);
- Отчет ППД по диапазону смен (сокращенный или полный).

Печать отчетов осуществляется с помощью Драйвера ККТ, который входит в состав Драйвера торгового оборудования (ДТО8 или ДТО9).

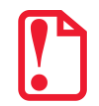

**Перед началом работы необходимо сохранить на ПК дистрибутив Драйвера ККТ и выполнить его установку на ПК (ПО представлено на сайте компании АТОЛ atol.ru). Описание установки подробно изложено в Приложении 3 [«Установка драйвера под ОС Windows»](#page-74-1) на стр.[75.](#page-74-1)**

Для печати отчетов с помощью Драйвера ККТ необходимо:

- 1. Настроить связь ПД и ПК с помощью Драйвера ККТ (описание примера настройки связи смотрите в Приложении 5 [«Ввод заводского номера изделия](#page-85-1) и кода защиты» на странице [86\)](#page-85-1);
- 2. Выбрать из выпадающего списка режим **5-Доступ к ФП**, ввести пароль доступа к режиму (по умолчанию 30) и нажать кнопку **Войти**.
- 3. В рабочем поле утилиты перейти на вкладку «ФП/ЭКЛЗ/ЭЖ».
- 4. Заполнить поля **Смена с**, **Смена по**, **День с**, **Месяц с**, **Год с**, **День по**, **Месяц по**, **Год по**.
- 5. Из выпадающего списка **Отчет** выбрать необходимый отчет:
	- 3 ФП краткий по датам;
	- 4 ФП краткий по сменам;
	- 5 ФП полный по датам;
	- 6 ФП полный по сменам.
- 6. Нажать кнопку **Снять отчет**.

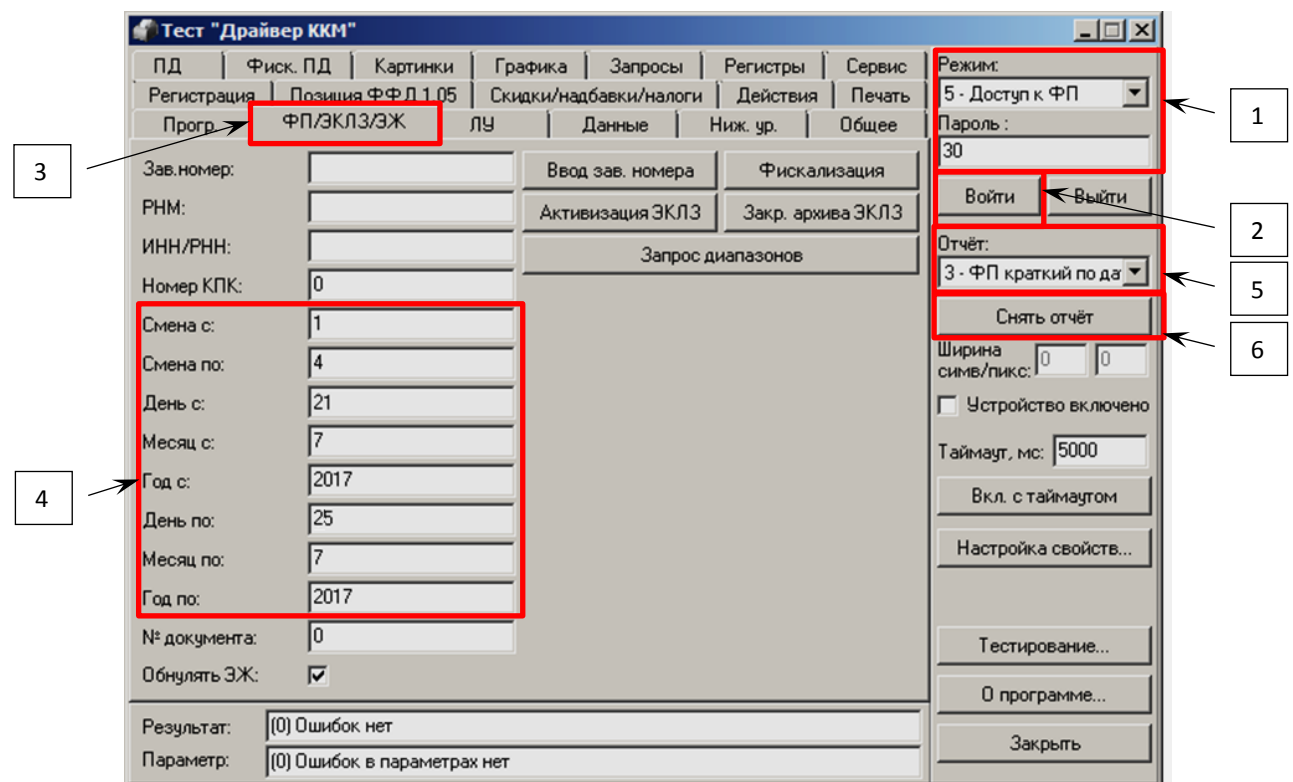

#### 7. ПД распечатает отчет по итогам смены.

Далее приведен пример печати отчета «СОКРАЩЕННЫЙ ОТЧЕТ ПАМЯТИ ПД ПО ДАТАМ»:

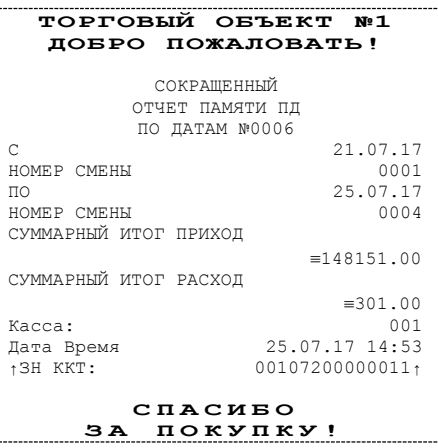

#### <span id="page-32-0"></span>**Переход в режим ККТ**

В изделии реализована возможность перевода из режима ПД в режим ККТ.

Для перевода изделия из режима ПД в режим ККТ необходимо заменить шильдик, установить фискальный накопитель в корпус изделия согласно описанию «Руководства по эксплуатации» на ККТ АТОЛ 90Ф и выполнить регистрацию ККТ в налоговых органах (подробнее изложено в документе «Регистрация ККТ», представленном на сайте компании АТОЛ).

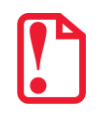

**Перевод изделия из режима ККТ АТОЛ 90Ф в режим ПД АТОЛ 90Ф будет невозможен!**

## <span id="page-33-0"></span>**Режим оформления чеков**

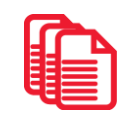

Приведенные в данном разделе образцы чеков соответствуют чекам, распечатанным на данном изделии при установленной настройке «Порядок ввода сумм» равной «0» – «начиная с рублей» (смотрите раздел [«Режим программирования»](#page-57-0) Таблица 2 Ряд 1 Поле 1).

#### <span id="page-33-1"></span>**Вход в режим оформления чеков**

При включении ПД находится в режиме выбора. Чтобы начать работу в режиме оформление чеков необходимо нажать клавишу **[1]** и ввести пароль одного из операторов, имеющих доступ к работе в данном режиме в соответствии с настройками Таблицы 3<sup>1</sup> (по умолчанию пароли кассиров «1», «2»…«8», пароли администратора «29» и системного администратора «30»), подробнее смотрите ниже:

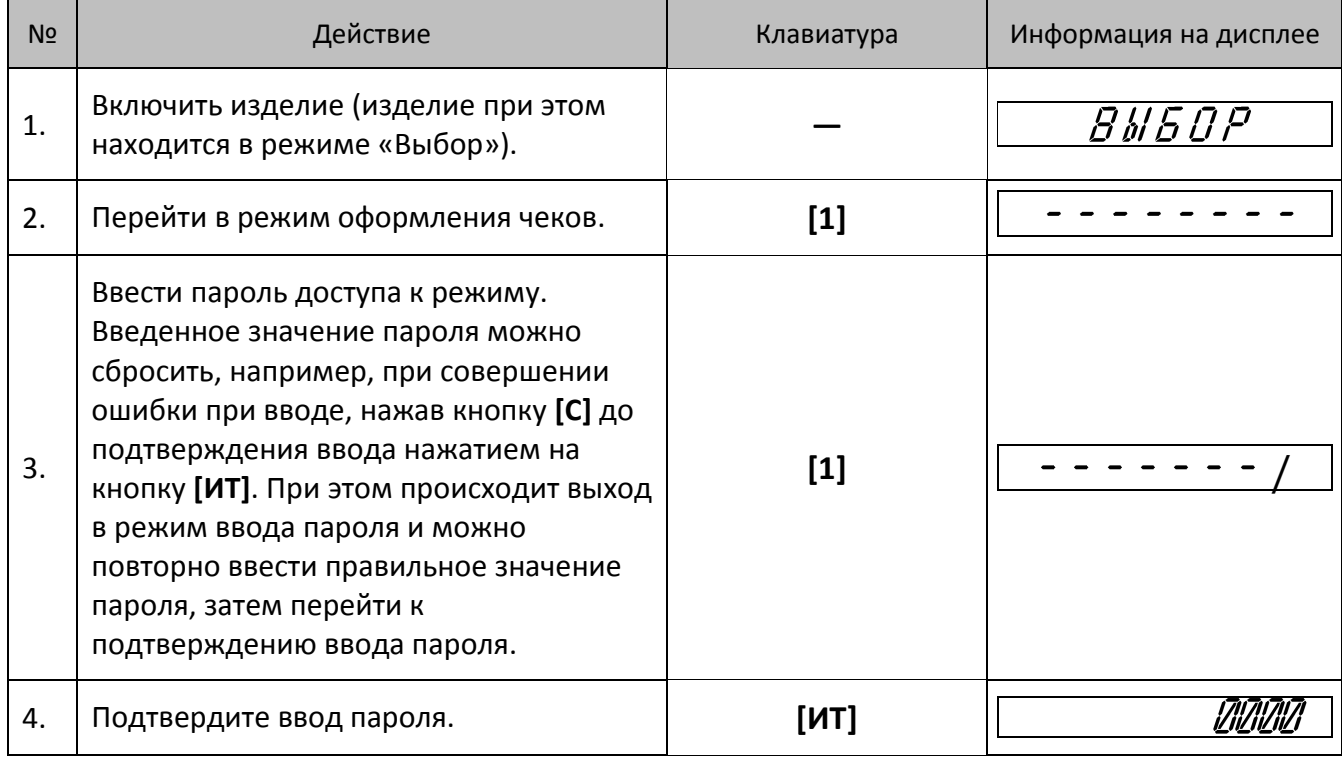

Изделие находится в режиме оформления чеков. Для выхода в режим «Выбор» нужно нажать клавишу **[РЕ].**

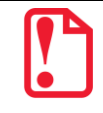

**Выход из режима оформления чеков возможен только при закрытом чеке. В случае если чек открыт, то при нажатии на клавишу [РЕ] чек будет отменен, на ЧЛ напечатается информация «ЧЕК АННУЛИРОВАН». После второго нажатия на клавишу [РЕ] изделие перейдет к режиму «Выбор».**

1

 $1 -$  подробнее о программировании изделия смотрите в Руководстве по эксплуатации для ККТ АТОЛ 90Ф.

#### <span id="page-34-0"></span>**Открытие смены**

Данный ПД автоматически открывает смену при открытии первого чека или по нажатию клавиши **[ИТ]**, с последующей печатью документа «Отчет об открытии смены».

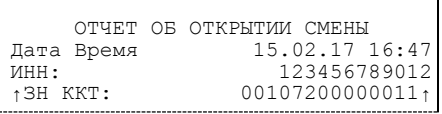

При этом рекомендуется провести визуальную проверку хода часов, при обнаружении сбоя часов нужно ввести верное время согласно описанию раздела [«Установка даты и времени в изделии»](#page-22-0).

#### <span id="page-34-1"></span>**Функции клавиш**

При входе в режим оформления кассовых чеков клавиши будут выполнять функции, описанные в таблице ниже:

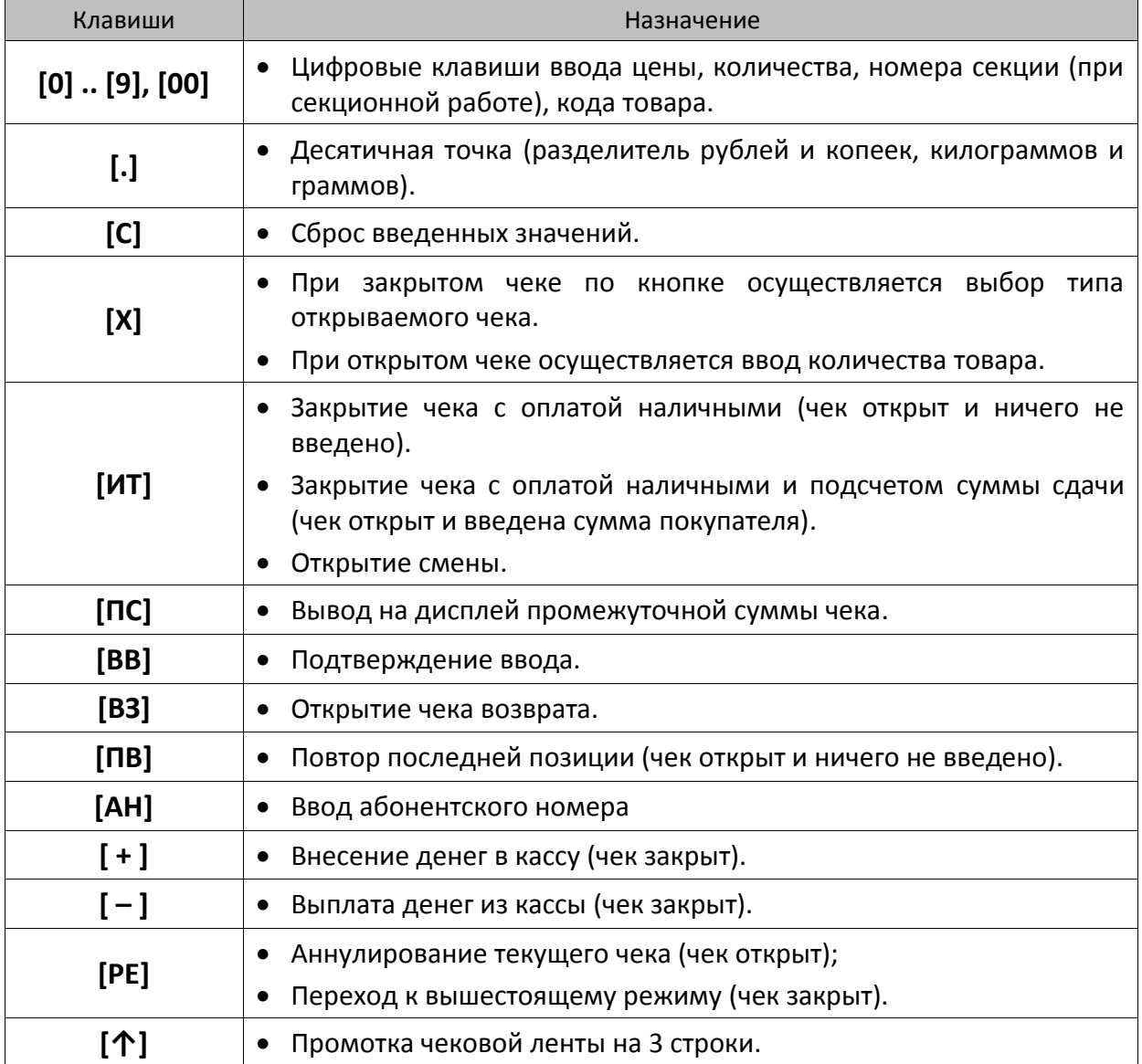

#### <span id="page-35-0"></span>**Основные положения**

- 1. В данном ПД реализована продажа товаров по свободной цене и по кодам товаров (По умолчанию изделие настроено на режим работы по кодам товаров.). Для продажи товаров по кодам перед началом работы обязательно нужно **запрограммировать данные товаров в Таблице 1** (подробнее изложено в разделе [«Утилита «Редактор](#page-80-1)  [таблиц»](#page-80-1) на странице [81](#page-80-1)). В противном случае, товар будет невозможно продать!
- 2. Суммы, выплачиваемые из кассы (сдача, выплата), обозначаются знаком «–» в крайнем левом разряде дисплея изделия:

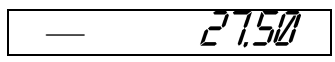

- 3. Если количество не указано, то оно считается равным 1,000.
- 4. Вводимое количество должно лежать в диапазоне: от 0,001 до 99999,999.
- 5. Вводимая сумма не должна превышать значение 42949672. Также нужно учитывать, что итоговая сумма чека не должна превышать 42949672,95.

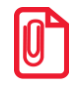

**В случае если итоговая сумма чека содержит более восьми разрядов (9 или 10), на дисплее не отобразятся младшие один или два разряда соответственно, при этом на печать будут выведены все разряды итоговой суммы чека. Например, при итоговой сумме чека равной 11111111,11 на дисплее отобразится**  $\overline{777777777777771}$ , а на чеке будет **напечатана строка «ИТОГ ≡11111111,11».**

- 6. Незначащие нули после десятичной точки вводить необязательно, то есть последовательность нажатий клавиш: **[1] [2] [3] [.] [Х]** вводит количество «123,000».
- 7. После закрытия чека без сдачи на дисплее изделия сохраняется итоговая сумма чека, при закрытии чека со сдачей на дисплее отображается сумма сдачи, которые сбрасываются нажатием на кнопку **[С]** или после ввода значений количества или суммы последующего чека.
- 8. Неправильный ввод цены или количества, приводящий к переполнению суммы, должен вызывать ошибку.
- 9. Чтобы указать более двух разрядов после десятичной точки, используйте клавишу **[.]**:

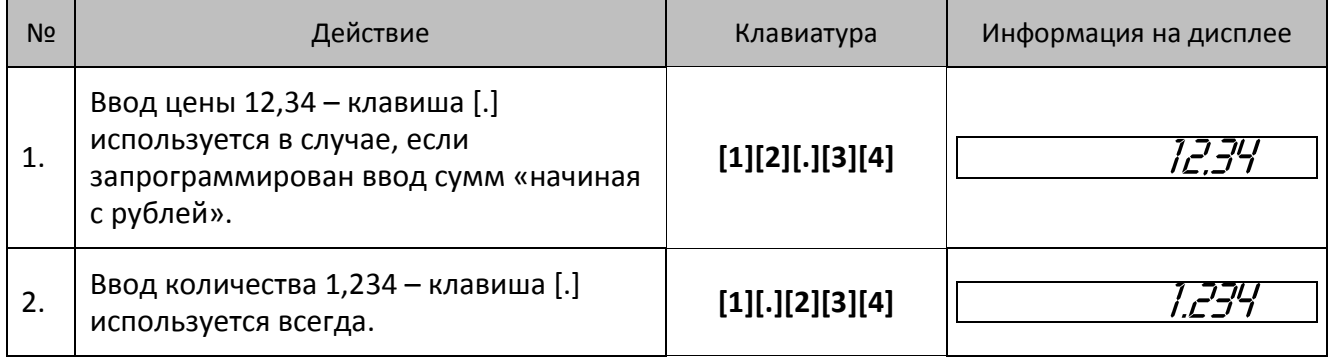

#### <span id="page-35-1"></span>**Использование электронного средства платежа (платежной картой)**

В данном ПД реализована возможность безналичной оплаты – платежной картой. Для отражения в чеке информации о безналичной оплате необходимо перед закрытием чека
последовательно нажать клавишу **[ПС]** (на дисплее отобразится подитог чека), затем клавишу **[00]**. Чек будет закрыт, на чековой ленте после строки «ИТОГ» напечатается строка «ЭЛЕКТРОННЫМИ».

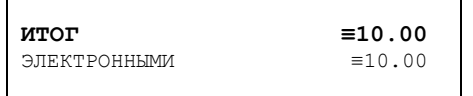

В сменном отчете суммы, оплаченные платежной картой также будут выведены в строке с наименованием электронного средства платежа (по умолчанию «ЭЛЕКТРОННЫМИ»).

## <span id="page-36-0"></span>**Оформление чека**

В данном изделии реализована возможность оформления кассовых чеков следующих типов:

- прихода,
- возврата прихода,
- расхода,
- возврата расхода.

Алгоритм формирования чека выглядит так:

- 1. По умолчанию при оформлении товара в чек, откроется «Кассовый чек прихода». Открытие других типов чека осуществляется с помощью клавиши **[Х]** – изделие переходит к выбору типа чека, на дисплее  $\begin{vmatrix} 1 & -1 \\ 1 & 1 \end{vmatrix}$ . Если нужно пробить НЕ кассовый чек прихода, то перейти к следующему шагу (выбор типа чека).
- 2. Выбрать тип чека, для этого нажать клавишу **[Х]** нужное количество раз (см. далее):

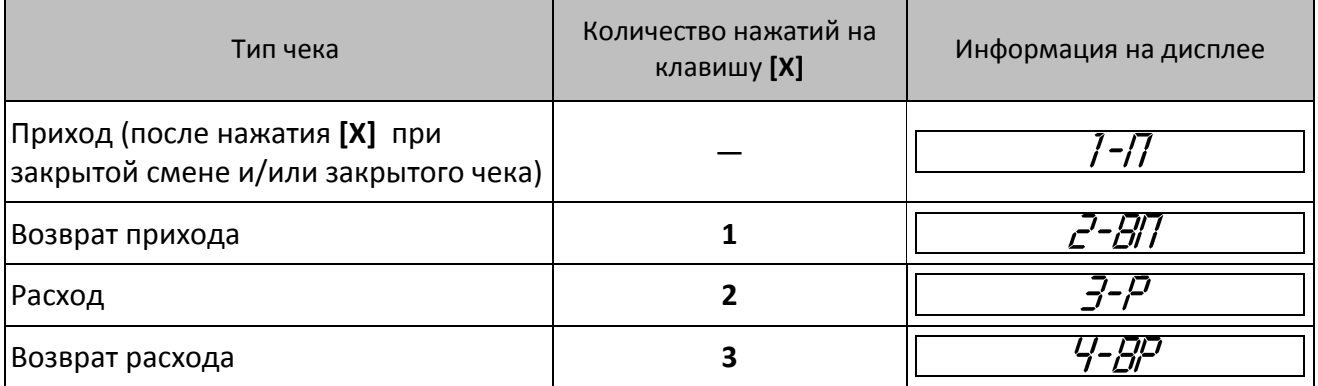

- 3. Подтвердить выбранный тип чека клавиша **[ВВ]** или **[ИТ]**. Изделие распечатает название чека, например, «ПРИХОД».
- 4. Если необходимо, ввести количество продаваемого товара. Нажать клавишу **[Х]**.
- 5. Ввести код товара (для каждого товара в Таблице 1 запрограммирована одна из восьми секций, штрихкод, налоговая ставка и система налогообложения).
- 6. Если в Таблице 1 для данного товара запрограммирован параметр «Запрашивать цену товара», то ввести цену товара и нажать **[ВВ]**.
- 7. Повторить шаги 4..6 при оформлении каждой позиции чека.
- 8. Если необходимо подсчитать сдачу ввести сумму, полученную от покупателя.

9. Произвести закрытие чека нажатием кнопки **[ИТ]**.

#### *Оформление позиции по коду товара*

При продаже товара по коду достаточно указать в чеке количество продаваемого товара и его код. Для работы с кодами товаров нужно предварительно запрограммировать товары и соответствующие каждому товару параметры: номера секции, штрихкод EAN-13 ставку налога, систему налогообложения и цену товара в Таблице 1. Подробнее о программировании базы товаров подробнее смотрите в «Руководстве по эксплуатации» на ККТ АТОЛ 90Ф. Также при продаже по коду товара в данном ПД есть возможность вводить цену товара (используется в случае наличия в торговом предприятии товара с одинаковым наименованием, но по разной цене).

Пусть в изделии запрограммирован товар с кодом «42» со следующими параметрами:

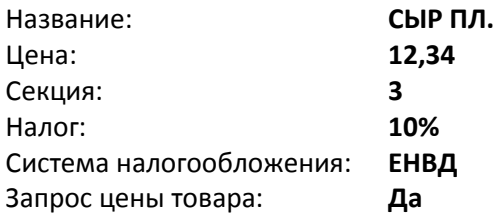

#### **Пример. Оформление чека прихода (основная операция)**

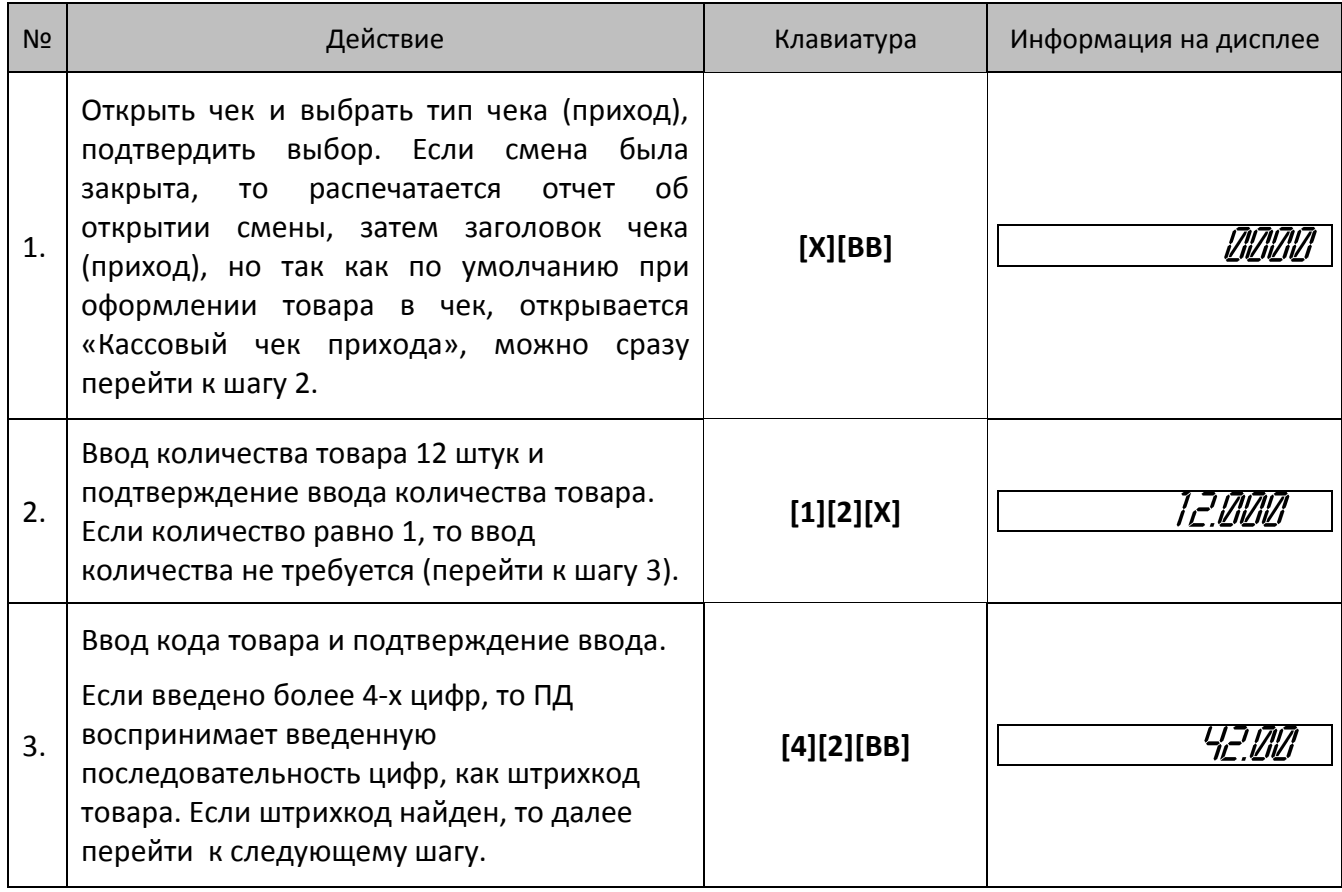

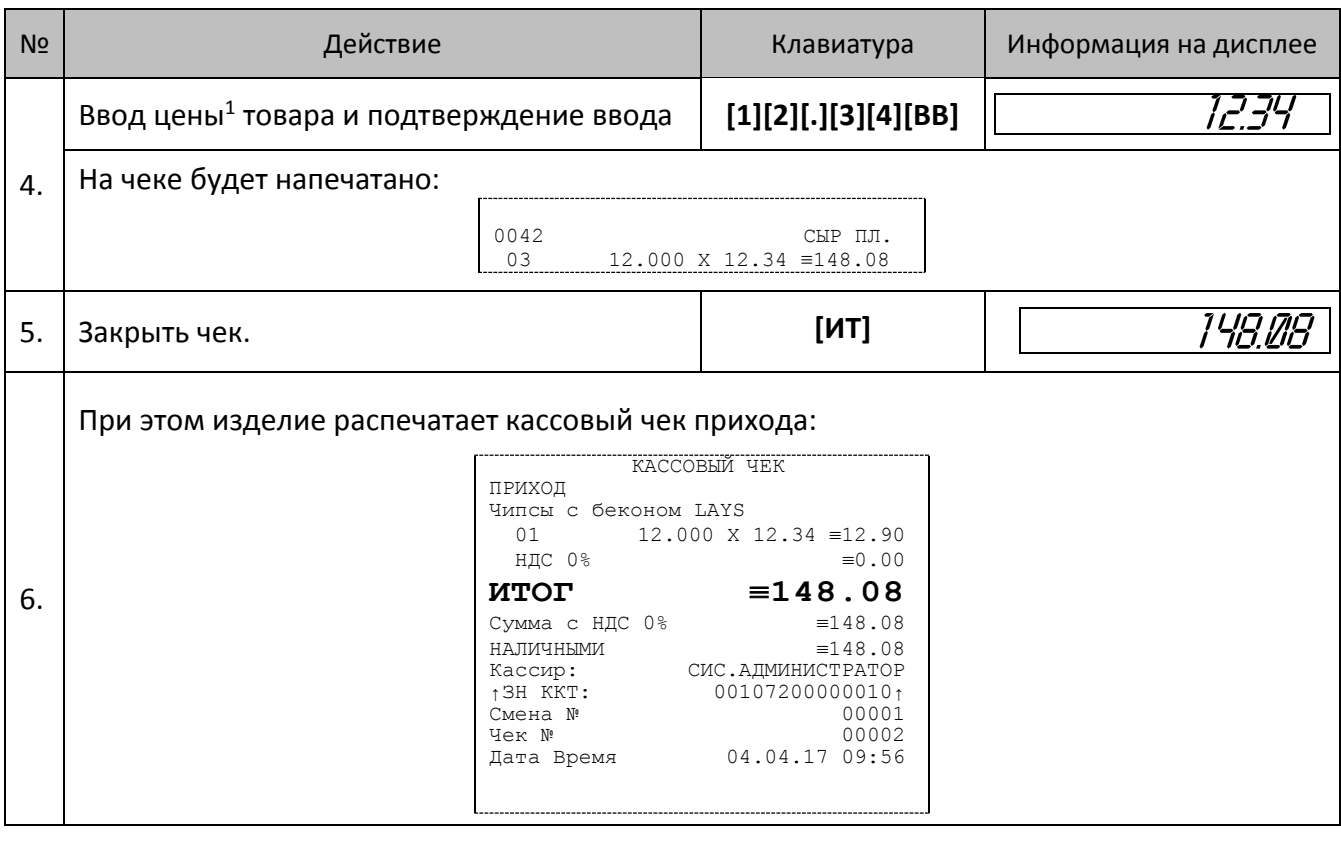

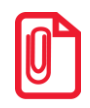

**Чек расхода оформляется аналогично, за исключением шага, на котором указывается тип чека «РАСХОД» (подробнее смотрите раздел [«Оформление чека»](#page-36-0)).** 

## *Оформление позиции по свободной цене*

В данном ПД также реализована возможность оформления продажи товара по свободной цене (настройка должна быть запрограммирована в Таблице 2 Ряд 1 Поле 6). При этом цена товара вводится кассиром с клавиатуры, значения наименования и ставки налога используются из Таблицы 6 «Наименование секций», СНО – из Таблицы 2 Ряд 1 Поле 42. Также перед началом работы с ПД в Таблице 2 Ряд 1 Поле 2 нужно запрограммировать работу с секциями: продажа товара производится только в одну первую секцию либо продажа товаров производится в несколько секций (подробнее о программировании изделия смотрите в «Руководстве по эксплуатации» на ККТ АТОЛ 90Ф).

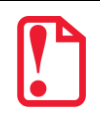

 $\overline{a}$ 

**Оформление продажи товара по свободной цене возможно только в случае, когда в Т2Р1П42 настроена Упрощенная СНО (без Общей СНО).**

**Иначе ПД перейдет к работе по кодам товаров, то есть значение Т2Р1П6 равное 0 будет игнорироваться (считаться равным 1).** 

Далее представлено описание оформления позиции в каждом из случаев.

 $1$  – ККТ будет запрашивать цену товара при его продаже только в случае, если в Таблице 1 Поле 7 для данного товара установлено значение 1.

## *Продажи в одну секцию*

#### **Пример 1. Регистрация продажи с единичным количеством**

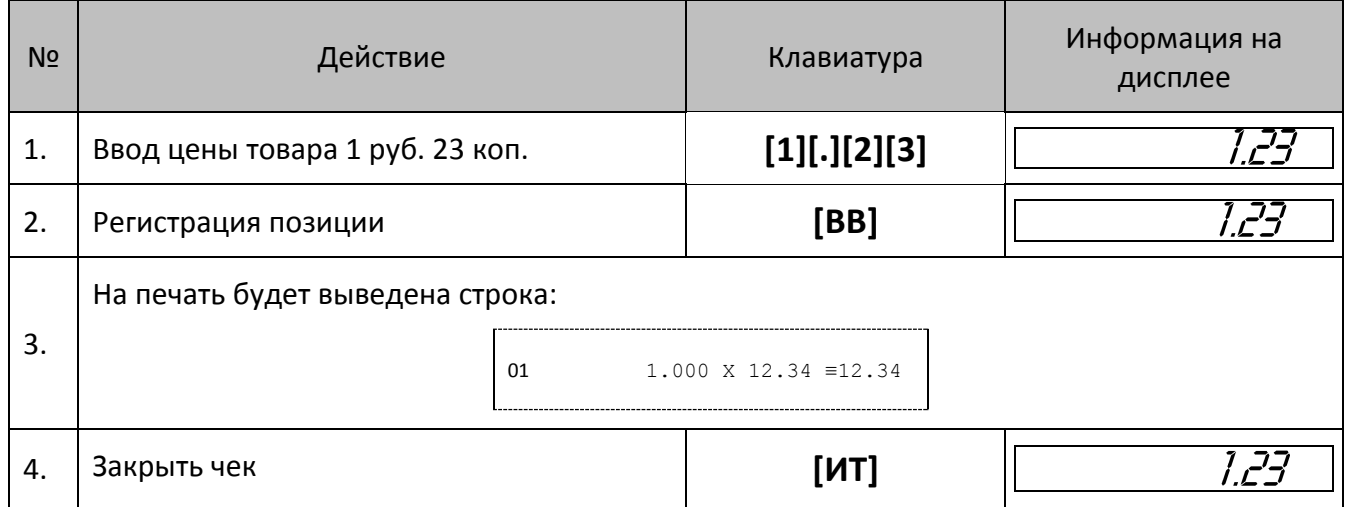

## **Пример 2. Регистрация продажи с неединичным количеством**

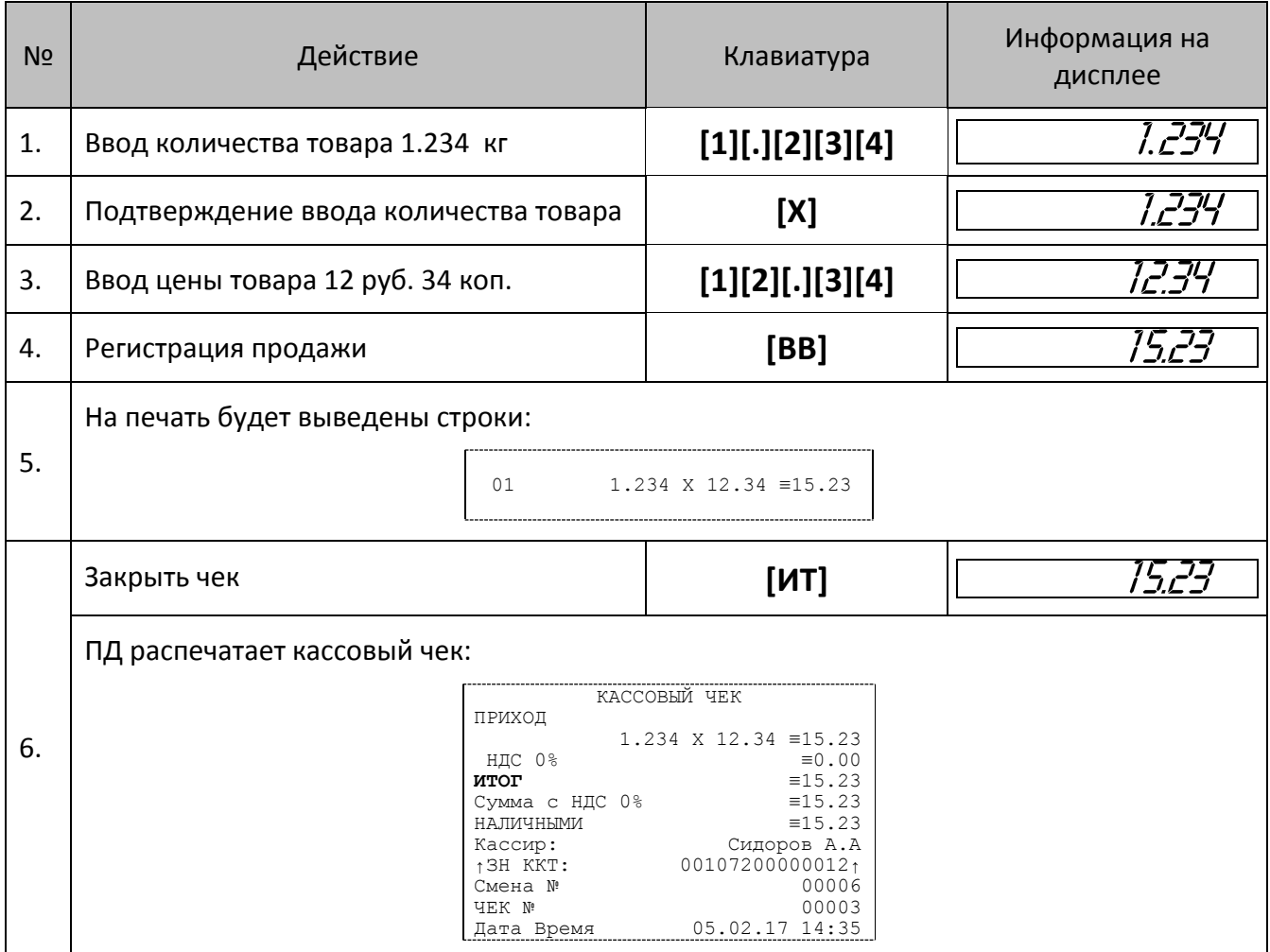

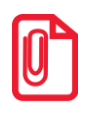

**При продаже товара по свободной цене наименование товара будет пустым полем (заполненным символами «пробел»).**

#### **Использование безналичного типа оплаты (платежной картой)**

В данном изделии реализована возможность безналичной оплаты – платежной картой. Для отражения в чеке информации о безналичной оплате нужно перед закрытием чека последовательно нажать клавишу **[ПС]** (на дисплее отобразится подитог чека), затем клавишу **[00]**. Чек будет закрыт, на чековой ленте после итоговой суммы чека напечатается строка «ЭЛЕКТРОННЫМИ».

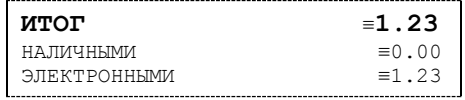

#### *Продажи в разные секции*

Если изделие настроено на работу с несколькими секциями, то при регистрации каждой продажи по свободной цене требуется вводить номер секции, в которую производится продажа. Для того чтобы настроить изделие на работу с несколькими секциями, нужно присвоить Таблице 2 Ряду 1 Полю 2 значение «1». Допустимые номера секций: 1 .. 8. Для печати названия выбранной секции при регистрации следует ввести в Поле 1 Ряда 1-8 Таблицы «Наименование секции» и присвоить Полю 15 Ряда 1 Таблицы 2 значение «1». Подробнее о программировании изделия смотрите в «Руководстве по эксплуатации» для ККТ АТОЛ 90Ф.

#### **Пример 1. Регистрация продажи с единичным количеством**

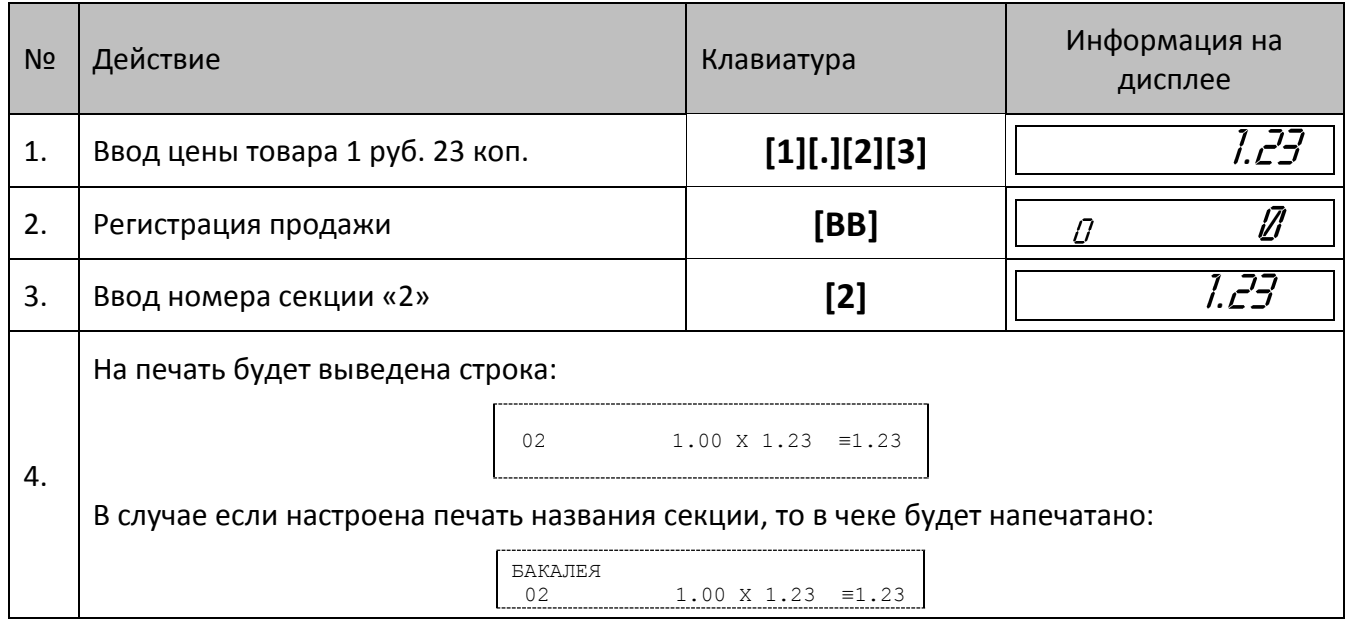

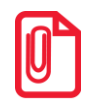

**Если наименование секции не введено, то вместо названия секции в чеке будет находиться пустая строка.**

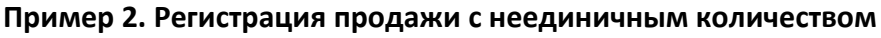

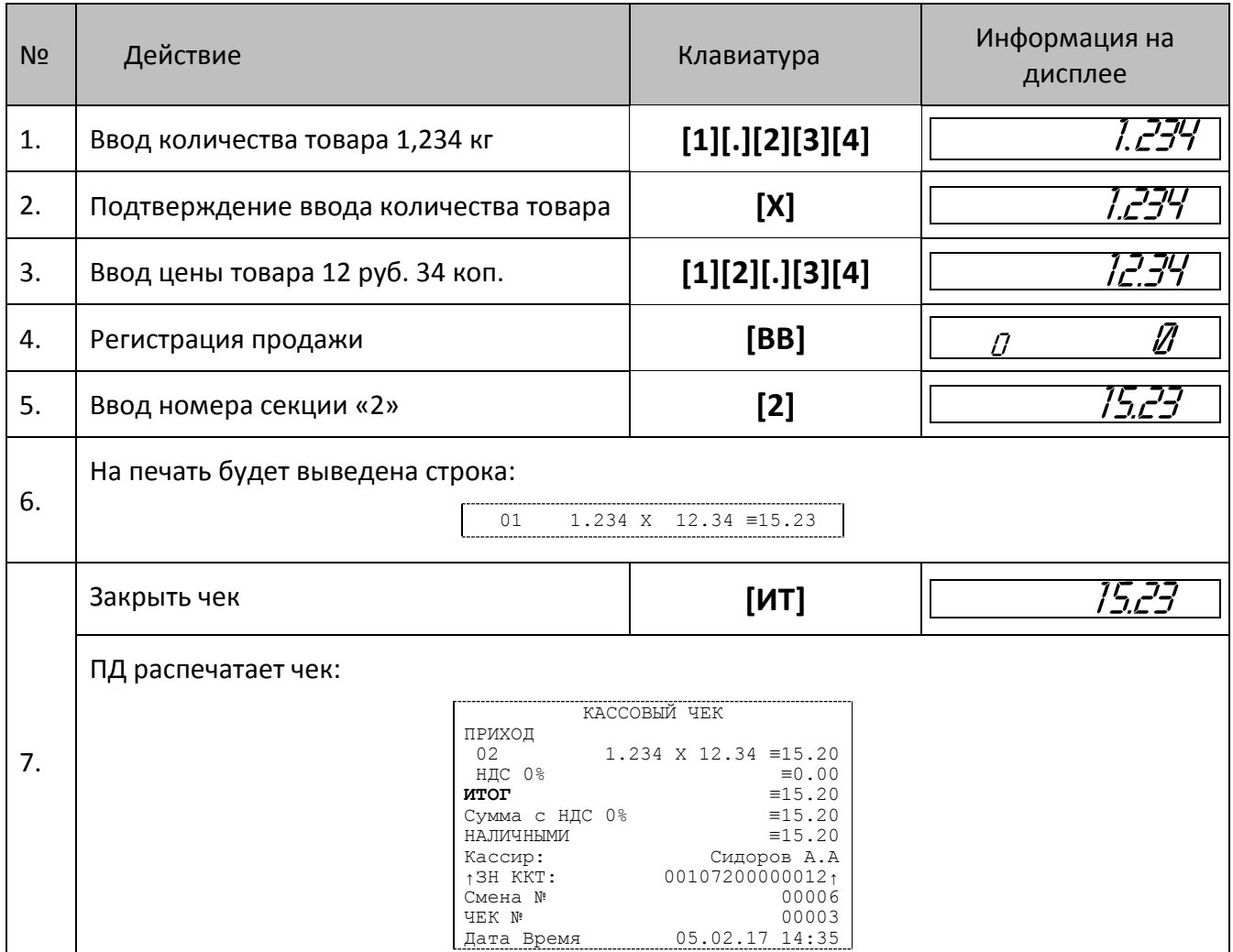

## *Оформление возврата прихода*

В данном изделии кассовый чек возврата прихода можно также открыть нажатием на клавишу [**ВЗ**] (кассовый чек возврата расхода можно оформить только выбором типа чека клавишей **[Х]**, подробнее смотрите раздел [«Оформление чека»](#page-36-0)).

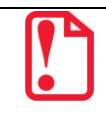

**Операции возврата прихода не уменьшают сменный итог прихода.**

Для открытия чека возврата прихода нажмите клавишу [**ВЗ**]. При этом дисплей изделия примет вид:

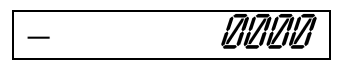

Операция оформления возврата прихода полностью повторяет операцию оформления прихода. Это существенно упрощает оформление возврата прихода, так как следует лишь полностью повторить ввод информации, которая отражена в чеке прихода. Единственное отличие – при возврате в крайнем левом разряде дисплея отображается знак «–». Алгоритм формирования чека возврата прихода выглядит так:

1. Нажать клавишу **[ВЗ]**.

2. Произвести возврат прихода всех необходимых товаров по коду или по свободной цене.

3. Произвести закрытие чека **[ИТ]**.

При оформлении чека возврата прихода нужно учитывать, как производится контроль наличности.

#### **О контроле наличности**

Сумма возвратов аккумулируется в отдельном денежном регистре, который выводится при печати суточного отчета. При оформлении возврата ПД производит контроль наличности, то есть должно выполняться неравенство:

#### **В ≤ П – ВзП – Р + ВзР + Вн – Вп ,**

Где: **В** – размер регистрируемого возврата;

**П** – сумма приходов за смену;

**ВзП** – сумма возвратов за смену + промежуточная сумма текущего чека (возврата);

**Р** – сумма расходов за смену;

**ВзР** – сумма возвратов расходов за смену;

**Вн** – сумма внесений денег в кассу за смену;

**Вп** – сумма выплат денег из кассы за смену.

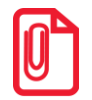

**В случае если чек возврата прихода первый в открытой смене, то провести возврат можно, только если настройка «Производить инкассацию» при закрытии смены отключена, причем не позднее закрытия предыдущей смены (в этом случае в ПД есть наличность).**

**Также в ПД есть возможность оформления чека возврата с типом оплаты ЭЛЕКТРОННЫМИ, в этом случае количество наличности в ПД не учитывается.**

## **Повтор последней позиции**

Операция необходима для повтора последней позиции. Операция повтора выполняется до оплаты и закрытия чека – нужно нажать клавишу **[ПВ]** сразу после завершения оформления предыдущей позиции в чеке. Если после завершения оформления на клавиатуре набрано некоторое значение, то для выполнения операции повтора предыдущего оформления прихода необходимо предварительно обнулить введенное значение, нажав клавишу **[С]**. В случае повтора операции, на чеке печатаются все реквизиты предыдущей операции прихода.

## **Отмена текущего чека**

Изделие позволяет отменить сразу весь чек в любой момент до его закрытия. Для этого нажмите клавишу **[РЕ]**. На чеке будет напечатано:

**ЧЕК АННУЛИРОВАН**

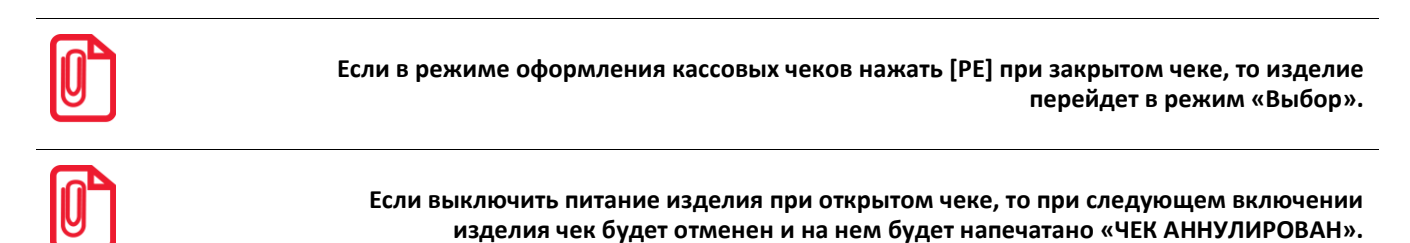

## **Закрытие/оплата чека**

После оформления чека нужно закрыть чек, при этом производится оплата чека:

- наличными без подсчета суммы сдачи;
- наличными с подсчетом суммы сдачи;
- электронным средством платежа (подробнее смотрите раздел [«Использование](#page-35-0)  [электронного средства платежа](#page-35-0) (платежной картой)»).

#### *Оплата без подсчета суммы сдачи*

Нажмите клавишу **[ИТ]** – изделие закроет чек и выведет на дисплей сумму, причитающуюся с покупателя (сумму чека).

#### **Пример: оформление двух товаров с оплатой наличными без подсчета суммы сдачи**

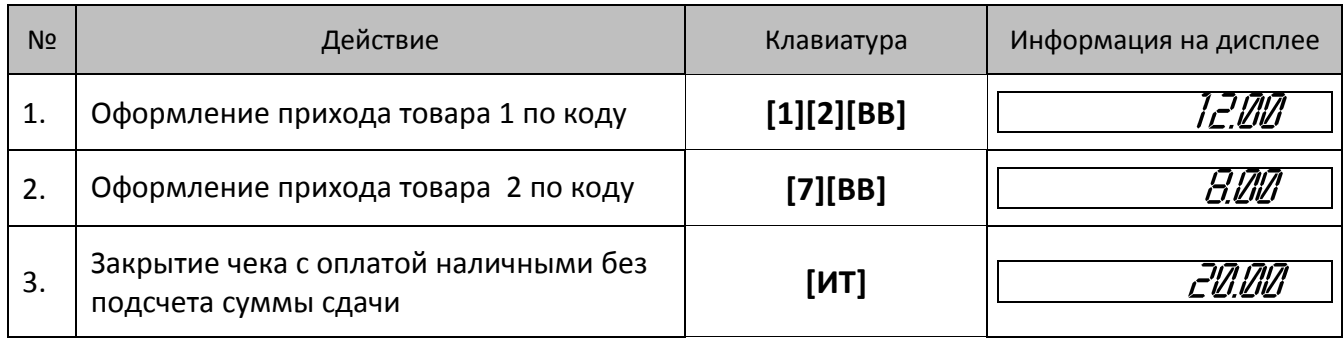

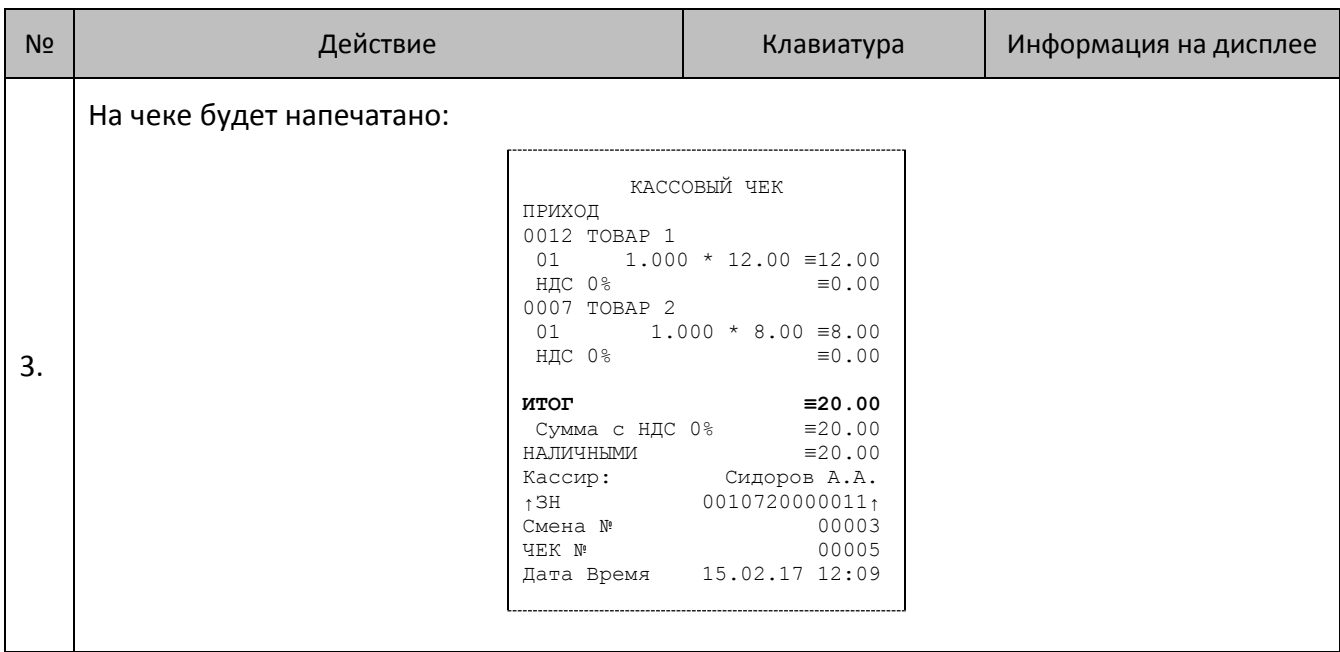

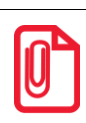

**После закрытия чека без подсчета сдачи на дисплее сохраняется итоговая сумма чека, которая сбрасываются нажатием на кнопку [С] или после ввода значений количества или суммы последующего чека.**

#### *Оплата с подсчетом суммы сдачи*

Для закрытия чека с подсчетом суммы сдачи следует ввести с клавиатуры сумму наличных денег, полученную от покупателя, и нажать клавишу **[ИТ]**. При этом изделие автоматически рассчитает, напечатает на чеке и выведет на дисплей сумму сдачи.

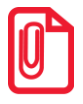

**Для вывода суммы чека на дисплей изделия до закрытия чека нажмите клавишу [ ПС ], при этом в левой части дисплея загорится два символа .**

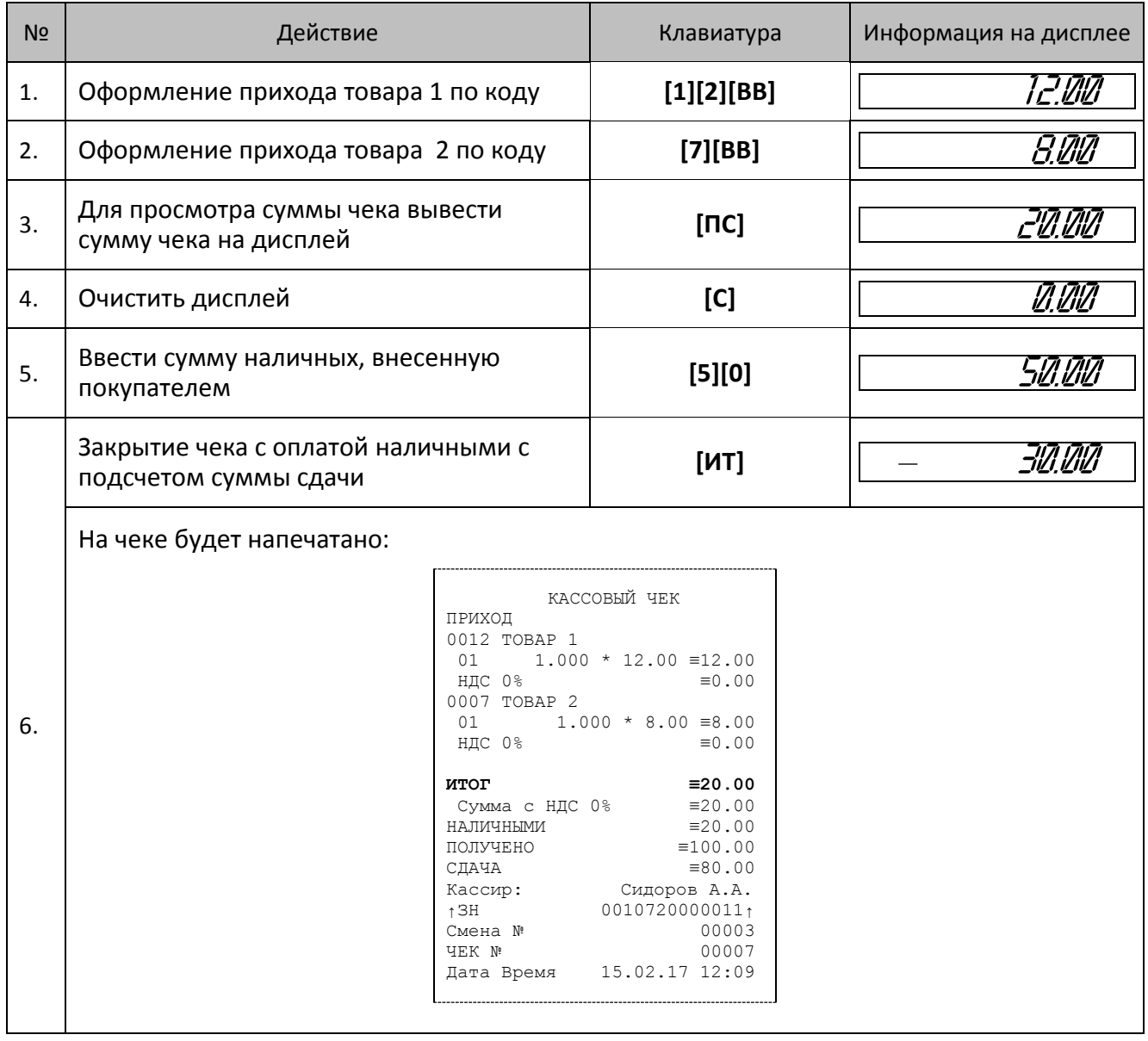

#### **Пример: оформление двух товаров с оплатой наличными с подсчетом суммы сдачи**

**После закрытия чека с подсчетом сдачи на дисплее сохраняется вывод суммы сдачи, которая сбрасываются нажатием на кнопку [С] или после ввода значений количества или суммы последующего чека.**

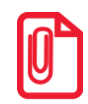

## **Пробный чек**

Печать пробного чека необходима для просмотра текущего режима, номера последнего чека, состояния изделия и т.п. Операция вывода пробного чека выполняется при нажатии клавиши **[ПС]** из режима кассовых чеков (при закрытом чеке) или режима выбора, как в образце документа далее:

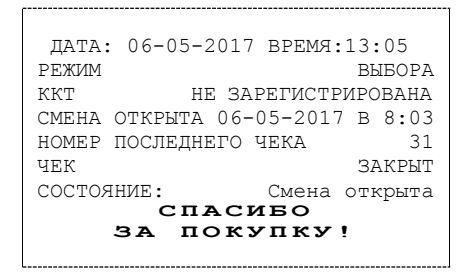

Настройка печати пробного чека производится в Таблице 2 Ряде 1 Поле 22 (подробнее смотрите «Руководство по эксплуатации» для ККТ АТОЛ 90Ф).

## **Внесение/выплата денег в/из кассы**

Выплата и внесение денег позволяют проводить операции, не связанные с приходами/расходами. Операция внесения увеличивает денежную наличность в кассе, а выплата – уменьшает. Операции внесения и выплаты денег в кассу не меняют сменный итог (в суточном отчете суммы внесенных и выплаченных денег в кассу выводятся в отдельных строках). Операции выплаты и внесения денег в кассу осуществляются при закрытом чеке.

#### *Внесение наличных*

#### **Пример. Внесение наличных в кассу**

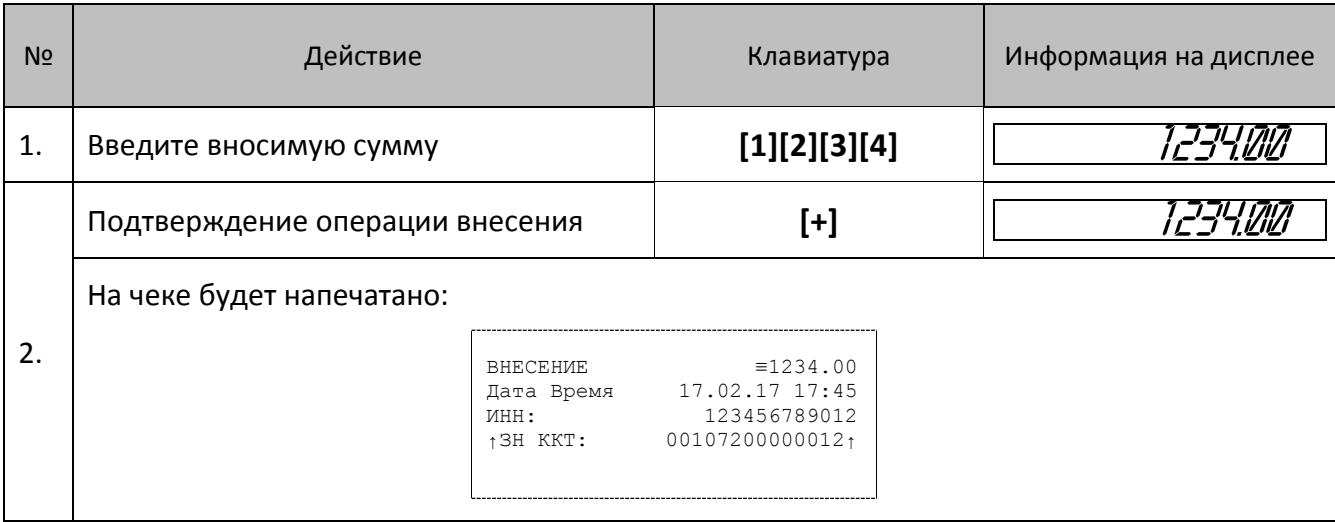

### *Выплата наличных*

### **Пример. Выплата наличных из кассы**

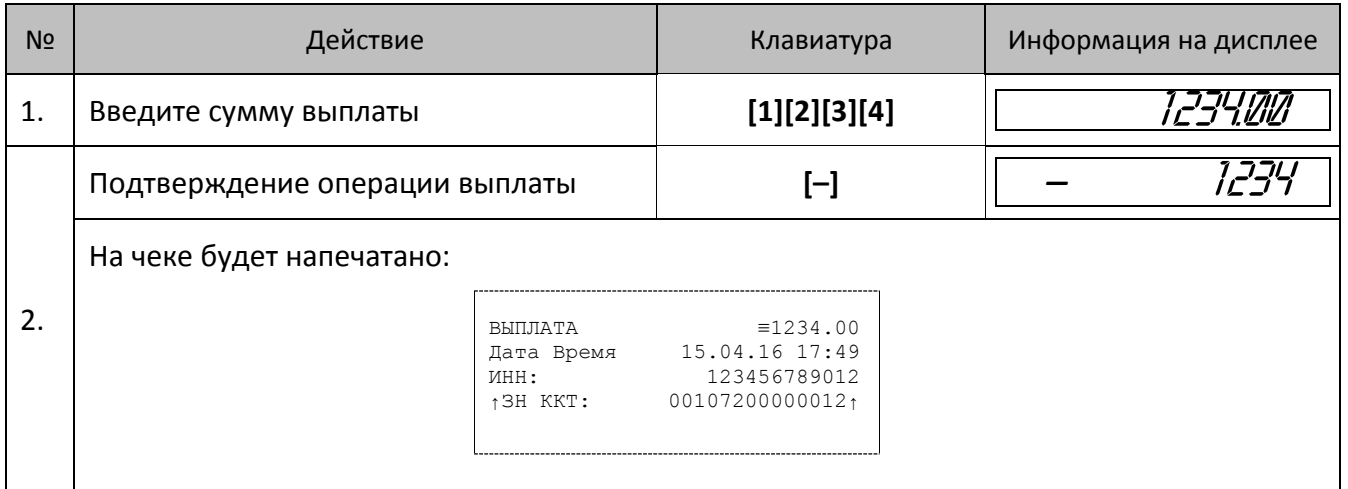

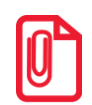

**Сумма выплаты всегда положительная, так как ее знак заложен в типе операции.**

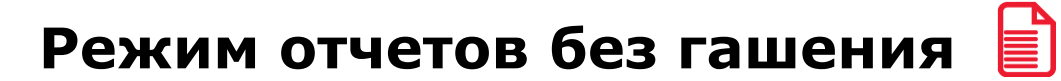

Этот режим позволяет снимать следующие отчеты:

- Отчет о состоянии счетчиков без гашения.
- Отчет по секциям.
- Отчет по кассирам.
- Отчет количеств.
- Отчет по товарам.
- Почасовой отчет.

## **Вход в режим отчетов без гашения**

Вход в режим отчетов без гашения возможен только из режима «Выбор». Чтобы начать работу в режиме отчетов без гашения необходимо нажать клавишу **[2]** и ввести пароль одного из операторов, имеющих доступ к работе в данном режиме в соответствии с настройками Таблицы 3 (по умолчанию «29», «30»), подробнее смотрите ниже:

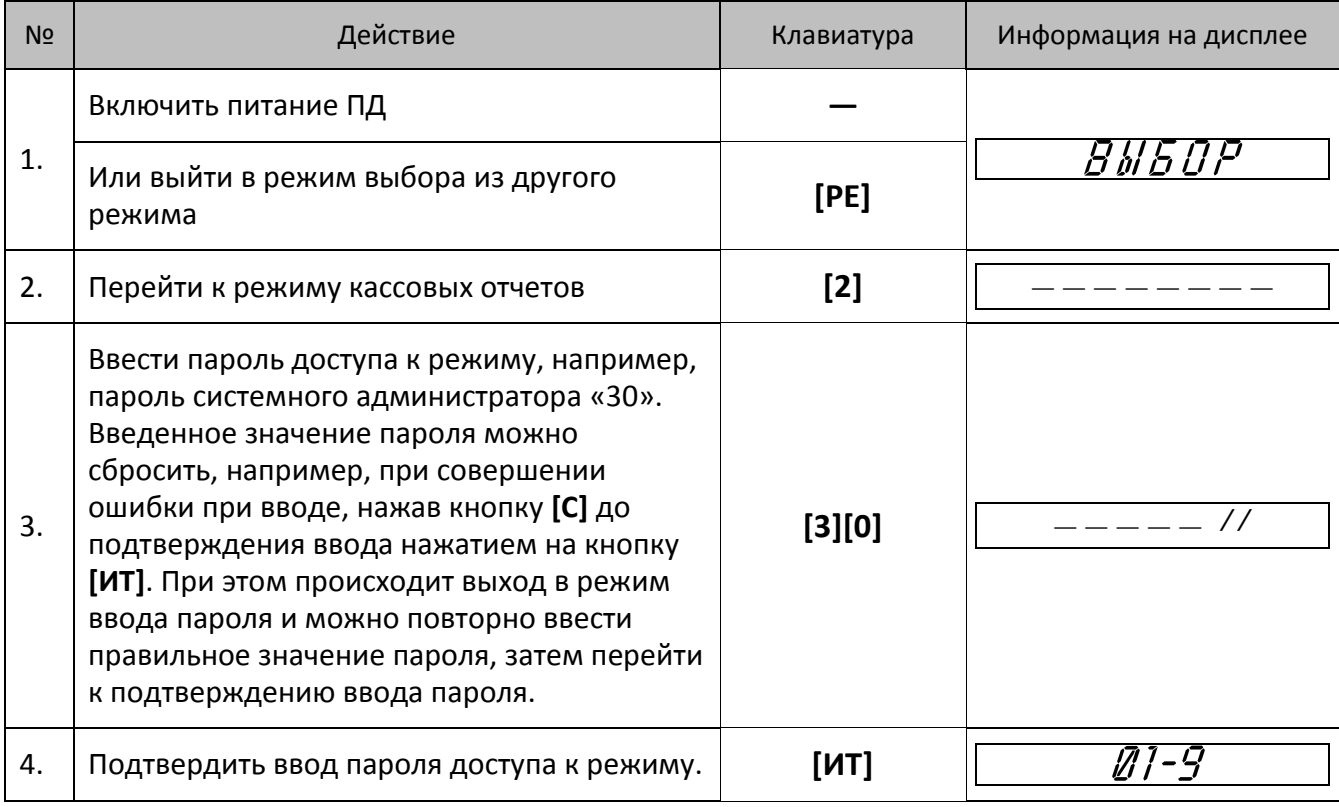

Для выхода из режима кассовых отчетов в режим «Выбор» нужно нажать клавишу **[РЕ]**.

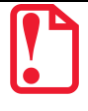

**Выход из режима невозможен во время печати отчета.**

## **Функции клавиш**

При входе в режим кассовых отчетов клавиши будут выполнять функции, описанные в таблице далее:

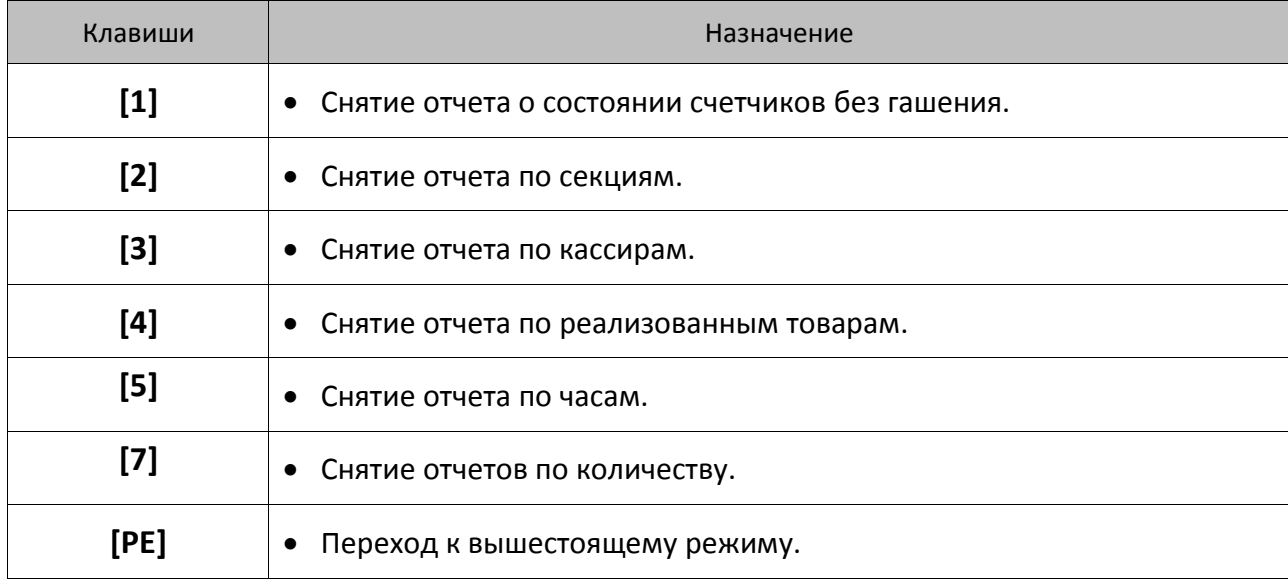

## **Отчет о состоянии счетчиков ПД без гашения**

Чтобы снять отчет о состоянии счетчиков ПД нужно войти в режим отчетов и нажать клавишу **[1]**, при этом на печать будет выведен документ:

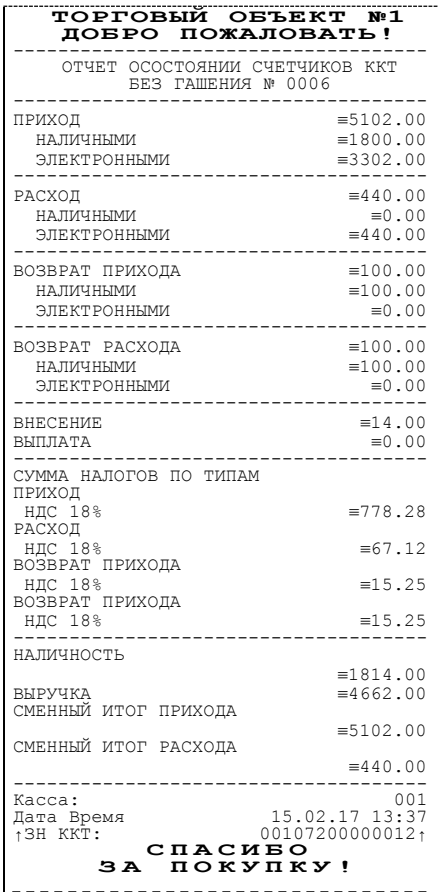

## **Отчет по секциям**

Чтобы снять суточный отчет по секциям нужно войти в режим кассовых отчетов и нажать клавишу **[2]**, при этом на печать будет выведен документ:

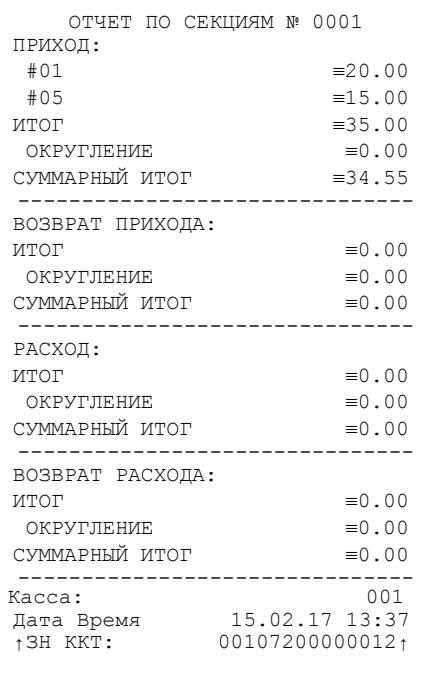

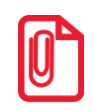

**В отчет включаются только те секции, в которых ненулевой итог.**

## **Отчет по кассирам**

Чтобы снять суточный отчет по кассирам нужно войти в режим кассовых отчетов и нажать клавишу **[3]**, при этом на печать будет выведен документ:

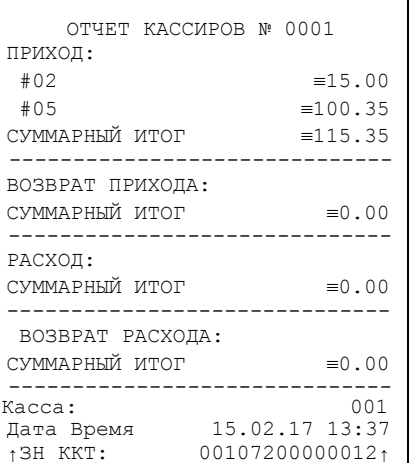

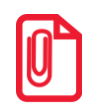

**В отчет включаются только те кассиры, по которым итог ненулевой.**

## **Отчет по реализованным товарам**

Снятие отчета по реализованным товарам **возможно только в случае если:**

- В Таблице 2 Ряд 1 Поле 6 включена настройка для работы по кодам товаров, которые запрограммированы в Таблице 1 (подробнее о программировании изделия смотрите в «Руководстве по эксплуатации» на ККТ АТОЛ 90Ф).
- Запрограммирована настройка «Ведение журнала товаров» в Таблице 2 Ряд 1 Поле 46 (Бит 0 = 1). (подробнее о программировании изделия смотрите в «Руководстве по эксплуатации» на ККТ АТОЛ 90Ф).

Чтобы снять отчет по реализованным товарам нужно войти в режим отчетов без гашения и нажать клавишу **[4]**, при этом на дисплее будет выведен запрос выбора типа отчета по товарам:

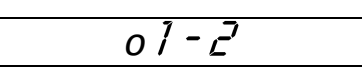

Для печати отчета по товарам с разбивкой по СНО нужно нажать клавишу **[1]**, для распечатки отчета по товарам с разбивкой по секциям – клавишу **[2]**. Для отмены действия и выхода из подрежима нужно нажать на клавишу **[РЕ]**.

Далее приведен пример отчета по реализованным товарам с разбивкой по секциям:

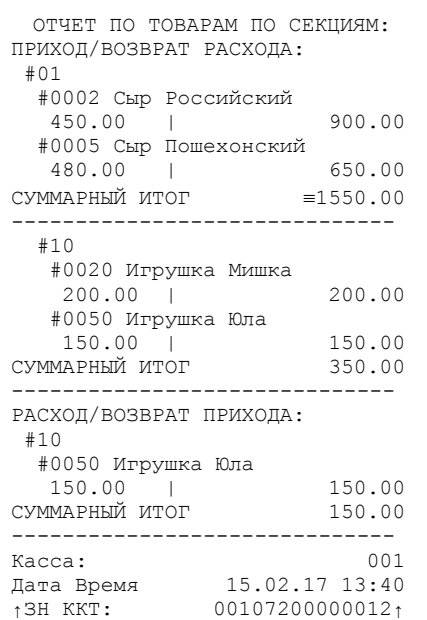

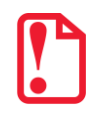

**Внимание! При включенной настройке ведения журнала товаров в Т2Р1П46 редактирование таблиц при открытой смене будет невозможно!** 

## **Почасовой отчет**

Чтобы снять суточный почасовой отчет нужно войти в режим кассовых отчетов и нажать клавишу **[5]**, при этом на печать будет выведен документ:

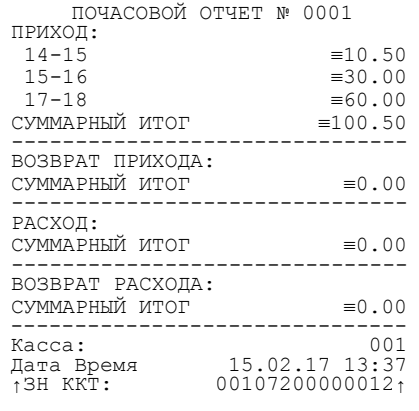

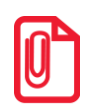

**В отчет включаются только те часы, по которым итог ненулевой.**

### **Отчет количеств**

Чтобы снять суточный отчет количеств, нужно войти в режим кассовых отчетов и нажать клавишу **[7]**, изделие распечатает:

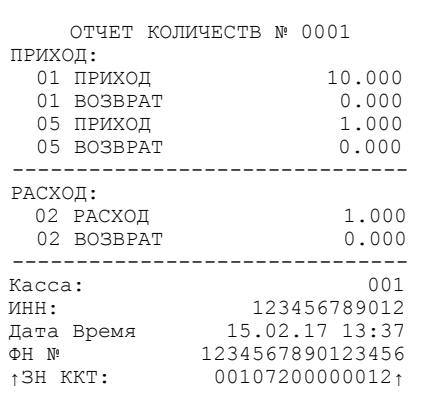

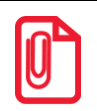

**В отчет включаются только те секции, по которым итог ненулевой.**

# **Режим отчета о закрытии смены**

В этом режиме работы изделия можно выполнить следующее:

- Отчет о закрытии смены;
- Установить дату во внутренних часах изделия;
- Произвести общее гашение.

## **Вход в режим отчета о закрытии смены**

Вход в режим отчета о закрытии смены возможен только из режима «Выбор». Чтобы начать работу в режиме отчета о закрытии смены необходимо нажать клавишу **[3]** и ввести пароль одного из операторов, имеющих доступ к работе в данном режиме в соответствии с настройками Таблицы 3 (по умолчанию «29» и «30» соответственно). Подробнее смотрите ниже:

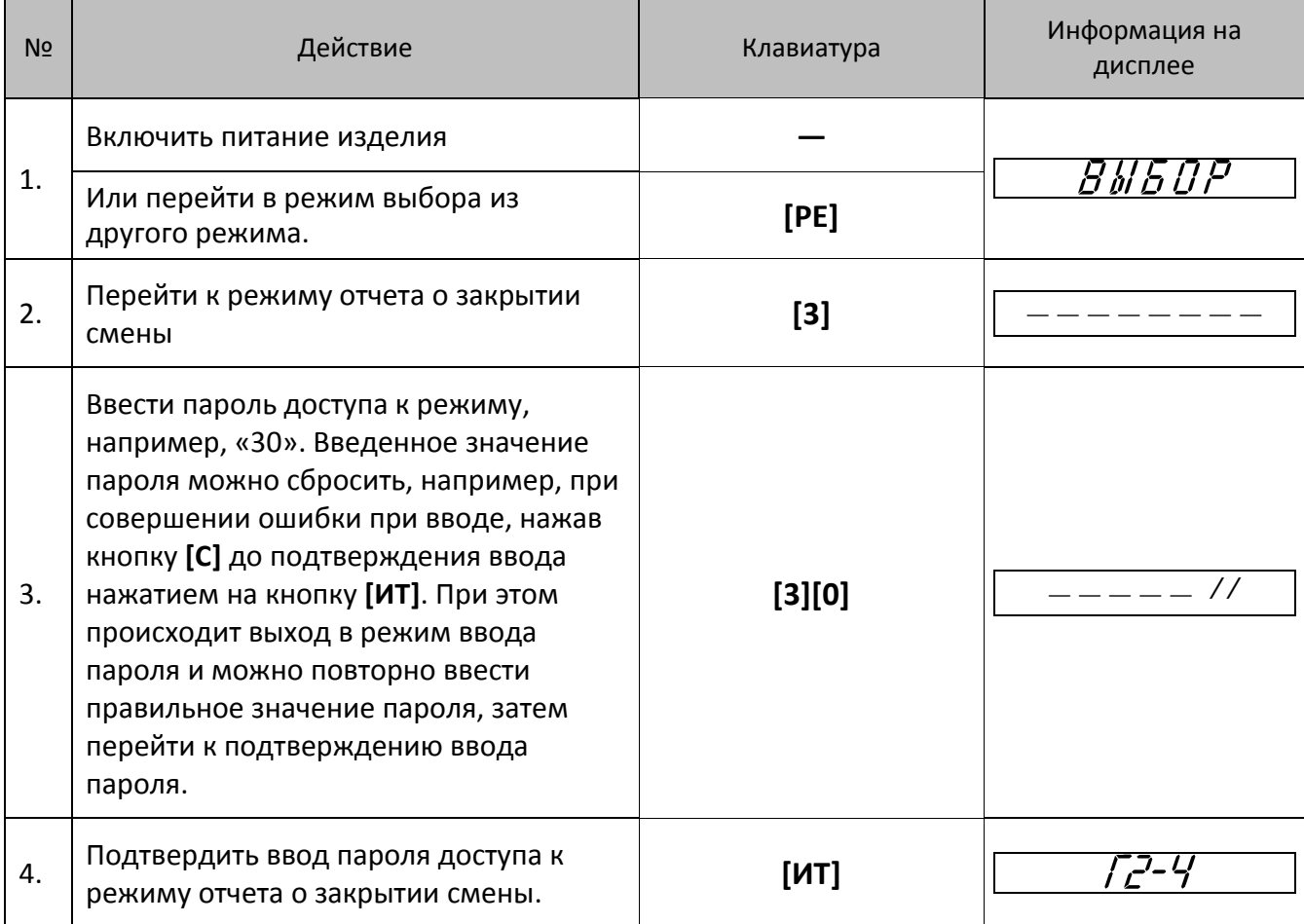

Для выхода из режима отчетов с гашением в режим «Выбор» нажмите клавишу [**РЕ**].

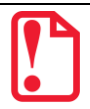

**Выход из режима невозможен во время печати отчета либо в момент, когда изделие запрашивает подтверждение выполнения операции, при этом на дисплее отображается:**

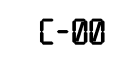

**В этом случае нужно завершить либо отменить операцию – перейти в режим «Выбор».**

#### **Функции клавиш**

При входе в режим отчетов с гашением клавиши будут выполнять функции, описанные в таблице ниже:

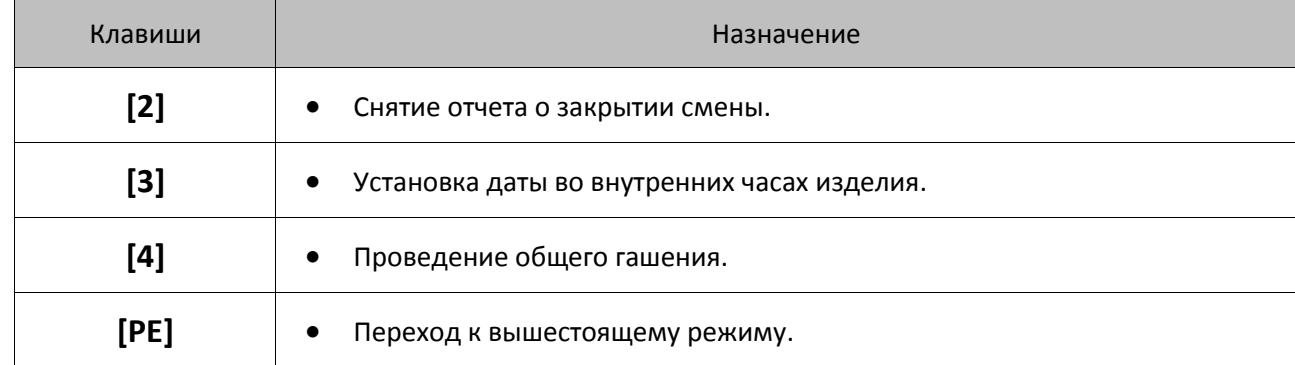

## **Отчет о состоянии счетчиков с гашением. Закрытие смены**

Отчет о состоянии счетчиков с гашением – документ, содержащий всю информацию о проведенных денежных операциях в течение смены. После печати отчета о состоянии счетчиков с гашением происходит закрытие смены и печать отчета о закрытии смены, гашение всех денежных регистров. При печати отчета о закрытии смены, выводится отчет о состоянии счетчиков с гашением и следующая информация:

- номер смены (совпадает с номером отчета);
- количество и сумма всех приходов/расходов и их возвратов;
- сумма внесений наличных денег в кассу;
- сумма выплат наличных денег из кассы;
- наличность в кассе;
- выручка за смену;
- сменный итог;

По завершению печати отчета о состоянии счетчиков с гашением, печатается отчет о закрытии смены. Чтобы снять отчет о закрытии смены нужно войти в режим отчета о закрытии смены и нажать клавишу **[2]**, при этом на печать будет выведен документ:

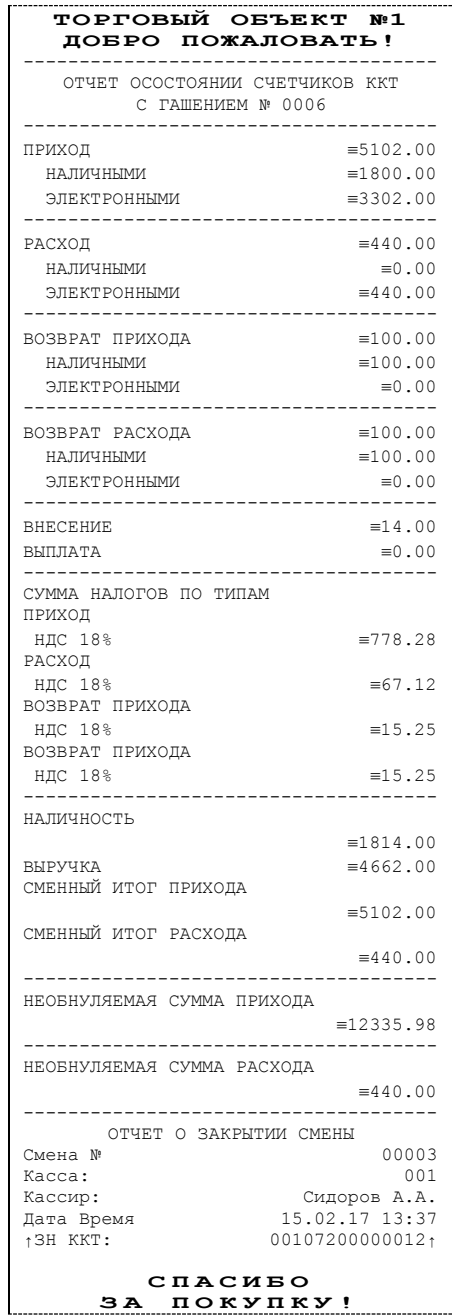

## **Общее гашение**

При общем гашении изделия происходит обнуление всех регистров, включая счетчики отчетов (кроме счетчика суточных отчетов с гашением и счетчика общих гашений). Эта операция доступна только после закрытия смены (проводится в условиях сервисной службы).

# **Режим программирования**

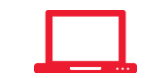

Изделие имеет целый ряд настраиваемых параметров. Для работы с этими параметрами в изделии существует отдельный режим – режим программирования.

## **Вход в режим программирования**

Вход в режим программирования возможен только из режима «Выбор». Чтобы начать работу в режиме программирования необходимо нажать клавишу **[4]** и ввести пароль одного из операторов, имеющих доступ к работе в данном режиме в соответствии с настройками Таблицы 3 (по умолчанию «30»). Подробнее смотрите ниже:

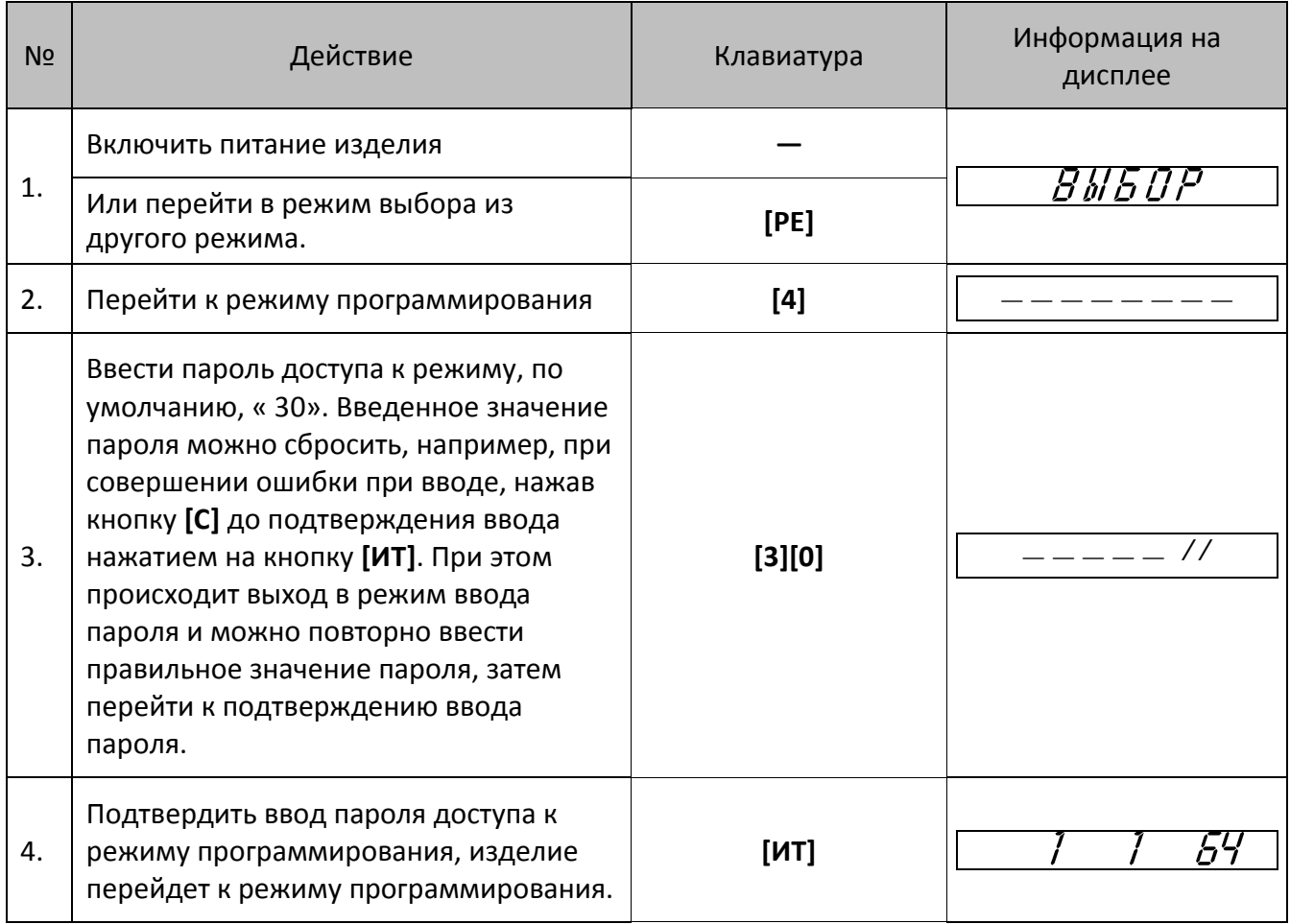

Для выхода из режима программирования в режим «Выбор» нажмите клавишу [**РЕ**].

**Если смена открыта, то при входе в режим программирования на дисплее будет отображена точка «•», Это обозначает, что возможен только просмотр содержимого полей путем распечатки их содержимого на чековой ленте (клавиша [ПС]):**

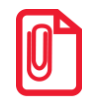

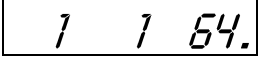

## **Функции клавиш**

При входе в режим программирования клавиши будут выполнять функции, описанные в таблице ниже:

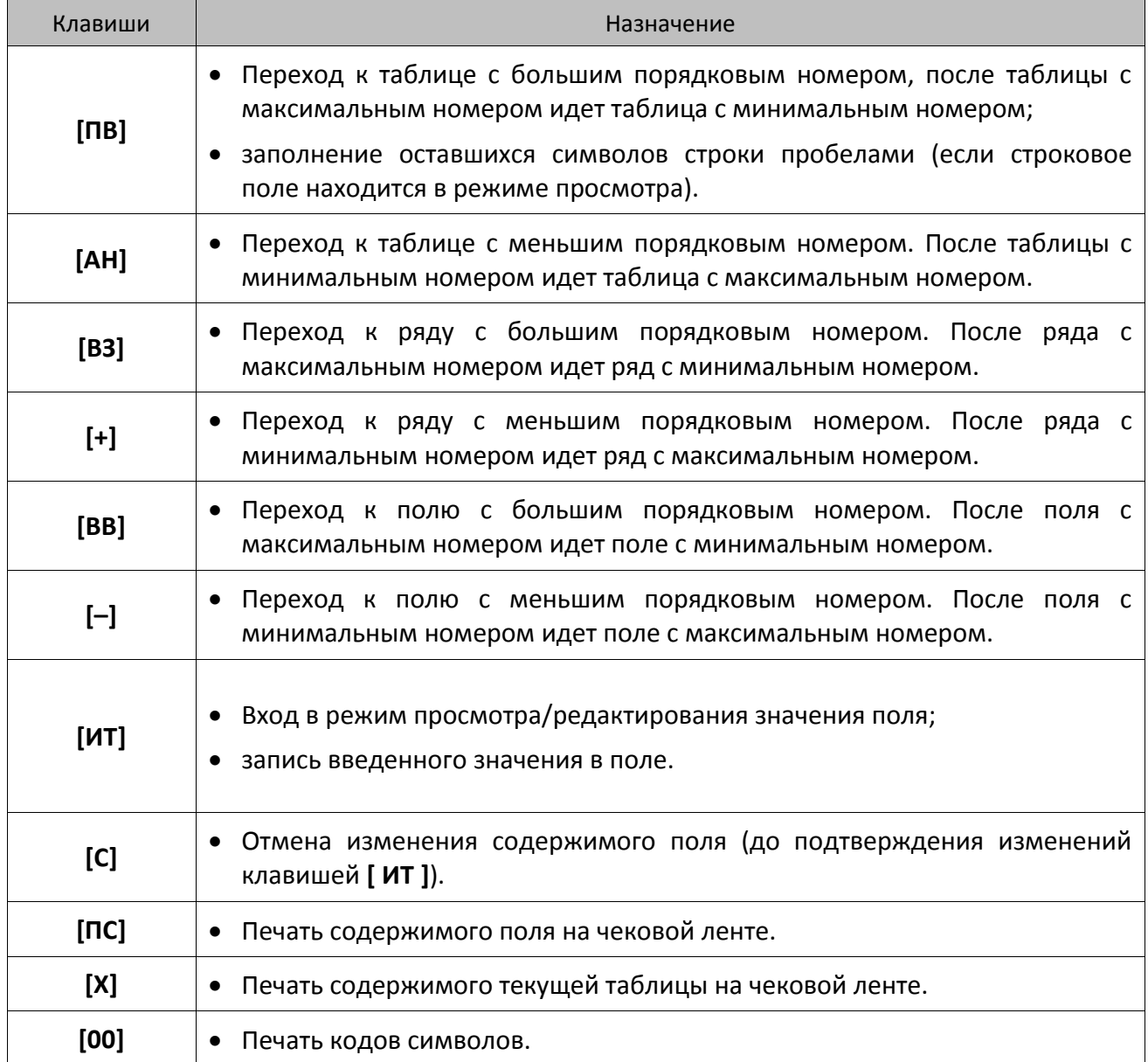

## **Программирование таблиц**

Вся информация о программировании таблиц ПД, о значениях по умолчанию всех настроек таблиц представлена в «Руководстве по эксплуатации» на ККТ АТОЛ 90Ф, которое представлено на сайте компании АТОЛ. В данном ПД помимо ручного программирования также реализована возможность программирования с помощью Утилиты «Редактор таблиц» (подробнее смотрите раздел [«Приложение 4»](#page-80-0) / [«Утилита «Редактор таблиц»»](#page-80-1) на странице [81\)](#page-79-0).

# **Коды ошибок**

Сообщения об ошибках сопровождаются коротким звуковым сигналом и на дисплей изделия выводится сообщение:

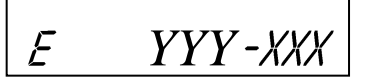

Где YYY – тип группы ошибок, XXX – код ошибки.

Нажмите клавишу **[С]**, чтобы удалить с дисплея код ошибки и вернуться в рабочий режим ПД.

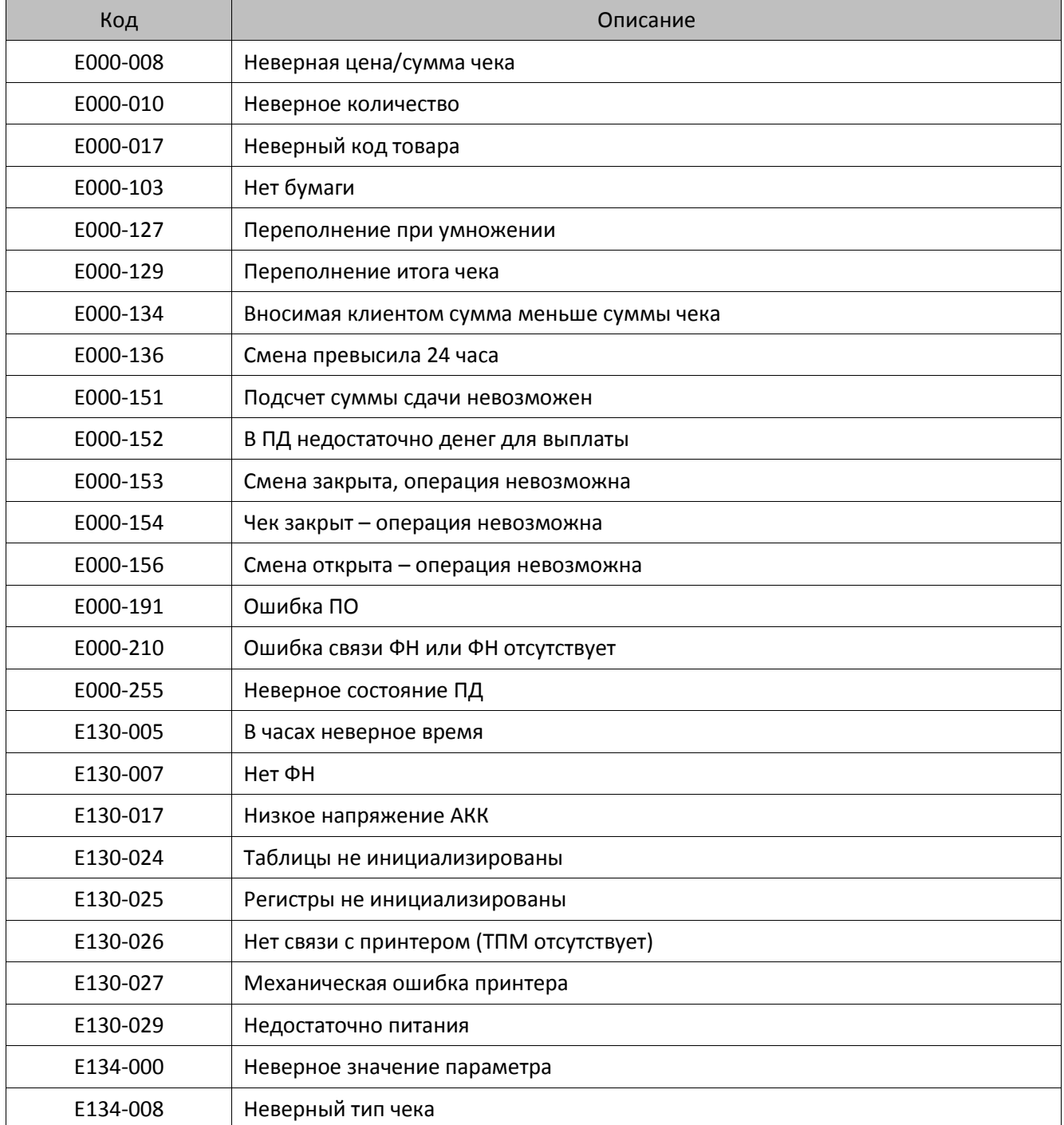

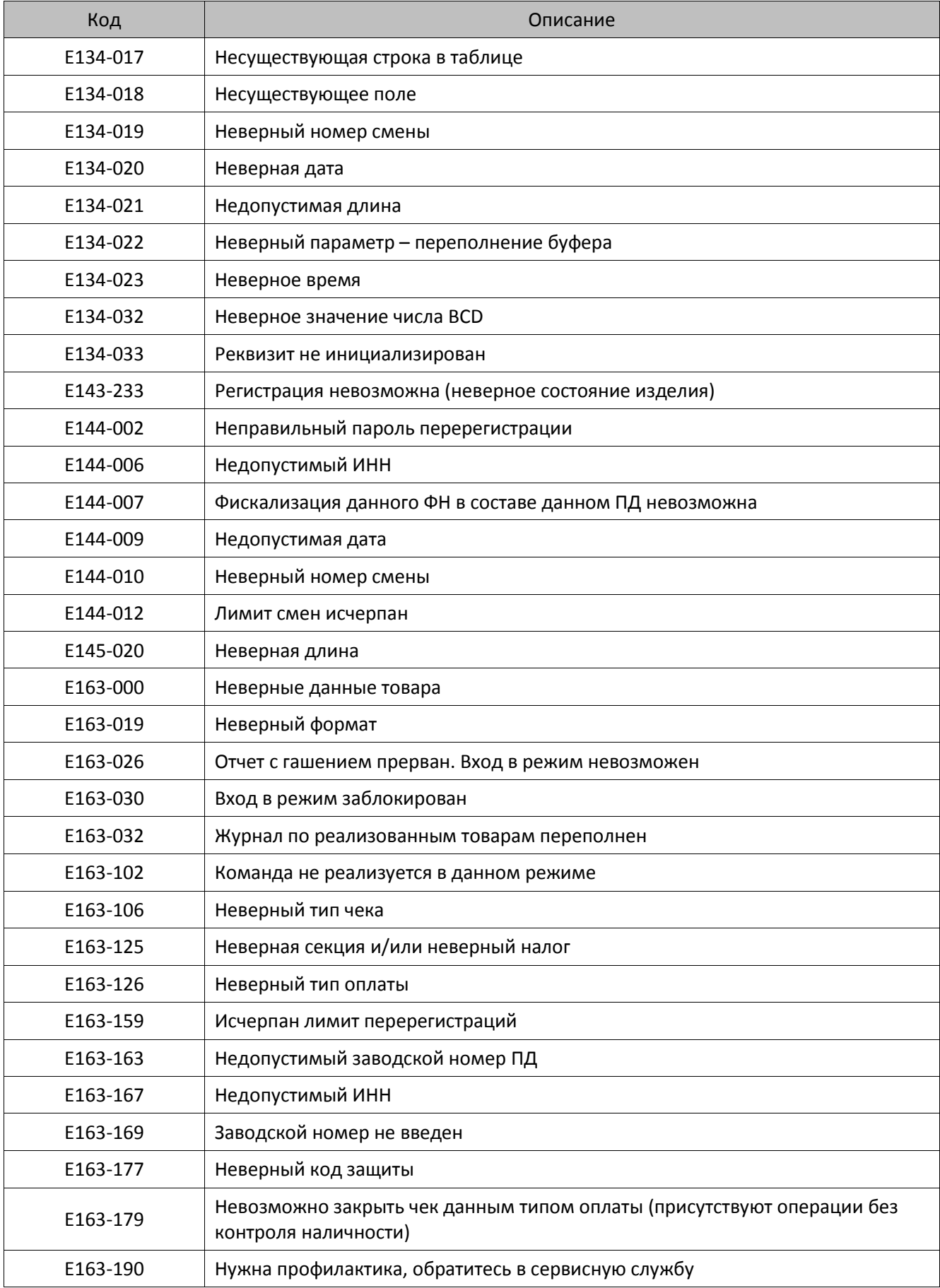

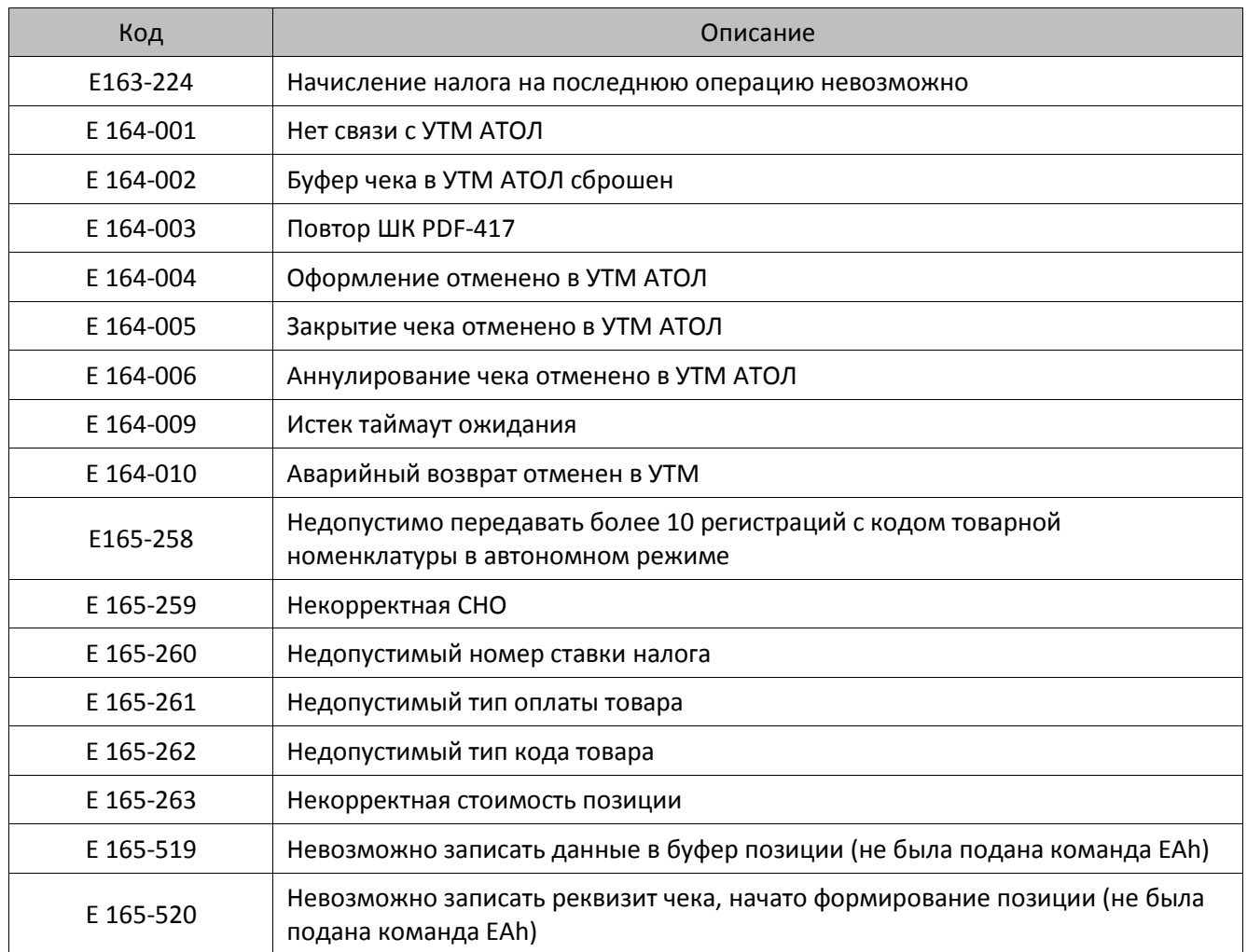

# **Неполадки и способы их устранения**

**При первом подключении ПД по USB в Диспетчере устройств на ПК определяется только один порт:**

 На ПК установлена устаревшая версия Драйвера – необходимо удалить драйвера устройства, Драйвер ККТ, затем установить Драйвер ККТ крайней версии (ПО Драйвера выложено на сайте компании АТОЛ).

#### **ПД не реагирует на нажатия кнопки:**

- Идет отработка какой-либо команды дождаться окончания выполнения текущей операции.
- Произошло замятие бумаги освободить бумагу.
- ПД вышел из строя устранить неполадки или обратитесь в сервисную организацию, обслуживающую данный ПД.

#### **При нажатии клавиш ничего не выводится на дисплей:**

- Изделие выключено включить питание.
- Идет отработка команды дождаться окончания выполнения текущей операции.
- Изделие ожидает подтверждение операции, при этом на дисплее отобразится:

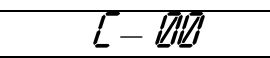

– подтвердить выполнение операции (клавиша [**00**]) или отменить действие (клавиша [**С**]).

- ПД ожидает ввода номера секции (на дисплее ПД в левом разряде символ «о») ввести номер секции или отменить действие (клавиша **[С]**).
- На дисплее изделия выведен код ошибки:

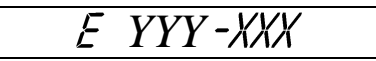

- сбросить вывод ошибки, нажать клавишу [**С**] (подробнее о кодах ошибок изложено в разделе «Коды ошибок»).
- Аккумулятор разряжен полностью (на дисплее код ошибки  $E$  130-029 «Недостаточно питания») – подключить блок питания и зарядить аккумулятор.
- Изделие вышло из строя обратись в сервисную службу, обслуживающую данное изделие.

#### **Изделие не входит в режим и издает звуковой сигнал:**

- Неверный номер режима или пароль уточнить режим и пароль.
- Не введен код защиты ввести код защиты, запрограммировав Таблицу 10.

## **ПД не входит в режим и на дисплее**

 ПД не входит в режим оформления кассовых чеков (смена превысила 24 часа) – закрыть смену.

#### **ПД не входит в режим:**

ПД заблокирован в режиме ввода даты – ввести правильную дату.

#### **ПД не отвечает на команды:**

- ПД выключен включить питание.
- ПД вышел из строя устранить неполадки или обратитесь в сервисную организацию, обслуживающую данный ПД.

## **ПД издает периодические звуковые сигналы, ошибку «Нет бумаги»**  $\overline{\mathcal{E}\,\mathscr{Q}\,\mathscr{Q}\,\mathscr{Q}}-\mathscr{I}\,\mathscr{\mathscr{Q}}\,\overline{\mathscr{G}};$

- Бумага закончилась, вставить бумагу.
- Поднят рычаг принтера опустить рычаг принтера.
- Произошло замятие ЧЛ подмотать рулон бумаги.
- Проверить датчик бумаги при обнаружении неполадки обратиться с сервисную организацию.

#### **При снятии отчета с гашением произошел сбой, ПД выдает ошибку «Снятие отчета прервалось»:**

необходимо повторно закрыть смену.

#### **Отсутствует печать одной или нескольких точек:**

• Неисправна печатающая головка – выключить ПД и обратиться в сервисную организацию, обслуживающую данный ПД.

#### **Отсутствует печать:**

- Неисправна печатающая головка выключить ПД и обратиться в сервисную организацию, обслуживающую данный ПД.
- Недостаточный прижим печатающей головки обратиться в сервисную организацию.
- Неправильно установлен рулон ЧЛ подробнее изложено в разделе [«Заправка бумаги»](#page-20-0) на странице [21.](#page-20-0)

#### **При включении питания ПД подает периодические звуковые сигналы:**

Открыта крышка ПД – закрыть крышку.

#### **При включении питания ПД подает периодические звуковые сигналы**

и, возможно, печатает на чековой ленте «НЕНОРМ» (возможно в любом из пунктов):

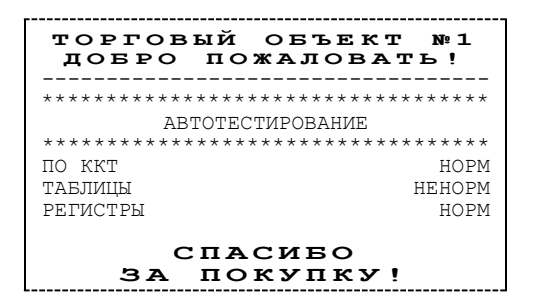

ПД вышел из строя – обратиться в сервисную организацию.

#### **При включении питания ПД печатает:**

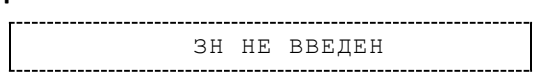

 Ввести заводской номер согласно описанию раздела [«Приложение 5»](#page-85-0) / [«Ввод заводского](#page-85-1)  [номера изделия](#page-85-1) и кода защиты» на странице [86.](#page-85-1)

Или

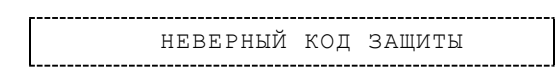

 Ввести правильный код защиты согласно описанию раздела [«Приложение 5»](#page-85-0) / [«Ввод](#page-85-1)  [заводского номера изделия](#page-85-1) и кода защиты» на странице [86.](#page-85-1)

#### **При печати ПД на бумаге остается темный след от головки:**

• Температура головки принтера превысила 64°С. Рекомендуется понизить яркость печати. Продолжение работы возможно после понижения температуры головки принтера. А также во избежание перегревов печатающей головки при печати объемных документов рекомендуется печатаемую информацию располагать ближе к центру в связи с тем, что температурный датчик расположен по центру печатающего устройства.

#### **При входе в режим оформления кассовых чеков или режим отчета с гашением ПД отвечает «Проверьте дату и время»:**

Необходимо установить Дату и Время.

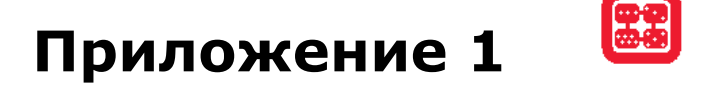

## Реквизиты товарной позиции в кассовом чеке

При оформлении товарной позиции на печать выводятся следующие реквизиты: наименование товара, цена товара, количества товара, стоимость, информация о налогах.

#### *Оформление товарной позиции*

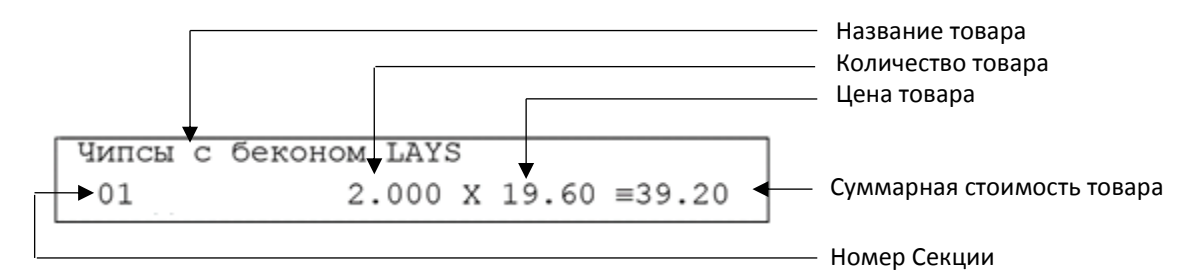

#### **Наименование товара**

В ПД существует возможность печать наименования товаров при работе по кодам товаров.

#### **Количество товара**

Количество товара указывается с точностью до третьего знака после запятой (с точностью до граммов, миллилитров и т. д. для соответствующих товаров). Разделителем целой и дробной части служит символ точки «.».

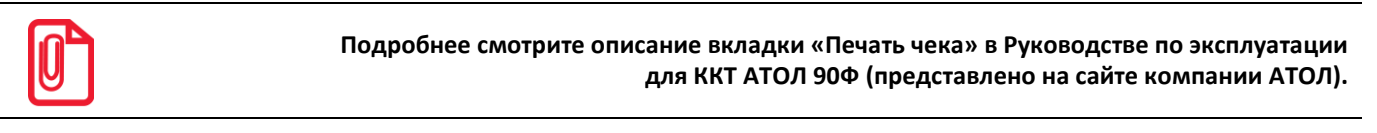

#### **Цена и суммарная стоимость товара**

Цена и суммарная стоимость товара указываются в рублях и копейках, разделителем рублей и копеек служит символ точки «**.**». Все суммы в чеке защищены специальным символом знака тождество «≡». Данный символ невозможно вывести на печать в произвольном месте, ПД печатает его автоматически перед значениями денежных регистров в чеках регистраций и отчетах. Таким образом, ПД, выделяя значение денежного регистра, обеспечивает **невозможность** оформления документов, содержащих произвольные данные.

1

 $^{-1}$  – Подробное описание реквизитов изложено в Протоколе работы ККТ.

#### *Блок реквизитов чека*

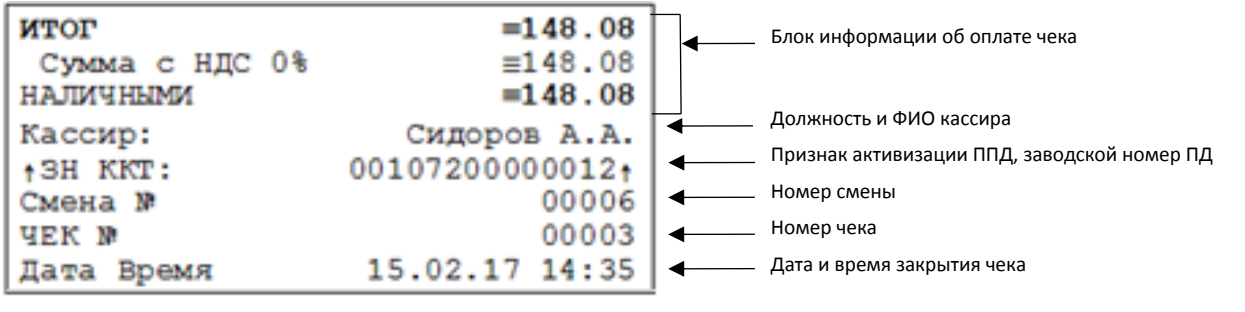

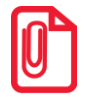

**До активизации памяти ПД признак активизации не печатается.**

#### **Блок информации об оплате кассового чека**

Информация о принятии наличных и электронных средств платежа от клиента/покупателя в счет оплаты товара, услуги. Эта информация всегда печатается в кассовом чеке.

#### **Должность и ФИО кассира**

Должность и ФИО лица, осуществляющего расчеты с покупателем (клиентом), оформляющего кассовые чеки, выдающего (передающего) их покупателю (клиенту).

#### **ИНН пользователя**

Идентификационный номер налогоплательщика вводится при активизации ППД и должен содержать до 10 знаков или до 12 знаков, если пользователь является юридическим лицом, или если пользователь является индивидуальным предпринимателем соответственно.

#### **Заводской номер**

Заводским номером ПД является уникальная последовательность цифр, которая имеет формат:

#### **XXXNNNMMMMMMMS**

Где:

**XXX** – код производителя (3 цифры);

**NNN** – номер модели (3 цифры);

**MMMMMMM** – заводской номер изделия (7 цифр, но значащими являются младшие шесть разрядов, старший разряд должен содержать 0).

**S** – контрольная сумма (одна цифра). Контрольная сумма должна быть равна остатку от деления на 13 числа, состоящего из первых 14 цифр. Если остаток больше 9, то контрольное число должно быть равно последней цифре остатка.

Документы, распечатанные на ПД, память которого активизирована, защищены символом « » слева от аббревиатуры «ЗН» и справа от заводского номера.

#### **Номер кассового чека**

В данном ПД нумерация чеков сплошная.

#### **Дата закрытия чека**

Дата определяется по показаниям внутренних энергонезависимых часов ПД. Формат представления даты: ДД.ММ.ГГ.

#### **Время закрытия чека**

Время определяется по показаниям внутренних энергонезависимых часов ПД. Формат представления времени: ЧЧ:ММ.

#### *Блок реквизитов отчетов о открытии и закрытии смены*

Отчеты об открытии и закрытии смены содержат блок информации:

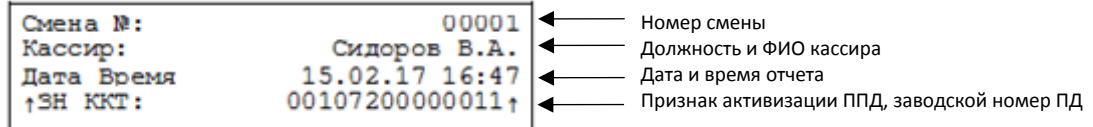

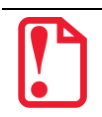

**До активизации памяти ПД признак активизации ППД не печатается.**

#### **Должность и ФИО кассира**

Должность и ФИО лица, осуществившего снятие отчета об открытии или закрытии смены.

#### **Дата печати отчета**

Дата определяется по показаниям внутренних энергонезависимых часов ПД. Формат представления даты: ДД.ММ.ГГ.

#### **Время печати отчета**

Время определяется по показаниям внутренних энергонезависимых часов ПД. Формат представления времени: ЧЧ:ММ.

#### **Смена №**

В отчете открытия печатается номер открываемой смены, в суточном отчете с гашением печатается номер закрываемой смены. Номер содержит 4 цифры.

# **Приложение 2**

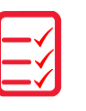

## **Сервисный режим (тестовый)**

## *Информация об изделии*

Для печати информации об изделии нужно выполнить следующее:

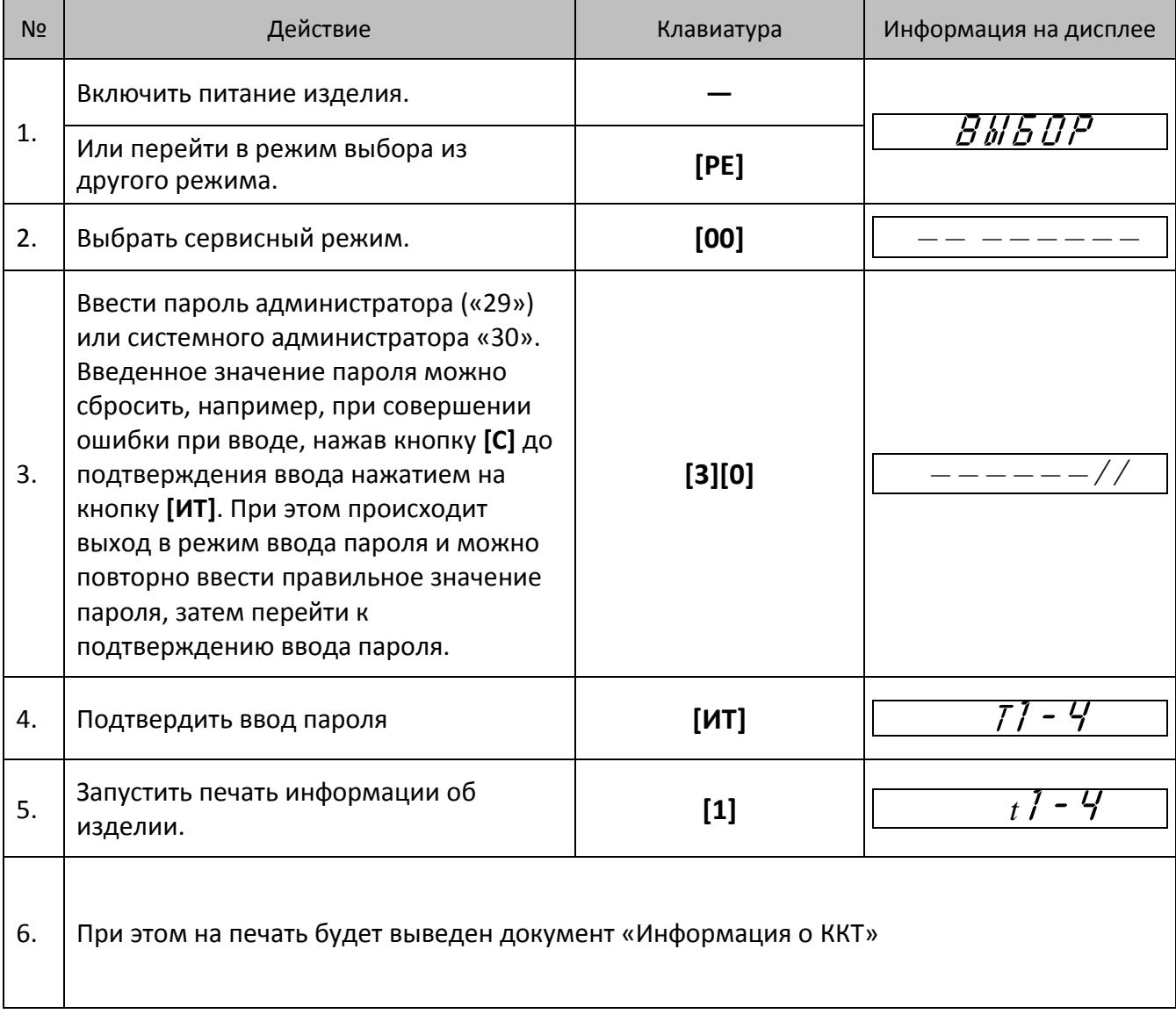

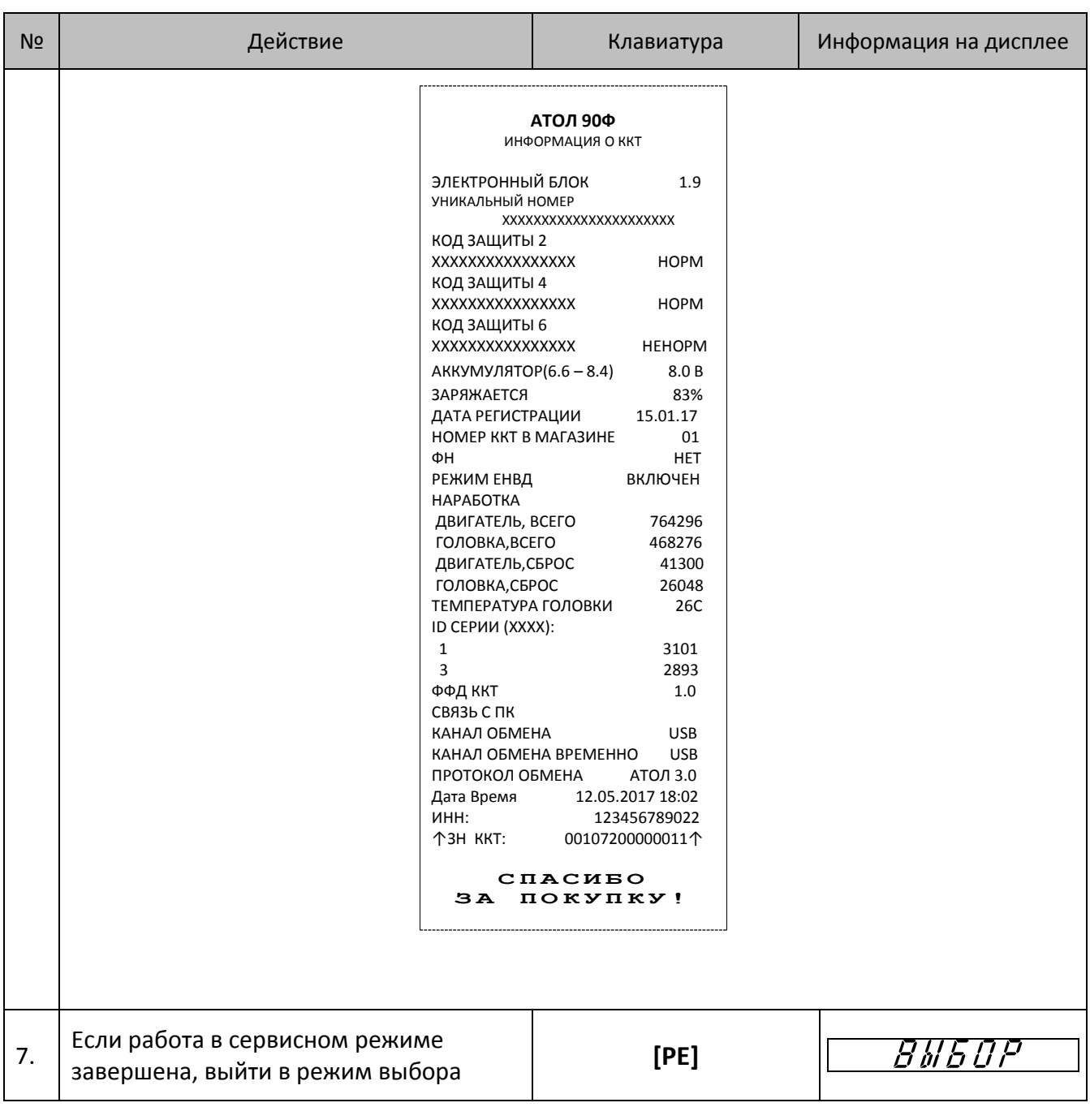

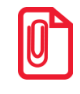

**Информация о заряде аккумулятора может не печататься в случае, если аккумулятор установлен, его заряд более 40%, подключен блок питания.**

## *Демонстрационная печать*

Для визуальной проверки параметров печати информации (яркость, шрифт, размер шрифта) можно распечатать документ «Демонстрационная печать», для этого нужно выполнить следующее:

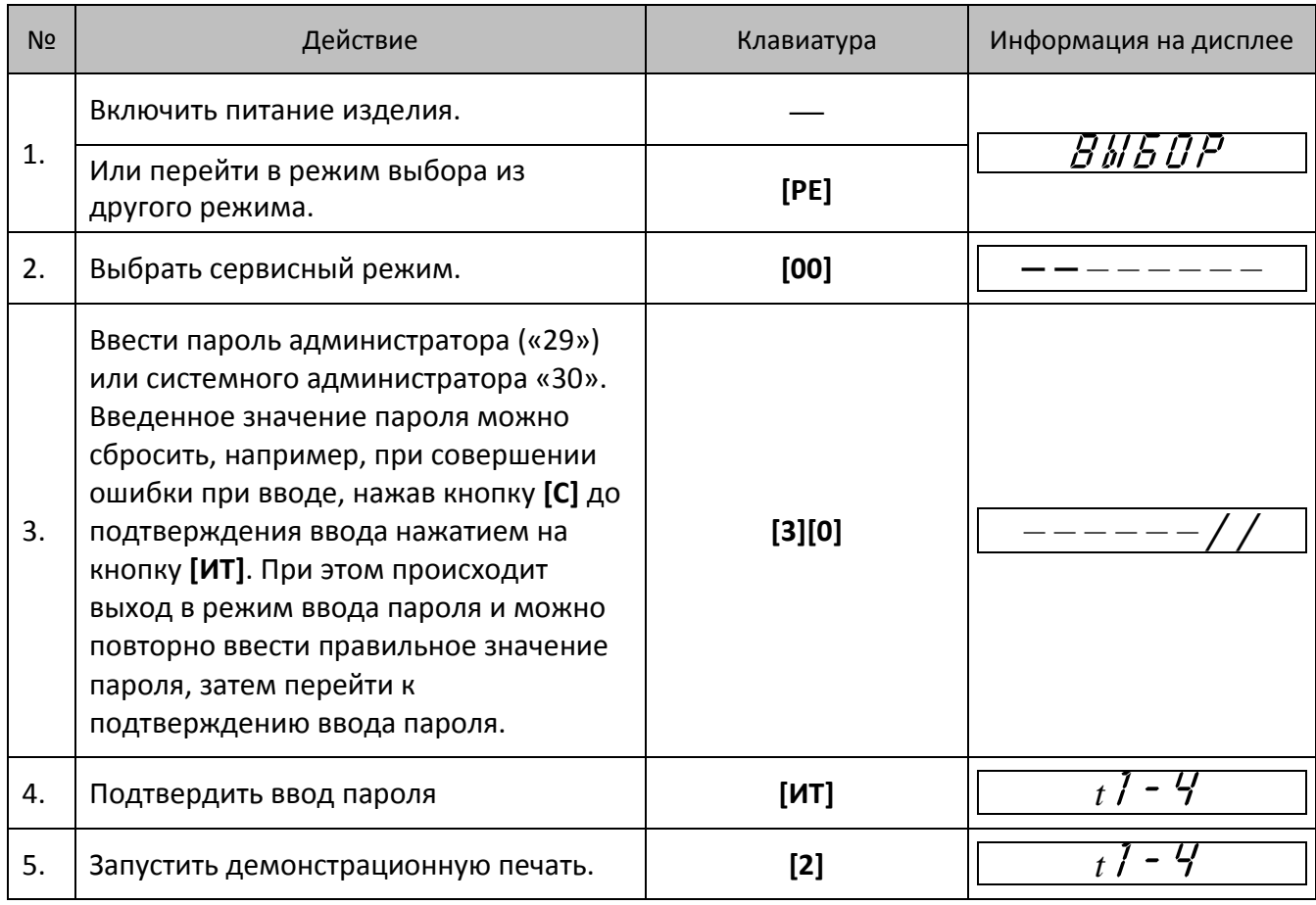

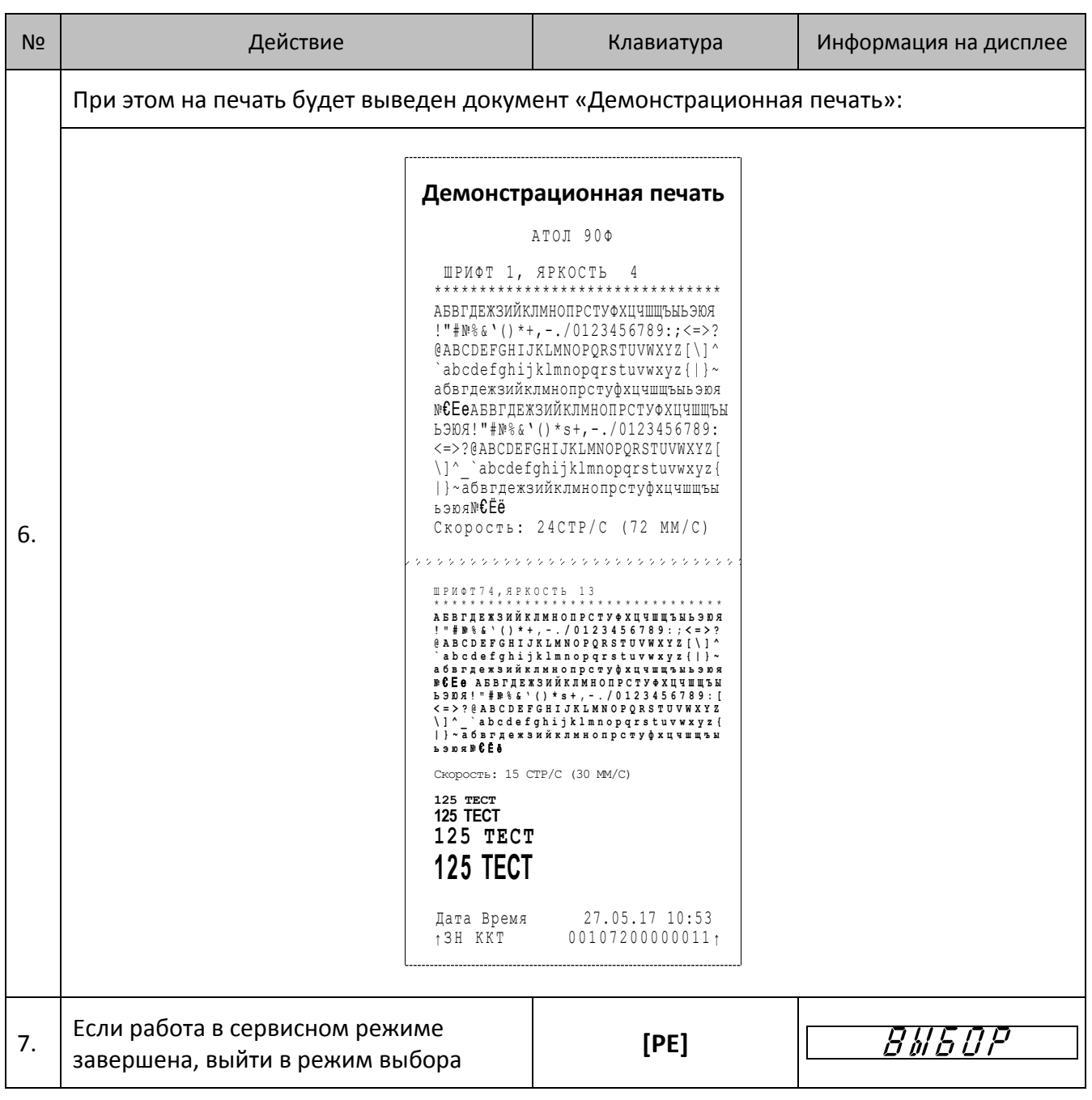
### *Технологический прогон*

Для запуска технологического прогона нужно выполнить следующее:

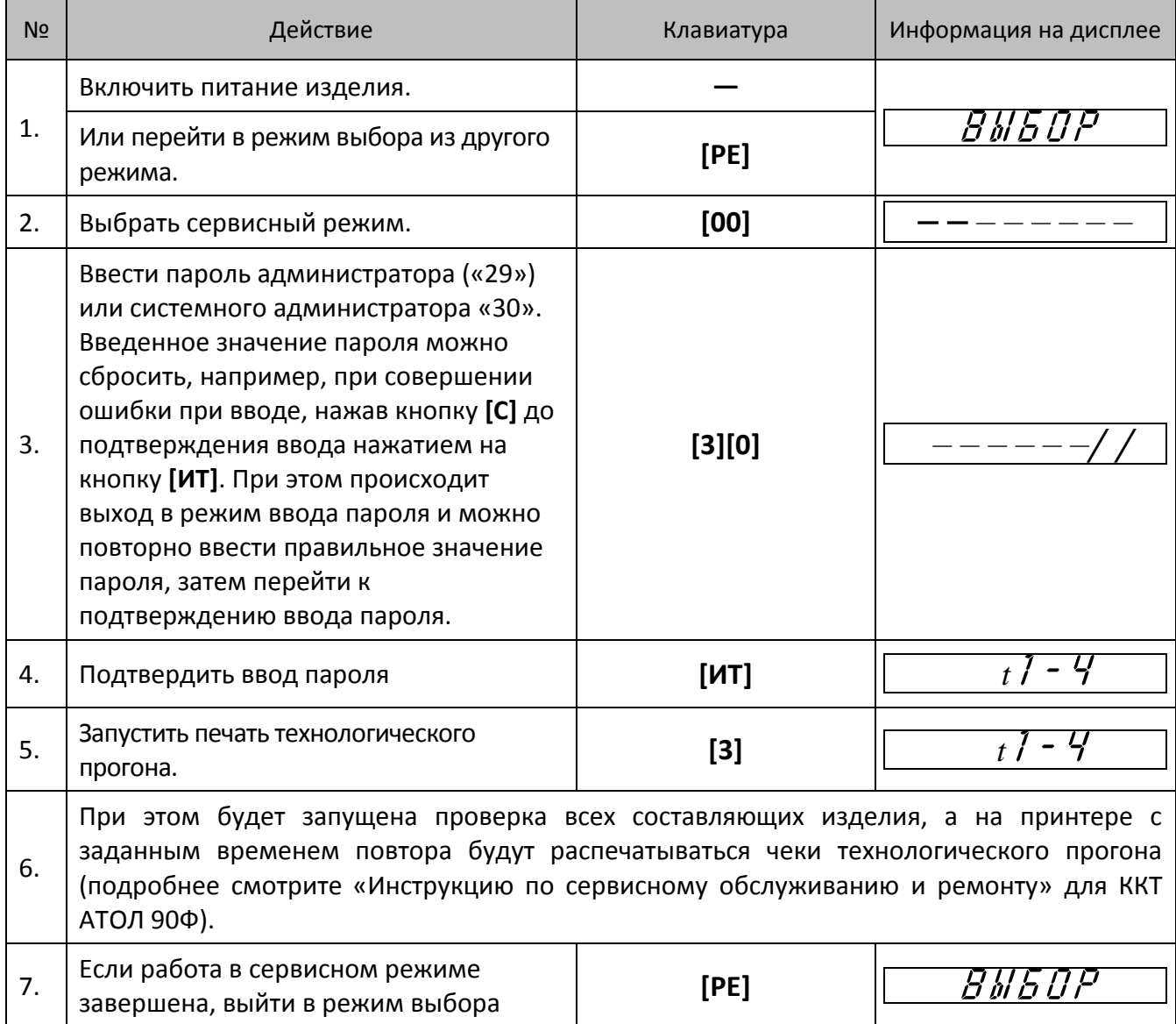

Для выхода из технологического прогона можно выключить изделие, для продолжения работы снова включить.

### **Инициализация таблиц начальными значениями**

В данном изделии есть возможность проводить инициализацию таблиц, то есть присваивать всем параметрам значения по умолчанию (кроме Таблицы 10).

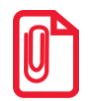

**Инициализация таблиц возможна только при закрытой смене.**

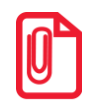

**При инициализации меняется и клише, поэтому после окончания процесса инициализации нужно запрограммировать клише.**

Для инициализации таблиц нужно выполнить следующее:

- 1. Включить изделие: нажать и удерживать две секунды кнопку **[РЕ]**, изделие в режиме Выбора.
- 2. Перейти в режим инициализации таблиц последовательно нажать кнопки **[0][Х]**. Изделие запросит ввод пароля системного администратора.
- 3. Ввести пароль системного администратора (по умолчанию «30»), подтвердить ввод пароля нажатием на кнопку **[ИТ]**.
- 4. Во избежание непреднамеренного проведения инициализации нужно подтвердить проведение инициализации таблиц – нажать клавишу **[00]**. Процедура может занять 5–10 секунд.
- 5. Выключить изделие.

#### **Технологическое обнуление**

Технологическое обнуление – это операция, которая включает в себя инициализацию таблиц начальными значениями и общее гашение всех регистров изделия. Подробнее смотрите «Инструкцию по сервисному обслуживанию и ремонту» для ККТ АТОЛ 90Ф.

# **Приложение 3**

### <span id="page-74-0"></span>**Установка драйвера под ОС Windows**

Для работы с изделием по интерфейсу микро-USB нужно использовать Драйвер торгового оборудования 8 или 9. Перед установкой Драйвера ККТ v.8 необходимо на ПК сохранить инсталлятор «ККТ 8 15 00 00 Full», который представлен на сайте компании АТОЛ.

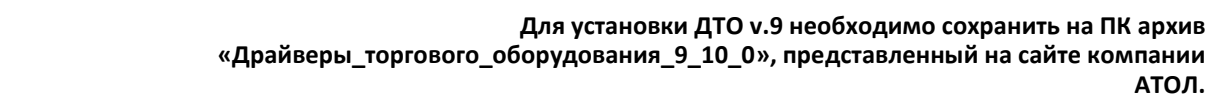

Далее приведено описание установки Драйвера ККТ v.8.15.00 на ПК (установка иных версий Драйвера ККТ производится аналогично).

Выбрать пункт «Выполнить...» из меню «Пуск» («Start» / «Run...»).

Указать путь к инсталлятору на ПК, нажать клавишу «Enter» на клавиатуре. Например, «С:\KKТ\_8\_15\_00\_00\_Full».

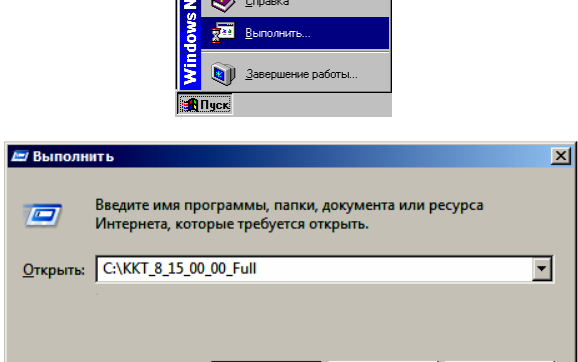

 $\alpha$ 

Отмена

O63op...

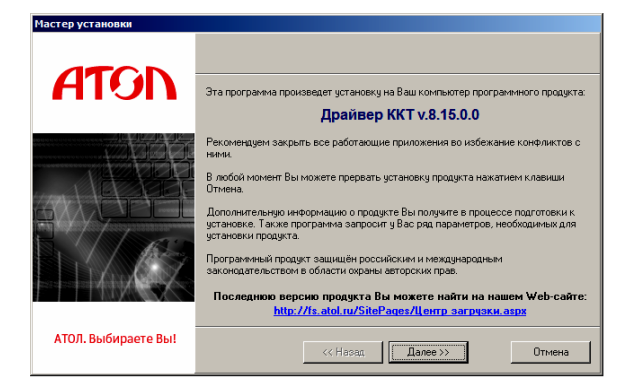

На экране появится окно программы инсталляции.

После нажатия на кнопку «Далее» откроется текст лицензионного соглашения.

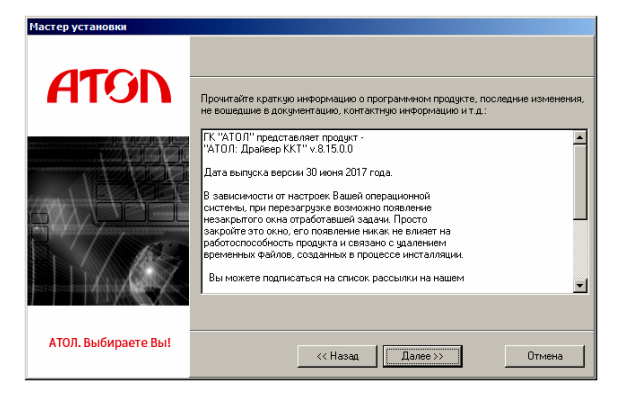

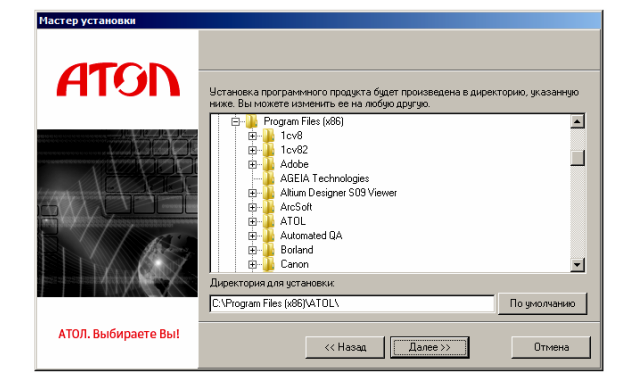

Указать директорию, в которой необходимо расположить драйвер, тестовую утилиту, документацию и прочие файлы.

Нажать на кнопку «По умолчанию» для выбора директории, предлагаемой по умолчанию программой инсталляции.

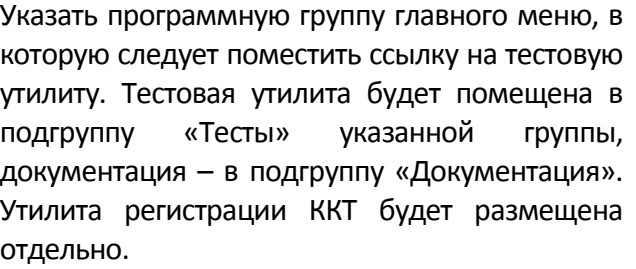

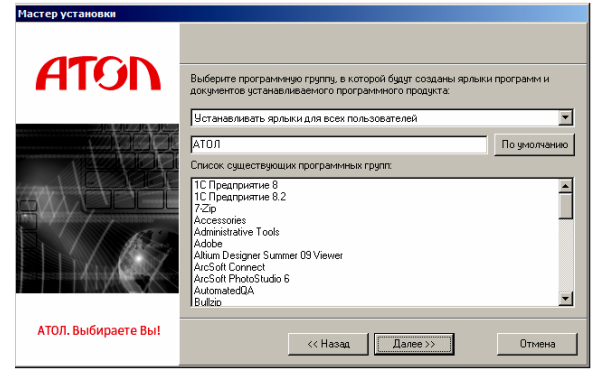

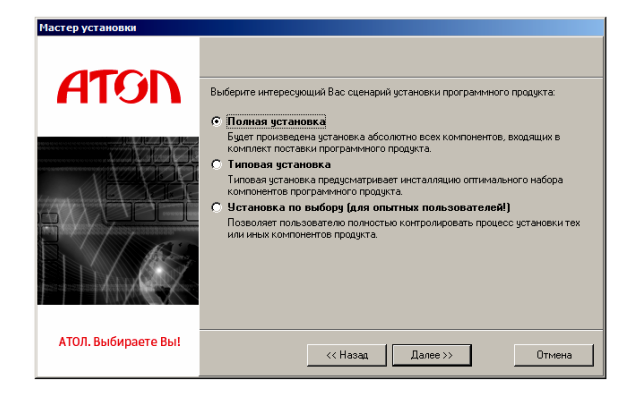

В открывшемся окне выбрать интересующий сценарий установки (рекомендуется выполнять «Полную установку»).

В открывшемся окне будет предложено ознакомиться с историей изменений программного продукта.

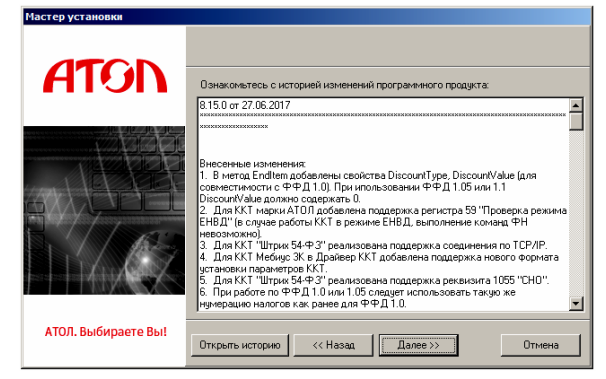

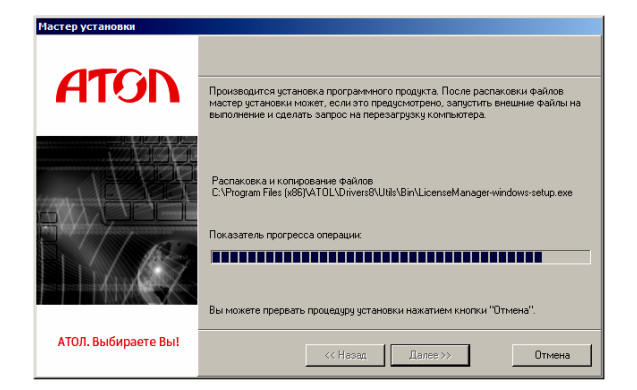

Дождаться завершения копирования и регистрации всех необходимых модулей. После этого будет выведено сообщение, что установлена бесплатная версия Драйвера ККТ v.8, при необходимости установки драйвера другого оборудования можно выбрать его наименование в окне «Управление драйверами».

После того, как все файлы скопированы на жесткий диск ПК и произведены необходимые регистрации, появится окно, информирующее об успешном завершении инсталляции. Для выхода из программы нужно нажать кнопку «Завершить».

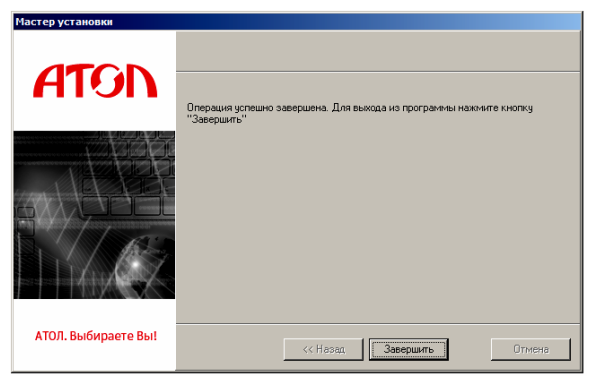

### **Подключение ПД через USB-порт**

ПД АТОЛ 90Ф может подключаться к ПК через USB-порт. При первом подключении ПД необходимо установить программный эмулятор COM-порта (настройка и установка драйвера эмулятора происходит стандартными средствами ОС «Установки и удаления оборудования»). Далее выполнить конфигурацию Драйвера USB:

- 1. Подключить изделие к сети питания.
- 2. Подключить изделие к ПК интерфейсным кабелем микро-USB.
- 3. Включить изделие.
- 4. На ПК запустить **Диспетчер устройств**. В пункте «Другие устройства» будет обнаружено два неизвестных USB-устройства:

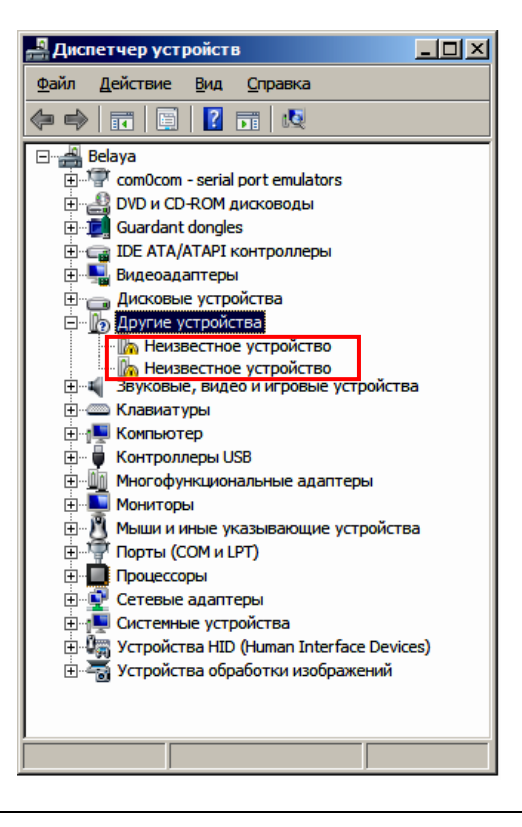

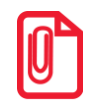

**В Диспетчере устройств будет обнаружено два устройства, так как в данном ПД реализовано два канала передачи данных: один для обмена данными изделия с Драйвером, второй предназначен для обмена данными с Оператором фискальных данных (второй может понадобиться только в случае использование изделия в качестве ККТ (подробнее смотрите «Руководство по эксплуатации» ККТ АТОЛ 90Ф).**

5. Навести указатель мыши на наименование одного из неизвестных устройств. Нажать правую клавишу мыши. В контекстном меню выбрать пункт «Обновить драйверы»:

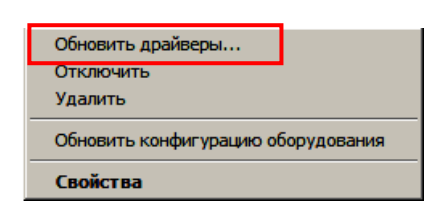

6. В открывшемся окне нажать кнопку **Выполнить поиск драйверов на этом компьютере**:

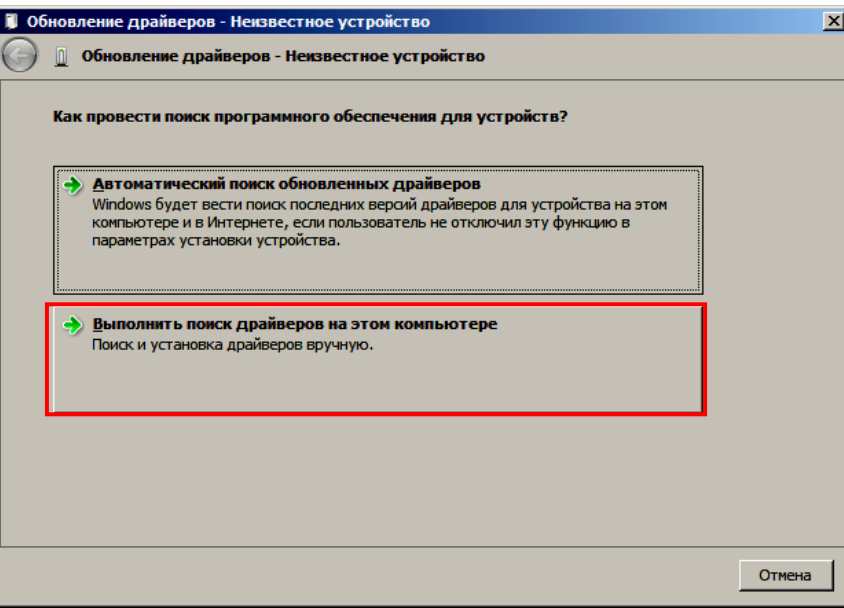

7. Нажать на кнопку **Далее**.

В следующем окне в поле «Копировать файлы с диска» указать путь к папке с файлами: C:\Program Files\ATOL\Drivers8\USB\_Drivers. Можно воспользоваться кнопкой **Обзор** справа.

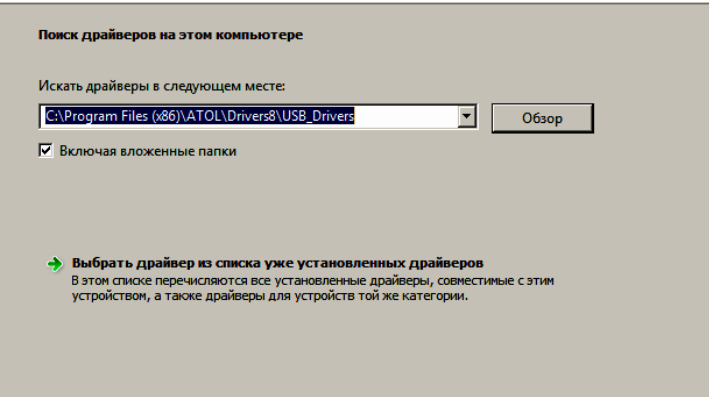

- 8. Установить флаг «Включая вложенные папки».
- 9. Нажать кнопку **Enter**.
- 10. Возможно, будет выведен запрос подтверждения установки драйвера. Нажать кнопку **Да**.

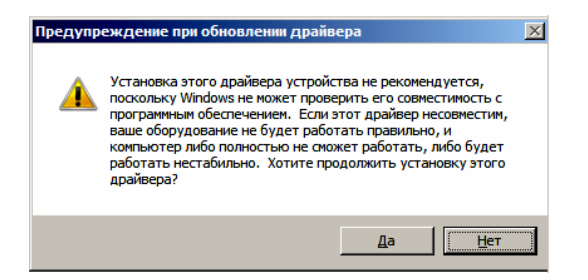

- 11. После этого будет запущена процедура установки драйверов.
- 12. По завершению отобразится окно с сообщением об окончании процедуры установки драйвера.

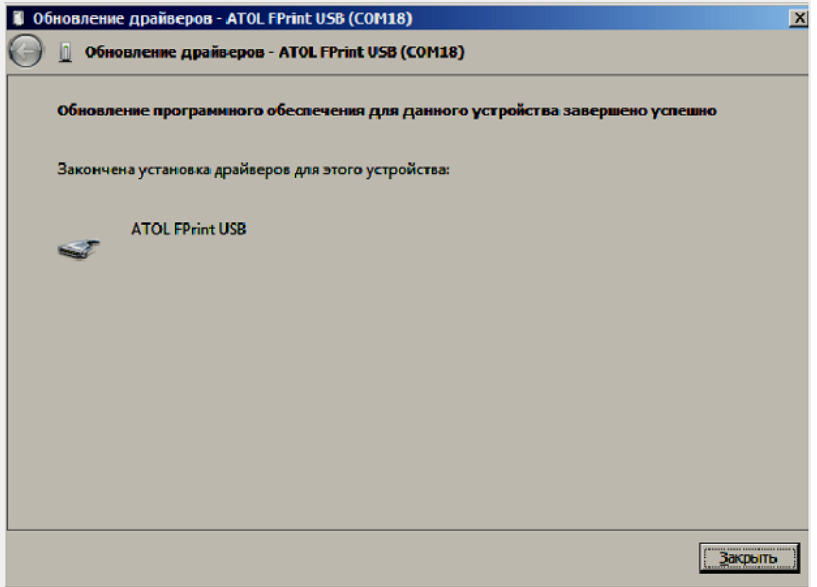

13. Закрыть рабочее окно, нажав на кнопку **Закрыть**.

# **Приложение 4**

### **Утилита «Редактор таблиц»**

### *Программирование ПД*

В данном изделии реализована возможность программирования не только способом, описанным в разделе [«Режим программирования»](#page-57-0), но и посредством специальной утилиты для программирования «Редактор таблиц».

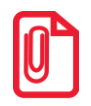

**Перед началом работы нужно установить на ПК ДТО8 (смотрите раздел [«Установка драйвера под ОС](#page-74-0)  [Windows](#page-74-0)» на странице [75](#page-74-0)) и сохранить утилиту «Редактор таблиц» на ПК в папку C:\ATOL. Данное ПО представлено на сайте компании АТОЛ www.atol.**

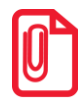

**Программирование таблиц рекомендуется производить только при закрытой смене. Для применения всех измененных настроек нужно выйти из режима программирования и перезагрузить изделие.**

Для программирования таблиц изделия нужно выполнить следующие действия:

- 1. Подключить изделие к ПК кабелем микро USB.
- 2. Включить изделие, если оно было выключено.
- 3. Перейти в режим «Программирование» (смотрите описание раздела [«Режим](#page-57-0)  [программирования](#page-57-0). [Вход в режим программирования»](#page-57-1)).
- 4. Запустить «Редактор таблиц», дважды щелкнув по наименованию файла. При этом откроется рабочее окно, которое имеет вид:

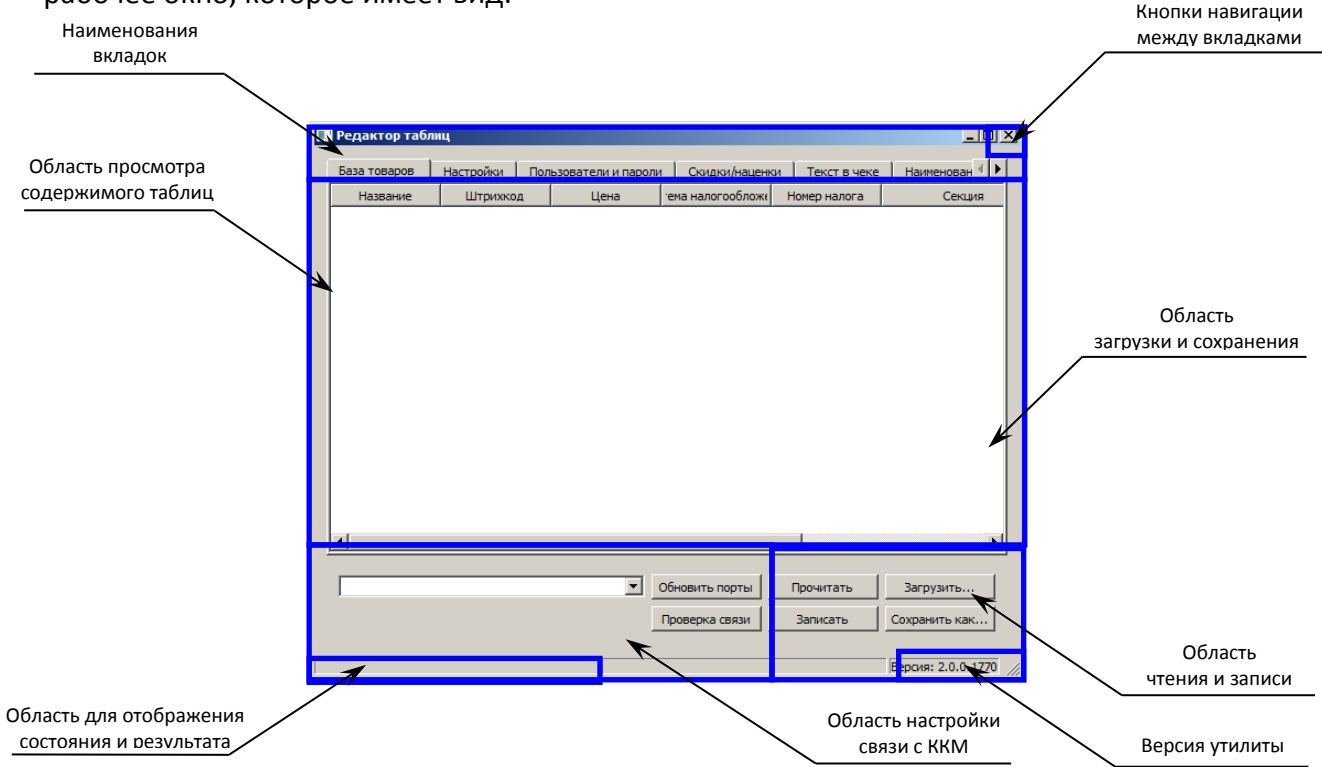

Рисунок 9. Рабочее окно утилиты для программирования

5. Наименования вкладок соответствуют таблицам, в которых можно настроить базу товаров, налоговые ставки, наименования секций и т.д. Навигация между вкладками осуществляется с помощью кнопок  $\mathbf{u} \times \mathbf{v}$ . В области просмотра содержимого таблиц будет отображены данные, которые запрограммированы в таблице. В области чтения и записи расположены кнопки <sup>прочитать</sup> и <sup>записать</sup>, с помощью которых можно считать данные из таблиц ПД и записать новые значения в таблицы. В области загрузки и сохранения настроек можно сохранить текущие настройки изделия (кнопка Сохранить как...), чтобы в будущем загрузить их (кнопка <sup>загрузить...</sup>) в другой экземпляр изделия или в используемый экземпляр после проведения инициализации таблиц.

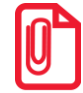

**Кнопка сохраняет данные только текущей таблицы, для каждой таблицы нужно сохранить свои настройки. Соответственно, при загрузке настроек нужно загрузить настройки для каждой таблицы отдельно, при этом нужно учитывать, что все таблицы сохраняются в формате \*.txt, кроме таблицы товаров, с которой можно работать двумя форматами: \*.txt и \*.csv.**

6. Выбрать в раскрывающемся списке COM-порт, к которому подключено изделие. В случае если номер порта неизвестен, то необходимо перейти к «Диспетчеру устройств» ПК. В списке «Порты (COM и LTP)» будет отображено устройство АТОЛ и указан порт, к которому оно подключено.

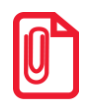

**В случае если изделие только что подключено, и в утилите в списке портов нужный порт не отображен, то нужно нажать на кнопку Обновить порты** 

- 7. Нажать кнопку **Проверка связи**. При этом в области результатов отобразится сообщение «Связь установлена». В противном случае, например, при использовании неисправного кабеля микро-USB, будет отображено сообщение «Нет связи».
- 8. Далее перейти к вкладке, которую нужно перепрограммировать. Например, нужно запрограммировать новое значение яркости. Для этого нужно щелкнуть по наименованию вкладки «Настройки».
- 9. Затем нажать кнопку **. Прочитать .** При этом в области просмотра содержимого таблиц будут выведены все поля Таблицы 2, их тип и значение (значение яркости программируется в Поле 3 Таблицы «Настройки»)(смотрите рисунок далее).

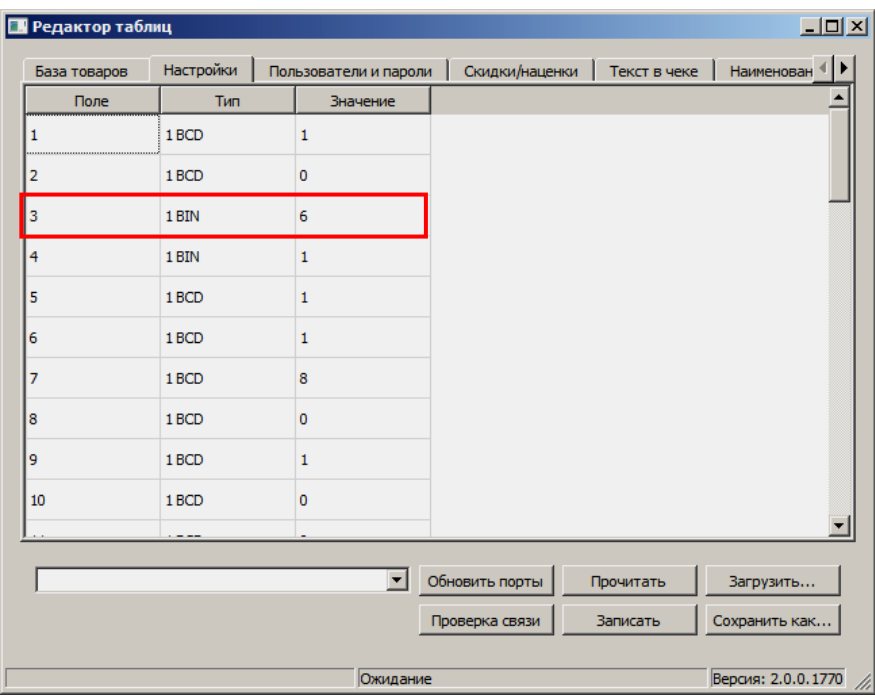

Рисунок 10. Содержимое Таблицы «Настройки»

- 10. Далее выбрать поле (навести указатель мыши и дважды щелкнуть левой клавишей).
- 11. Ввести новое значение данного поля, в нашем примере, новое значение яркости, например, «8». В случае если ввести значение, которое не входит в диапазон допустимых значений данного поля, то ячейка будет окрашена в красный цвет.

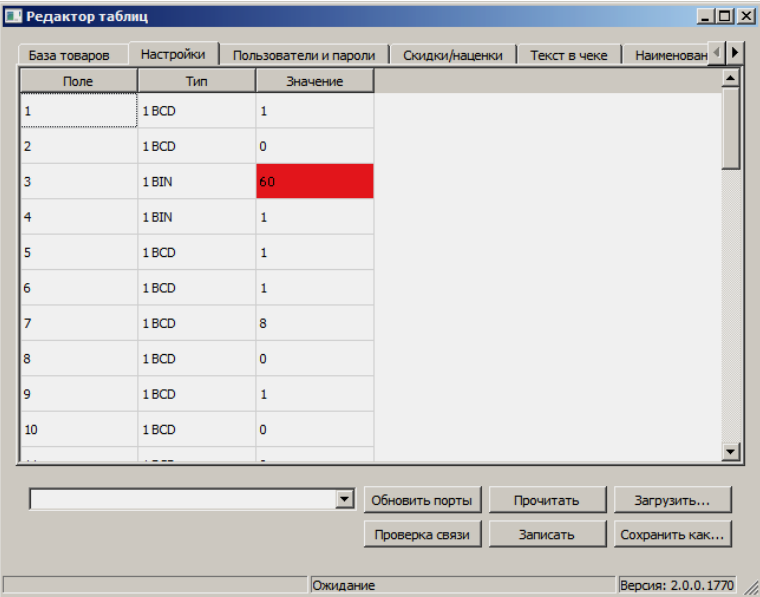

Рисунок 11. Содержимое Таблицы «Настройки» (введено значение вне диапазона допустимых значений)

12. При программировании Таблицы «Текст в чеке» нужно действовать аналогично. Выбрать ячейку для редактирования (навести на нее указатель мыши), дважды щелкнуть левой клавишей мыши, ячейка будет доступной для редактирования. В случае ввода символа, который отсутствует в изделии, на печать будет выведен символ пробел « ».

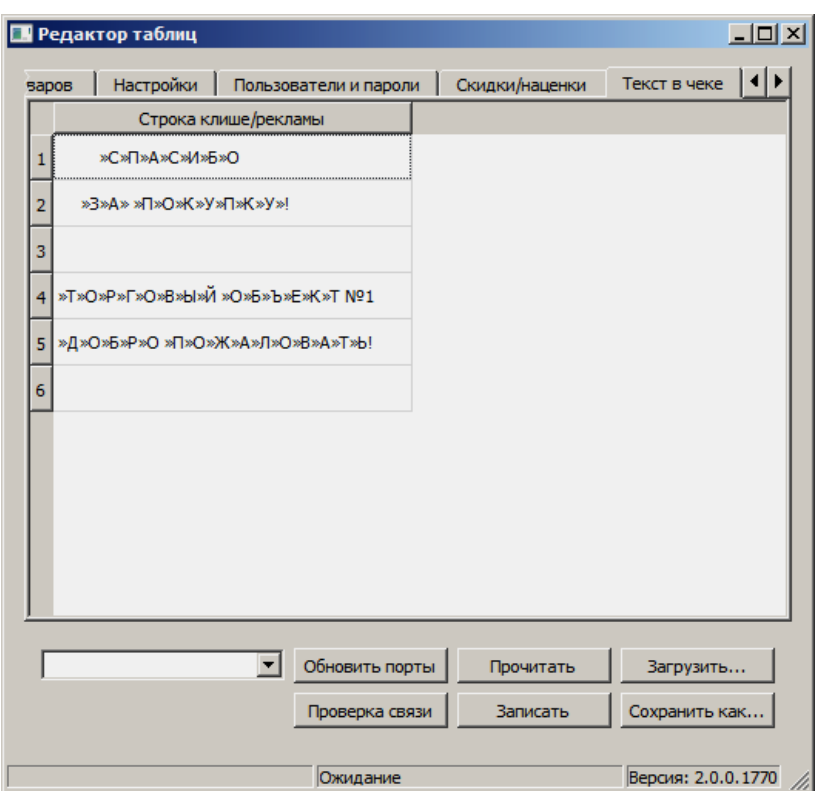

Рисунок 12. Содержимое Таблицы «Текст в чеке»

13. При программировании клише часто используется «Символ удвоения ширины», который устанавливается перед символом, который нужно увеличить по ширине в два раза. Например, если в строке «1234» символ «3» должен быть увеличен, нужно перед ним установить «Символ удвоения ширины». В результате на печать будет выведена строка «12**3**4». В «Редакторе таблиц» для того, чтобы увеличить ширину символа нужно установить указатель мыши перед символом, который нужно увеличить, нажать сочетание клавиш **<Ctrl+D>** или щелкнуть правой клавишей для отображения контекстного меню:

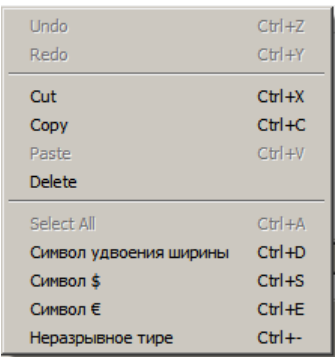

В меню выбрать пункт «Символ удвоения ширины».

Аналогично можно вставлять другие символы, которые представлены в контекстном меню (напротив каждого символа указано соответствующее сочетание клавиш).

14. После изменения значения поля нажать кнопку **.** Записать

**При программировании таблицы изделия можно изменить значения всех полей, которые нужно перепрограммировать, затем нажимать кнопку .**

**При программировании Базы товаров нужно учитывать, что запись большого количества значений в Таблицу «База товаров» может занимать более 5-ти минут (например, запись информации о 1000 товарах занимает около 8 минут) . В процессе записи в строке состояния будет выедено сообщение «Запись таблицы». Не отключайте кабель USB и не производите работ с изделием до окончания записи! По окончании процесса записи (успешная запись всех значений всех полей Таблицы 1) в строке состояния отобразится сообщение «Ожидание». В случае если при записи какого-либо значения произошла ошибка (например, неверный формат), то запись Базы товаров будет прервана, при этом отобразится окно с сообщением об ошибке.**

15. По завершению программирования таблиц нужно выйти из режима программирования и перезагрузить изделие. Далее закрыть утилиту и отключить кабель микро USB от изделия и от ПК.

## **Приложение 5**

### **Ввод заводского номера изделия и кода защиты**

В случае если после ремонта принтера документов и последующей инициализации памяти ПД был стерт заводской номер, его нужно ввести (заводской номер ПД указан на шильдике принтера документов). Для этого нужно требуется выполнить следующее:

- 1. Подключить к ПД блок питания, подключить ПД к ПК кабелем микро-USB.
- 2. Запустить Драйвер ККТ (описание установки Драйвера ККТ описаны в разделе [«Установка драйвера под ОС Windows»](#page-74-0)).
- 3. Настроить связь с ПК:
	- 3.1. В главном рабочем окне Драйвера нажать на кнопку **Настроить связь**.
	- 3.2. В открывшемся окне «Свойства» в поле **Порт** указать номер порта ПК, к которому подключен ПД.

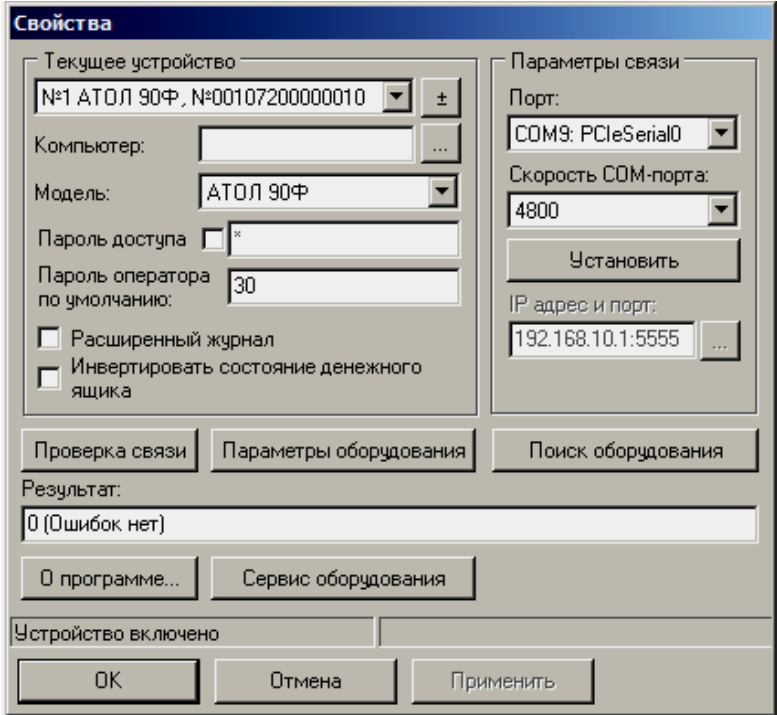

- 3.3. Нажать на кнопку **Проверка связи**. В строке **Результат** будет выведено наименование модели ПД, его заводской номер и версия ПО.
- 3.4. Нажать кнопку **ОК**, при этом окно «Свойства» будет закрыто.
- 4. Ввести код заводской номер изделия:
	- 4.1. В правом верхнем углу рабочего окна Драйвера выбрать режим «5 Ввод ЗН».
	- 4.2. Ввести пароль доступа к режиму (по умолчанию 30).
	- 4.3. Нажать кнопку **Войти**.
	- 4.4. Перейти на вкладку «ФП/ЭКЛЗ/ЭЖ».
	- 4.5. В поле **Зав.номер** ввести заводской номер и нажать кнопку **Ввод заводского номера**.

Nº00107200000010 Зав. номер: Ввод зав. номера

Рисунок 13. Поле заводского номера в драйвере ККТ

4.6. ПД распечатает сообщение:

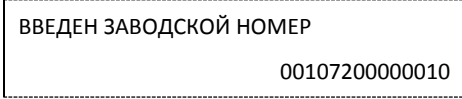

- 5. Далее нужно ввести код защиты, который соответствует данному заводскому номеру (указан в «Паспорте» на ККТ АТОЛ 90Ф):
	- 5.1. Выбрать режим «4 Программирование».
	- 5.2. Ввести пароль доступа к режиму (по умолчанию 30).
	- 5.3. Нажать кнопку **Войти**.
	- 5.4. Перейти к вкладке «Прогр».
	- 5.5. Запрограммировать Таблицу 10 Ряд 4 или 6 Поле 1: ввести код защиты (4 или 6, соответственно) в поле **Значение** и нажать кнопку **Установить поле**.

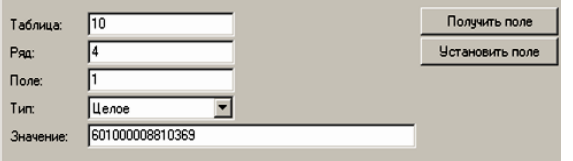

Рисунок 14. Фрагмент вкладки «Программирование» драйвера ККТ

### +7 (495) 730-7420 www.atol.ru

Компания АТОЛ ул. Б. Новодмитровская, дом 14, стр. 2, Москва, 127015

Принтер документов АТОЛ 90Ф

Руководство по эксплуатации

Версия документации от 21.07.17